# **GUIDEDEDÉMARRAGE**

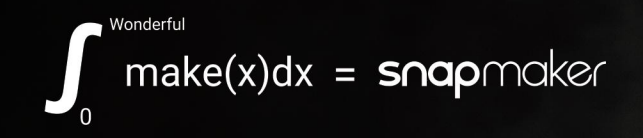

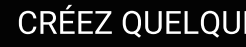

Original Instruction

# snapmaker | A250 **RAPIDE**

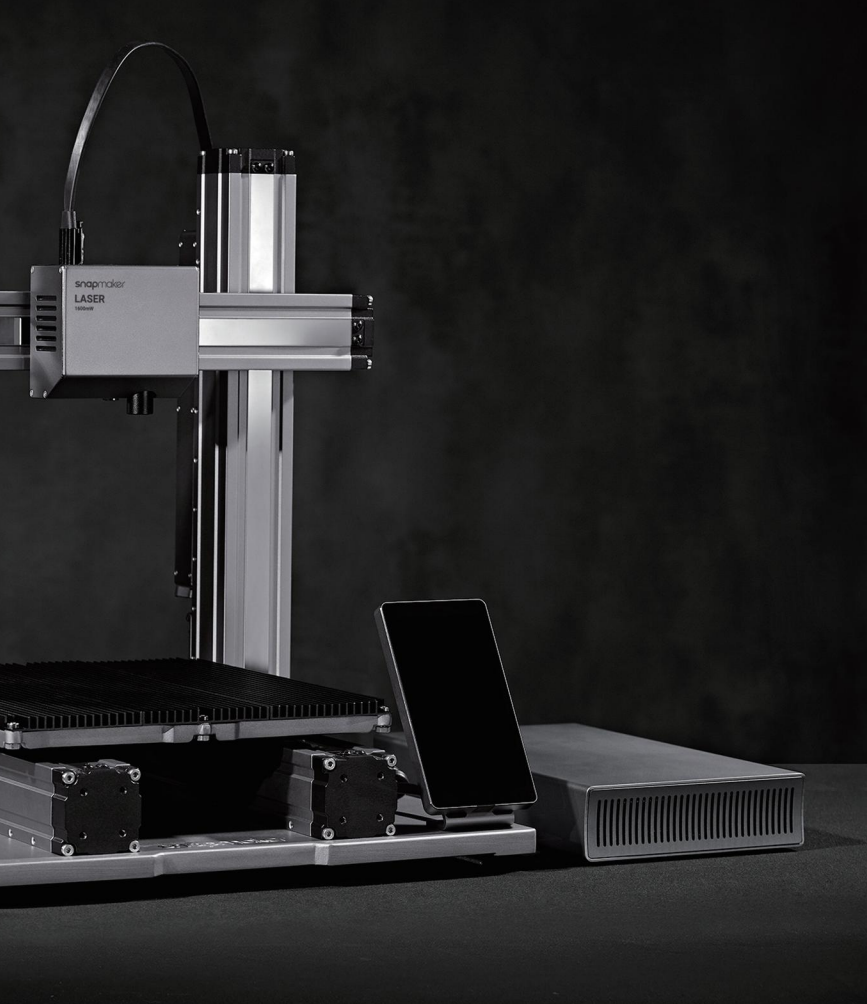

Y.3B.A.0025-01 CRÉEZ QUELQUE CHOSE DE MERVEILLEUX

**Bienvenue dans le monde de la création**

 $\triangle$ 

Lorsque nous concevions le Snapmaker Original, il y a trois ans, nous avons brisé les règles en matière de fabrication d'imprimantes 3D de bureau classiques et avons mis sur le marché la première imprimante 3D modulaire 3 en 1. Au départ, Verge et beaucoup d'autres magazines doutaient de l'idée que « le Snapmaker soit un projet innovateur avec un objectif ambitieux: être la sainte trinité pour les fabricants à domicile grâce à l'utilisation de modules détachables pour passer d'une imprimante 3D, à un sculpteur à Commande gagné toutes les récompenses, mais nous Numérique par Ordinateur (CNC) ou à

un graveur laser ». Et, « compte tenu du prix auquel le Snapmaker est vendu, il se peut que tout cela soit trop beau pour être vrai ». Nous savions que les gens avaient beaucoup d'incertitudes quant à notre projet et hésitaient à nous soutenir en raison de la complexité de la conception et de la fabrication d'un tel produit. Malgré tous les doutes, nous avons tout mis en œuvre pour repousser les limites du possible, et l'impossible a finalement été rendu possible. Non seulement nous avons avons également vendu plus de 10 000

11

WIII

unités dans le monde entier en 2018. Et en 2019, nous avons lancé le Snapmaker 2.0. Nous avons une fois de plus dépassé nos limites. Notre but est de mettre au point un système pour nos imprimantes 3D modulaires et de vous fournir les meilleurs outils de fabrication qui puissent fonctionner pour tous vos projets. En tant que personnes créatives, nous désirons tous créer quelque chose de merveilleux, et la créativité nous donne le sentiment d'être bien vivants. Le Snapmaker 2.0 vous aidera à transformer votre idée en réalité. Ce guide de démarrage rapide vous conduira tout au long de votre parcours de création et vous emmènera de la fabrication de votre

propre Imprimante 3D/Découpeuse Laser/ Sculpteur à Commande Numérique par Ordinateur (CNC) à la réalisation de vos premières créations en utilisant tous ces outils. Toutes nos félicitations pour avoir rejoint la communauté Snapmaker! Des milliers de personnes comme vous utilisent le Snapmaker pour explorer, fabriquer et partager dans le monde de la création. Nous sommes fortement convaincus que, lorsque les esprits créatifs ont accès aux outils idéals, des choses merveilleuses se produisent. Amusez-vous bien dans la création et nous avons hâte de vous y voir! L'Équipe Snapmaker

## **Créez quelque chose de merveilleux**

## **Le plaisir de créer**

Cette machine est conçue pour les innovateurs. Notre objectif est de vous aider à contribuer à un monde meilleur grâce à une machine que nous avons créée avec amour. La différence pourrait être quelque chose d'aussi petit qu'un cadeau de Noël, ou quelque chose d'aussi ambitieux que l'exploration de territoires inconnus de notre humanité. Rêvez grand et réalisez votre rêve.

### **Système modulaire**

Le Snapmaker n'est pas seulement une imprimante 3D mais également une machine puissante que vous pouvez modifier avec toute sortes de modules complémentaires. Vous pouvez équiper votre Snapmaker d'un boîtier pour protéger votre famille et vous-même, du laser et des particules de saleté. De nouveaux modules complémentaires seront bientôt disponibles, avec des fonctionnalités plus intéressantes. Restez à l'écoute.

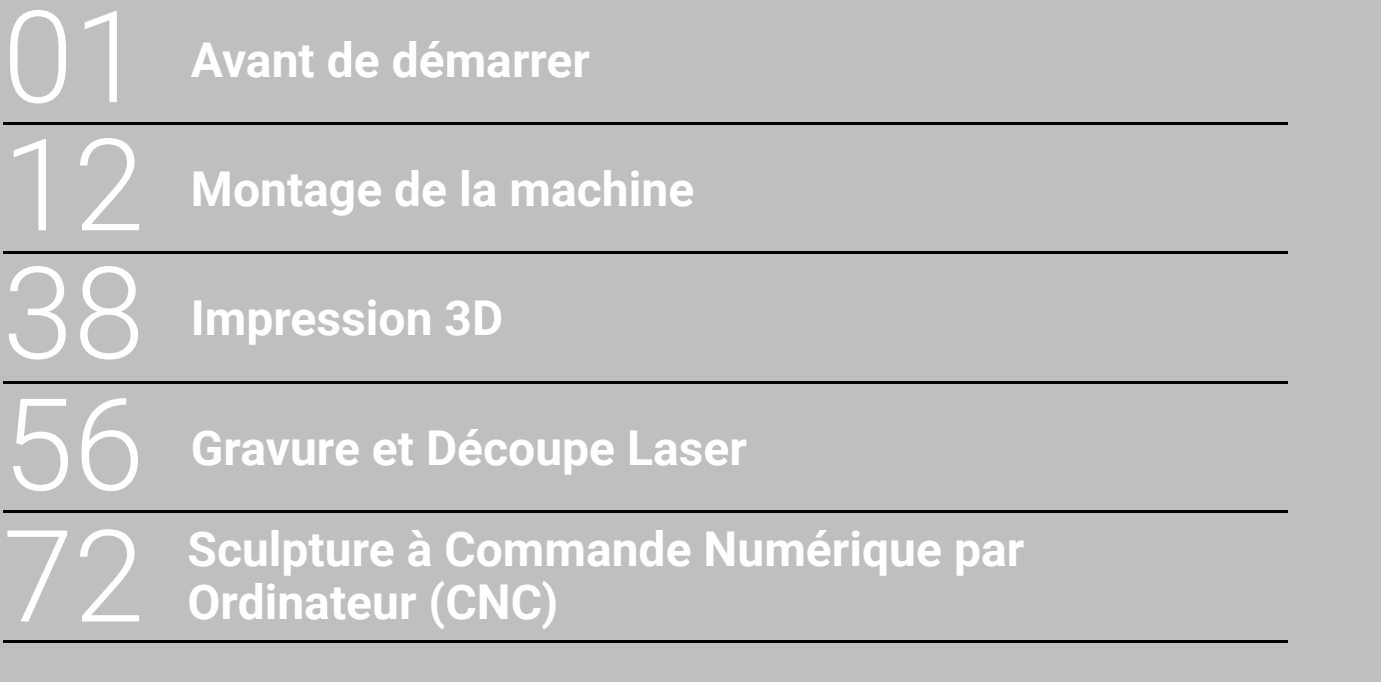

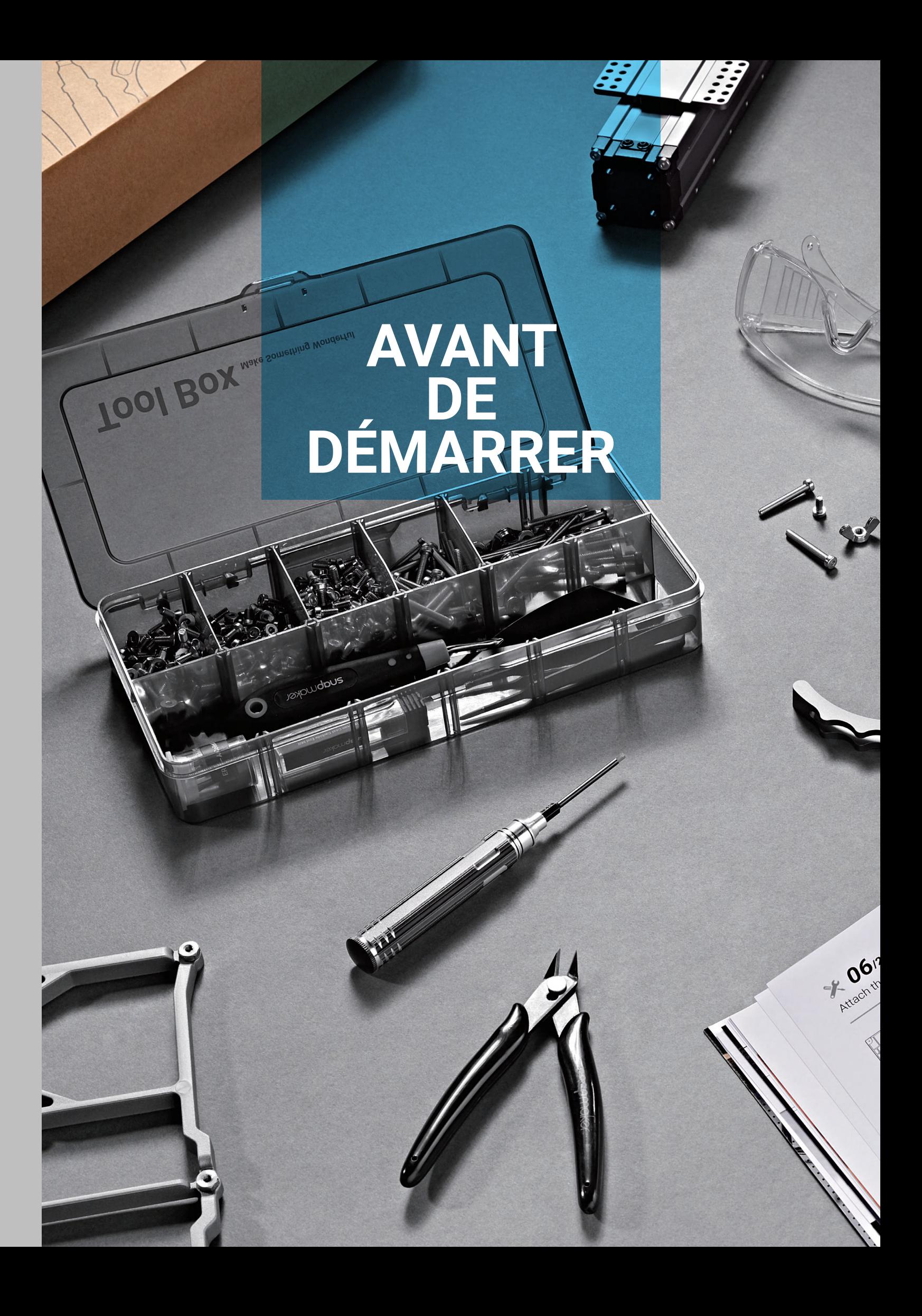

# **SOMMAIRE**

Copyright © 2020 Snapmaker. Tous droits réservés.

Cette version linguistique du manuel est vérifiée par le fabricant (Instruction originale). Aucune partie de cette publication, y compris les images, ne peut être reproduite et/ou rendue publique, que ce soit par impression, photocopie, microfilm ou par tout autre moyen, sans l'autorisation écrite préalable de Snapmaker.

#### 1.1 Clause de non-responsabilité

Veuillez lire attentivement et comprendre le contenu du manuel de ce produit. Le fait de ne pas lire le manuel avant l'utilisation de l'appareil peut entraîner des blessures, des résultats insatisfaisants ou causer des dommages aux produits Snapmaker. Veillez toujours à ce que toute personne qui utilise ce produit connaisse et comprenne le contenu de ce manuel pour en tirer le meilleur parti. Ce manuel est fourni à titre de référence uniquement, nous ne garantissons pas l'exactitude ou l'exhaustivité des informations contenues. Nous nous réservons le droit de modifier ou de réviser ce manuel à notre seule discrétion, à tout moment, et sans préavis. Les utilisateurs peuvent télécharger la version la plus récente de ce manuel sur notre site web officiel. Lorsqu'ils fabriquent des objets en utilisant les produits Snapmaker, les utilisateurs restent responsables de s'assurer qu'ils n'enfreignent pas les droits de propriété intellectuelle de tiers ou ne violent pas les lois ou règlements en vigueur. Les conditions ou méthodes utilisées pour l'assemblage, la manipulation, le stockage, l'utilisation, l'entretien ou la mise au rebut de ce produit échappent à notre contrôle. Pour cette raison, nous n'assumons aucune responsabilité et déclinons expressément toute responsabilité pour les pertes, blessures, dommages ou dépenses résultant de ou liés de quelque manière que ce soit à l'assemblage, la manipulation, le stockage, l'utilisation, l'entretien ou la mise au rebut de ce produit.

#### 1.2 Utilisation prévue

Les imprimantes 3D modulaires Snapmaker sont dotées de capacités 3 en 1 améliorées pour l'Impression 3D, la gravure/découpe laser et la Sculpture à Commande Numérique par Ordinateur (CNC). Les imprimantes 3D modulaires Snapmaker sont le choix idéal pour les débutants, les amateurs qui préfèrent des options plus personnalisées, ainsi que pour les ingénieurs et les designers qui veulent réaliser des objets d'envergure ou des pièces précises avec une qualité d'impression/de gravure/de découpe/de sculpture exceptionnelle. Les imprimantes 3D modulaires Snapmaker sont destinées à être utilisées conformément aux directives fournies dans le manuel du produit. Lors de la fabrication d'objets à l'aide d'imprimantes 3D modulaires Snapmaker, les utilisateurs restent responsables de la qualification et de la validation de l'application de l'objet créé pour son utilisation prévue, particulièrement pour les applications dans des domaines strictement réglementés comme les dispositifs médicaux et l'aéronautique.

#### 1.3 Sécurité et conformité **Informations générales en matière de sécurité**

- Toujours faire fonctionner cette machine à intérieur sur une table ou un établi horizontal solide.

- 
- Ne pas exposer cette machine à la pluie ou à des conditions humides.
- Tenir les enfants et les passants éloignés lors de l'utilisation de cette machine. La supervision et l'assistance d'un adulte sont nécessaires lorsque des enfants utilisent cette machine.
- Restez vigilant, observez ce que vous faites et faites preuve de bon sens lors de l'utilisation de cette machine. Ne pas utiliser cette machine en cas de fatigue ou sous l'influence de drogues, d'alcool ou de médicaments.
- Ne pas toucher l'intérieur de la machine ni les pièces mobiles lorsque la machine est encore en fonctionnement. Les pièces mobiles de la machine peuvent causer des blessures.
- Ne pas laisser la machine sans surveillance lorsqu'elle est en fonctionnement.

Dans tous les États membres de l'UE, l'utilisation de la bande 5150-5250 MHz est limitée exclusivement à un usage en intérieur.

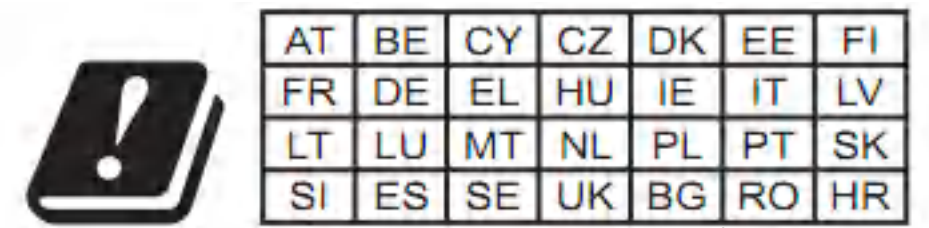

Cessez d'utiliser ce produit si l'une des situations suivantes se produit. Éteignez immédiatement la machine.

- Un feu persiste dans cette machine après que vous l'ayez éteinte.
- La machine arrête subitement de fonctionner.
- Vous constatez un endommagement de composants intérieurs de cette machine.
- Vous remarquez une lumière ou entendez un son inhabituel provenant de cette machine qui ne se produisait pas auparavant.

#### **Sécurité de l'Impression 3D**

- Ne pas toucher la buse, la feuille à imprimer et le lit chauffant lorsque la machine est en cours d'impression ou en chauffage.
- Toujours débrancher la machine avant d'effectuer l'entretien ou des modifications.
- Installer l'imprimante dans un endroit bien ventilé lorsque vous imprimez avec l'ABS. La fusion de certains matériaux peut libérer des fumées toxiques.

#### **Sécurité du Laser**

- L'outil laser est un laser de classe 4. Vous n'êtes autorisé à utiliser l'outil laser que si vous disposez de connaissances spécialisées et de sécurité suffisantes: Vous devez connaître les propriétés physiques ainsi que les effets biologiques du rayonnement laser, les bases juridiques et les règles de la technologie, les classes de laser et leurs dangers, la mise en œuvre des mesures de sécurité.
- Faites fonctionner la machine sous une enceinte couverte et portez des Lunettes de Sécurité Laser.
- Ne vous exposez jamais au rayonnement laser. Une utilisation et un entretien corrects de l'outil laser sont essentiels pour un fonctionnement sécurisé.
- Faites fonctionner l'outil laser lorsqu'il est évacué à l'extérieur ou à travers un filtre à air. La fusion de certains matériaux peut libérer des fumées toxiques.
- Toujours débrancher la machine avant d'effectuer l'entretien ou des modifications.
- Retirer tout matériau réfléchissant de la zone de travail située sous le module laser. Le matériau réfléchissant peut provoquer des rayonnements diffus non contrôlés.

#### **Sécurité à Commande Numérique par Ordinateur (CNC)**

- Recommandation liée à l'âge: Pour les utilisateurs expérimentés et les utilisateurs âgés de 18 ans et plus.
- Placer la machine dans une enceinte couverte et porter les Lunettes de Sécurité à Commande Numérique par Ordinateur (CNC).
- Toujours s'assurer que le matériel est bien fixé. N'essayez jamais de tenir entre vos mains la pièce à usiner pendant le processus de Sculpture à Commande Numérique par Ordinateur (CNC).
- Toujours débrancher la machine avant d'effectuer l'entretien ou des modifications.
- Si l'embout ou la pièce à usiner reste coincée ou embourbée, éteignez immédiatement la machine. Attendez que toutes les pièces mobiles arrêtent de fonctionner et débranchez l'outil, puis essayez de libérer le matériau coincé.
- Ne pas toucher l'embout ou la pince de serrage après utilisation. Après utilisation, l'embout et la pince de serrage sont trop chauds pour être touchés à mains nues.
- Une partie de la poussière créée par Sculpture à Commande Numérique par Ordinateur (CNC) et la découpe contient des produits chimiques susceptibles de provoquer le cancer ou d'autres problèmes liés à la reproduction. Pour réduire votre exposition à ces produits chimiques: travaillez dans un endroit bien ventilé et utilisez des équipements de sécurité, tels que les masques anti-poussières spécialement conçus pour filtrer les particules microscopiques.

#### **Conformité FCC**

Ces équipements ont été testés et sont conformes aux limites d'un appareil numérique de Classe B, en vertu de la partie 15 des Règles FCC. Ces limites visent à fournir une protection raisonnable contre les interférences préjudiciables dans une installation résidentielle. Cet équipement génère, utilise et peut émettre de l'énergie de radiofréquence et, s'il n'est pas installé et utilisé conformément aux instructions, il peut causer des interférences nuisibles aux communications radio. Toutefois, il n'y a aucune garantie que des interférences ne se produiront pas dans une installation particulière. Si cet équipement cause des interférences nuisibles à la réception radio ou télévision, ce qui peut être déterminé en allumant et en éteignant l'équipement, l'utilisateur est encouragé à essayer de corriger l'interférence en appliquant une ou plusieurs des mesures suivantes: - Réorienter ou changer l'emplacement de l'antenne de réception.

- 
- Augmenter la distance de séparation entre l'équipement et le récepteur.
- connecté.

- Brancher l'équipement dans une prise de courant sur un circuit différent de celui auquel le récepteur est

 - Consulter le revendeur ou un technicien radio/télévision expérimenté pour obtenir de l'aide. Attention: Tout changement ou modification de cet appareil non explicitement approuvé par le fabricant pourrait annuler votre autorisation à utiliser cet équipement. Cet appareil est conforme à la partie 15 des Règles FCC. Le fonctionnement est soumis aux deux conditions suivantes:

(1) Ce dispositif ne devrait pas causer d'interférences nuisibles, et (2) ce dispositif doit accepter toute interférence reçue, y compris les interférences qui peuvent causer un fonctionnement indésirable. Cet équipement est conforme aux limites d'exposition aux rayonnements fixées par la FCC pour un environnement non contrôlé. Cet équipement doit être installé et utilisé à une distance minimale de 20 cm entre le radiateur et votre corps.

#### **Conformité ISEDC**

Ce dispositif est conforme aux normes CNR d'Innovation, Sciences et Développement économique Canada applicables aux appareils radio exempts de licence. Le fonctionnement est soumis aux deux conditions suivantes:

(1) ce dispositif ne devrait pas causer d'interférences nuisibles, et (2) ce dispositif doit accepter toute interférence reçue, y compris les interférences qui peuvent causer un fonctionnement indésirable du dispositif. Le présent appareil est conforme aux CNR d' Innovation, Sciences et Développement économique Canada applicables aux appareils radio exempts de licence. L'exploitation est autorisée aux deux conditions suivantes: (1) l'appareil ne doit pas produire de brouillage, et (2) l'utilisateur de l'appareil doit accepter tout brouillage

radioélectrique subi, même si le brouillage est susceptible d'en compromettre le fonctionnement. L'appareil est conforme aux directives d'exposition aux RF, les utilisateurs peuvent obtenir des informations canadiennes sur l'exposition et la conformité aux RF. La distance minimale du corps par rapport à l'appareil en fonctionnement est de 20 cm.

Après examen de ce matériel aux conformité ou aux limites d'intensité de champ RF, les utilisateurs peuvent sur l'exposition aux radiofréquences et compliance d'acquérir les informations correspondantes. La distance minimale du corps par rapport à l'appareil en fonctionnement est de 20 cm.

#### 1.4 Étiquettes figurant sur votre Snapmaker

A150: 160 x 160 x 90 mm x 250 x 180 mm x 350 x 275 mm 6,35 mm (0,02 - 0,25 pouces) 000 TR/MIN lique, PCB, feuille de fibre de carbone, jade, etc.

Remarque: Les spécifications énumérées peuvent être légèrement modifiées de manière significative lorsque nous affinons ce produit.

1.5 Spécifications

#### $Étiquettes de sécurité$  Risque Avertissement Emplacement Informations générales Matériel du cadre Connectivité Évitez tout contact avec Sur le Module Écran Tactile Surface chaude d'Impression 3D, la une surface chaude. Logiciel Feuille à Imprimer et le Lit Chauffant Types de fichiers pris en charge MacOS, Windows, Linux OS pris en charge Évitez des blessures que 320 W Puissance Nominale pourraient causer par les Sur le module à éléments tranchants (par Impression 3D Éléments tranchants Commande Numérique exemple, Bit à Commande par Ordinateur (CNC) Création du Volume Numérique par Ordinateur (CNC)). Lit Chauffant LASER  $\overline{\mathbf{4}}$ Produit laser de classe 4. AVOID EYE OR SKIN EXPOSURE TO<br>DIRECT OR SCATTERED RADIATION Résolution de la Couche Évitez l'exposition des yeux ou Température de la Buse 50 - 300 microns IEC 60825 de la peau aux rayonnements Rayonnement Laser Sur le module Laser Diamètre de la Buse Jusqu'à 275°C directs ou diffus. **DANGEI** Matériaux supportés 0,4 mm CLASS IV LASP FDA Laser Espace de Travail Un rayonnement laser IEC 60825 Ouverture Laser Sur le module Laser est émis à partir de cette Laser **AVOID EXPOSURE - LASER** ouverture. Longueur d'ondes 450 nm RADIATION IS EMITTED **FROM THIS APERTURE** Classe de Sécurité Classe 4 FDA Matériaux supportés

Alliages d'Aluminium Wi-Fi, Câble USB, Clé USB 5"TFT, Système Android Snapmaker Luban. Vous pouvez également utiliser un logiciel tiers pour générer des fichiers de code G STL, OBJ, SVG, JPEG, PNG, plus de formats à ajouter

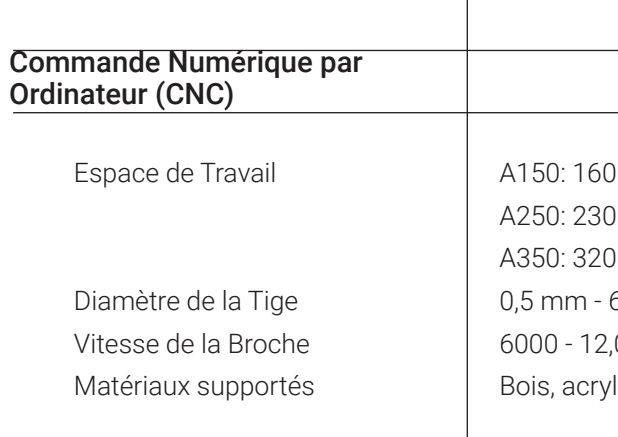

A150: 160 x 160 x 145 mm A250: 230 x 250 x 235 mm A350: 320 x 350 x 330 mm A150: Jusqu'à 110 °C A250: Jusqu'à 100°C A350: Jusqu'à 80°C

PLA, ABS, TPU, Acide polylactique boisée, etc.

A150: 160 x 160 mm A250: 230 x 250 mm A350: 320 x 350 mm 1 600 mW 450 nm Diode Laser

Bois, cuir, plastique, tissu, papier, acrylique non transparent, etc.

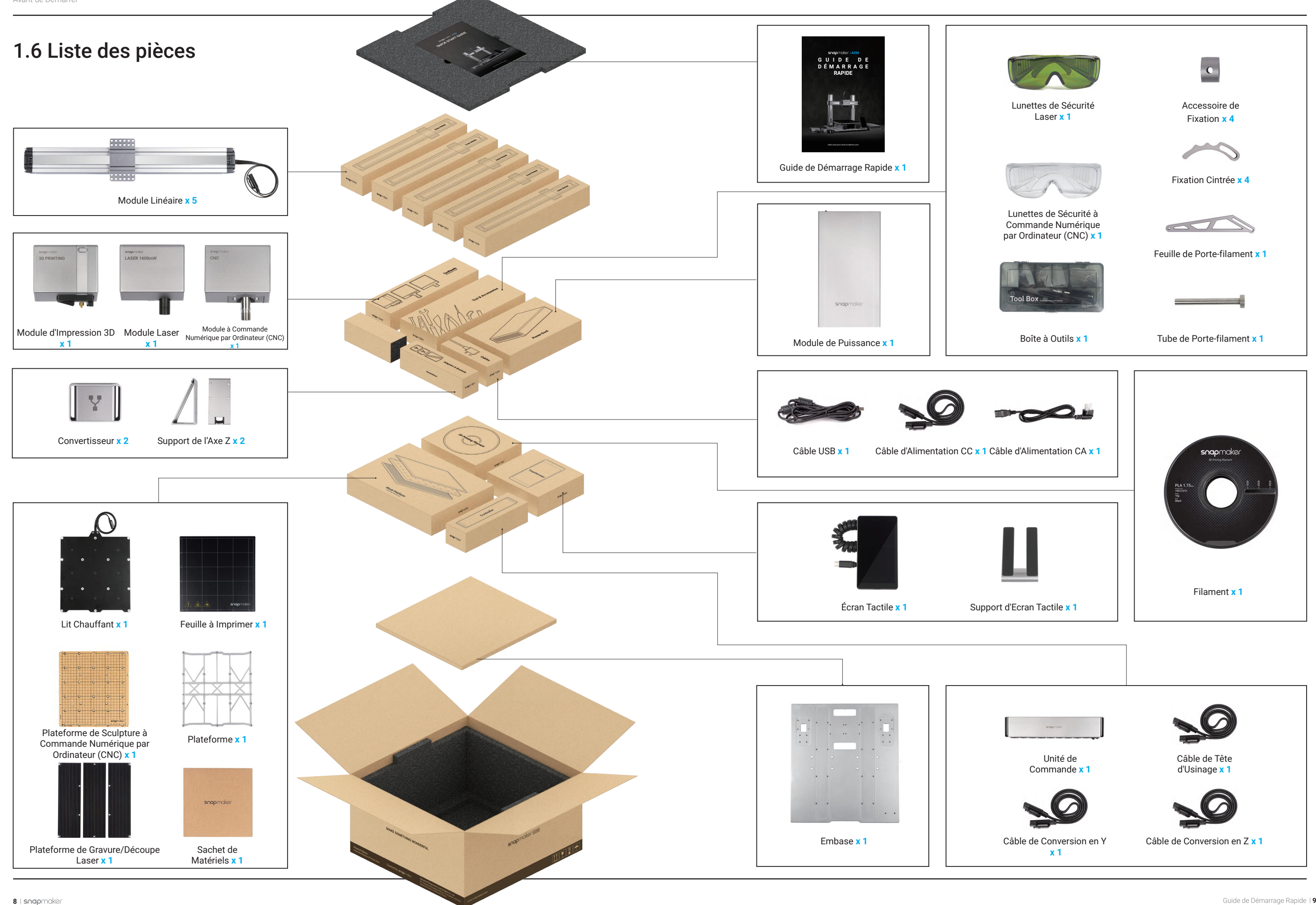

#### 1.7 Tutoriels vidéo

Nous mettons à votre disposition les tutoriels vidéo et le Guide de Démarrage Rapide pour vous aider à utiliser l'appareil. Vous pouvez soit lire ce Guide de Démarrage Rapide pour effectuer le montage et commencer votre parcours de création, soit regarder les tutoriels vidéo sur https://snapmaker.com

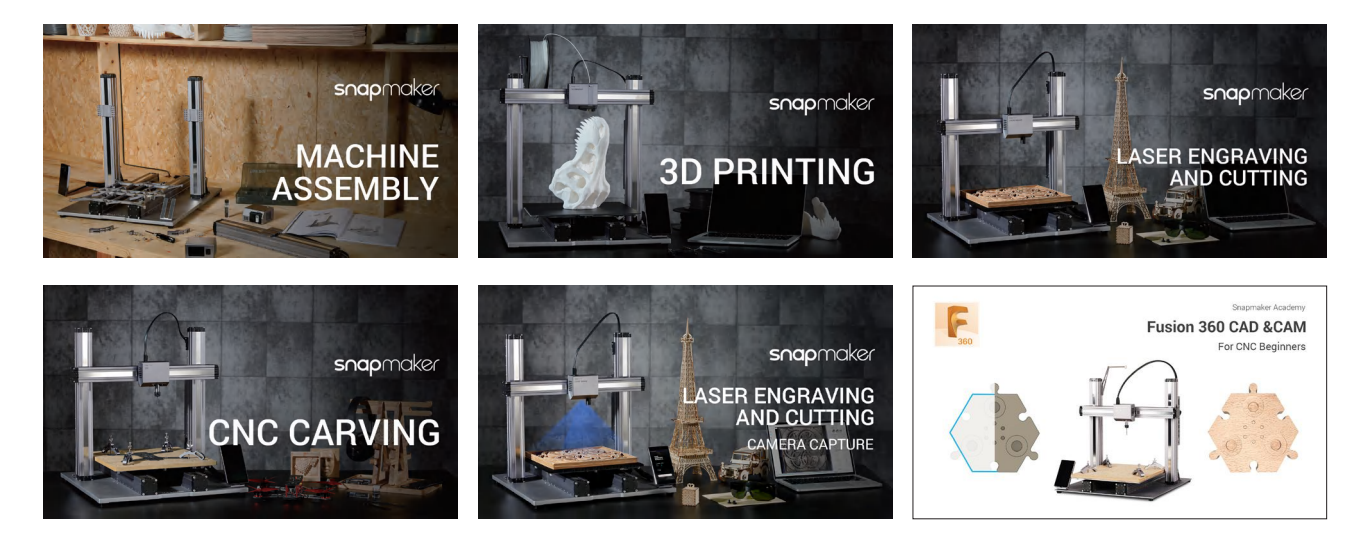

#### 1.8 Symboles utilisés

#### 1.9 Préparer le Tournevis

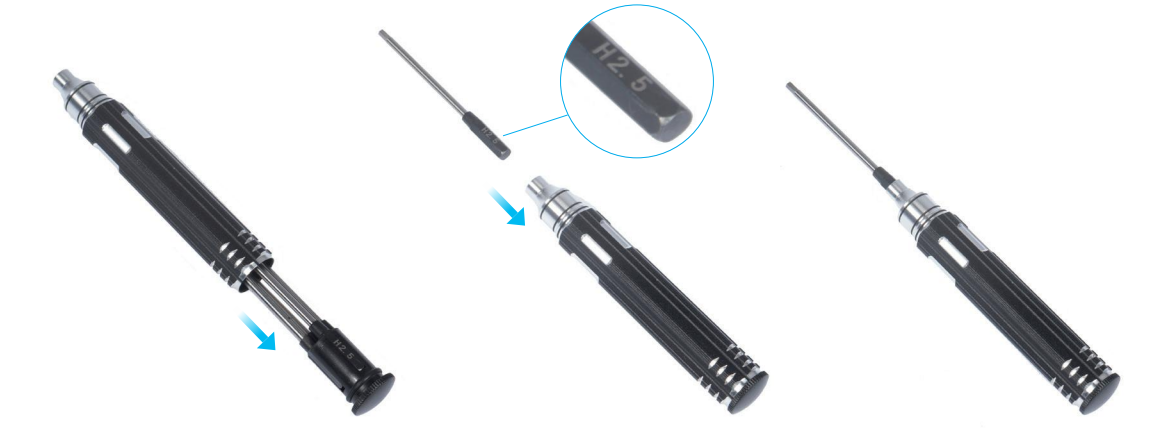

La tête du tournevis H 2.5 est utilisée pour le montage de la machine. Les autres têtes sont utilisées pour l'entretien. Assurez-vous que le support de la tête de vis a été replacé à l'intérieur de la poignée avant de l'utiliser.

type de message peut entraîner un dysfonctionnement ou un de l'appareil, ainsi que des blessures aux utilisateurs.

evez connaître tout au long de la procédure.

cetions propose des opérations pratiques et des options

de la partie mise en évidence soit bien orientée.

is lorsque ce symbole apparaît. Toujours s'assurer que sent au moment de serrer les vis.

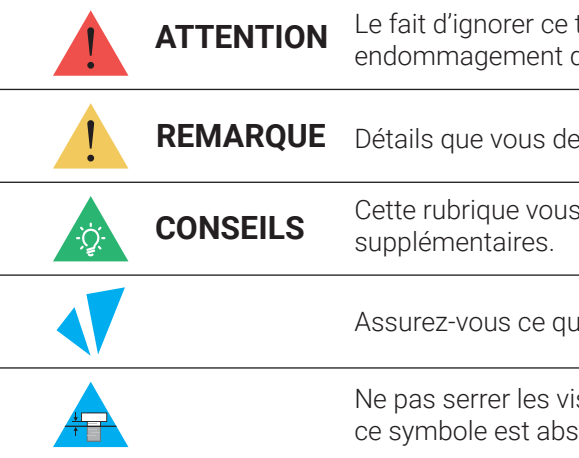

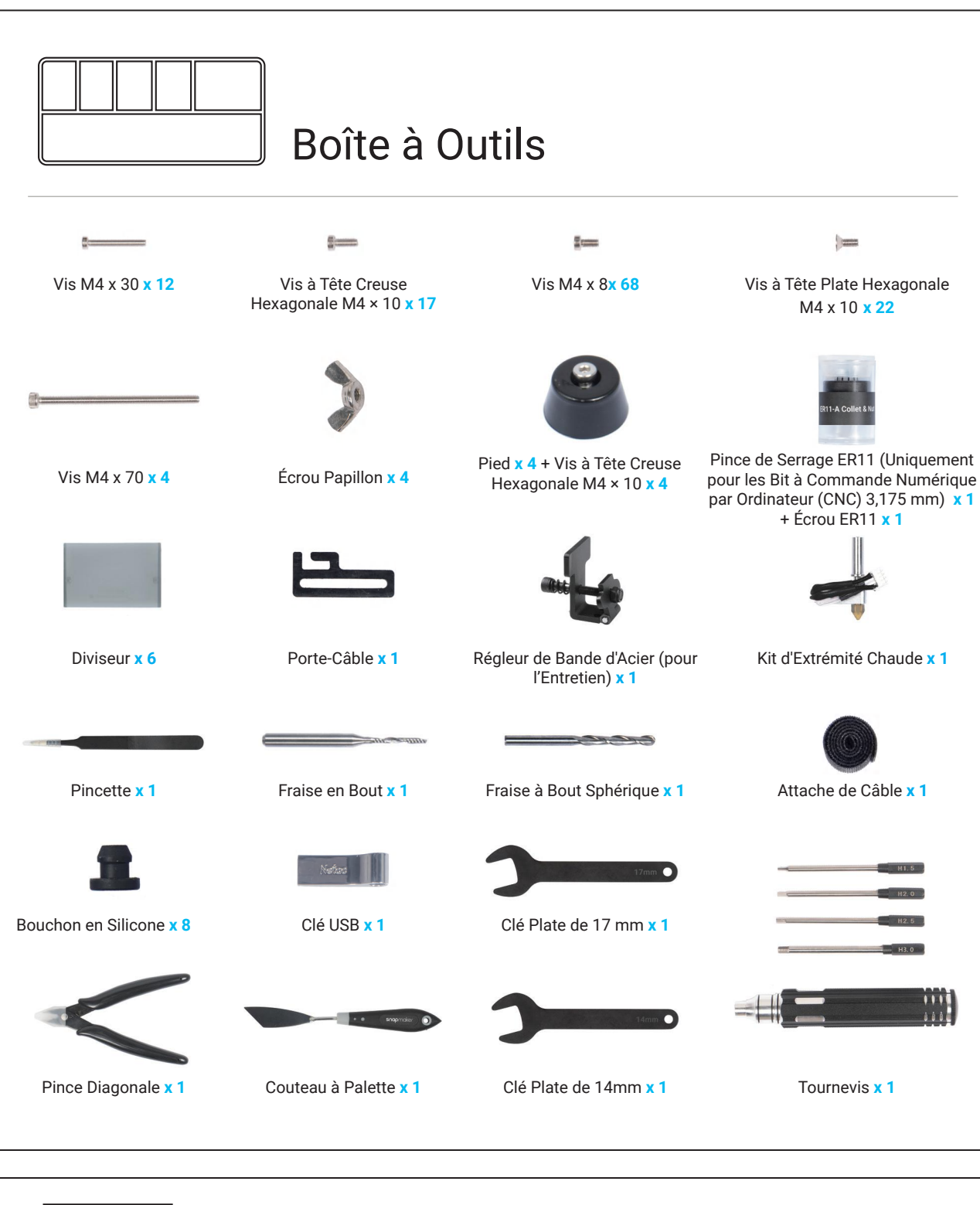

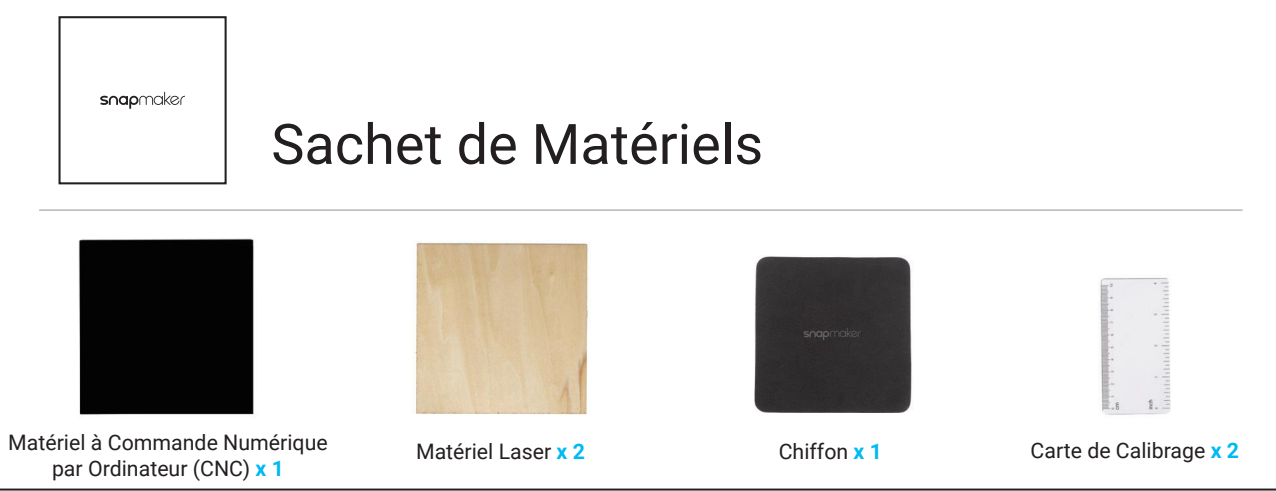

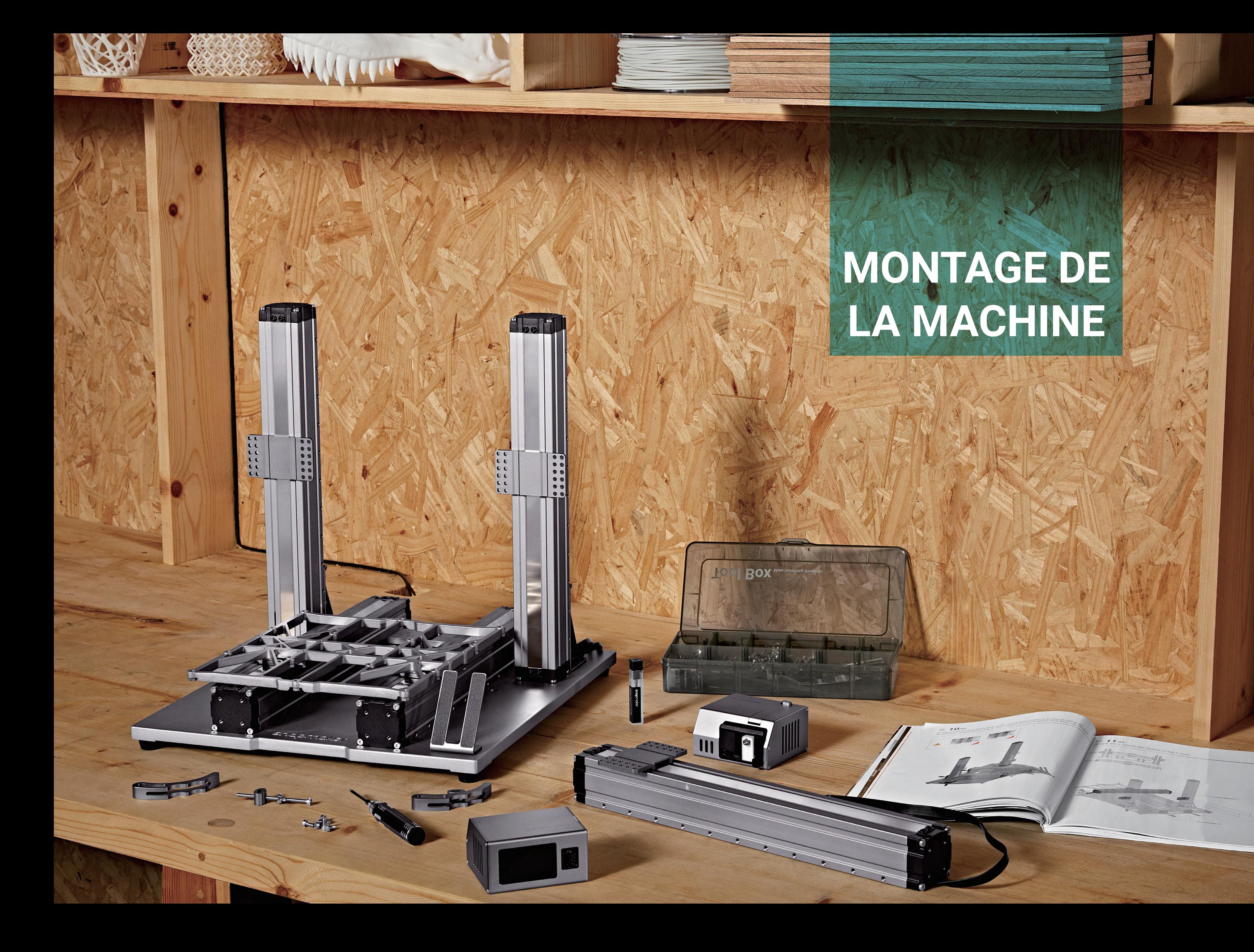

#### *01***/22** Fixer le pied à l'Embase.

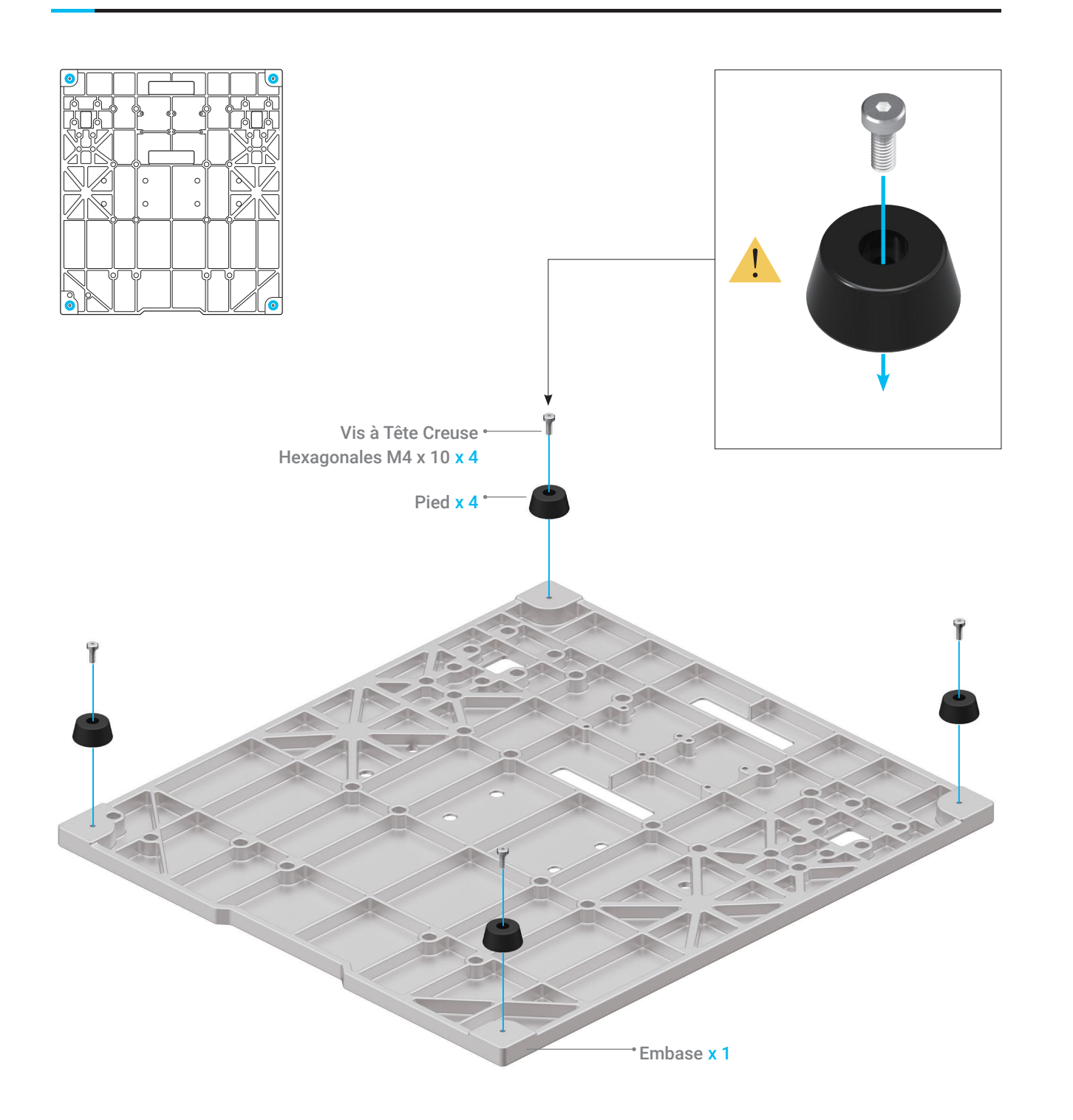

## **X** 02/22

#### Assurez-vous que les glissières sont bien alignées les unes par rapport aux autres. Dans le cas contraire, vous pouvez les déplacer dans la même

position, comme illustré.

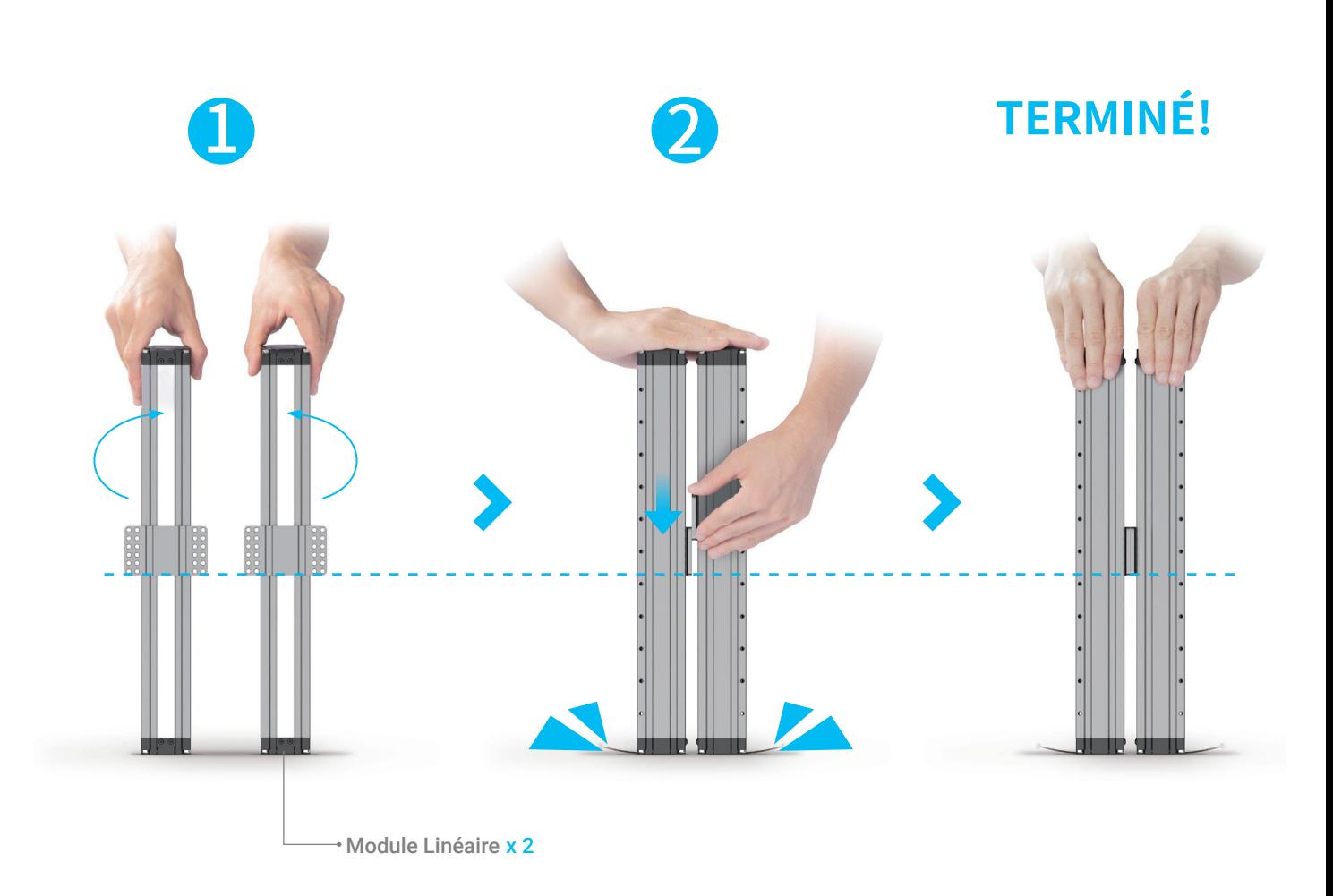

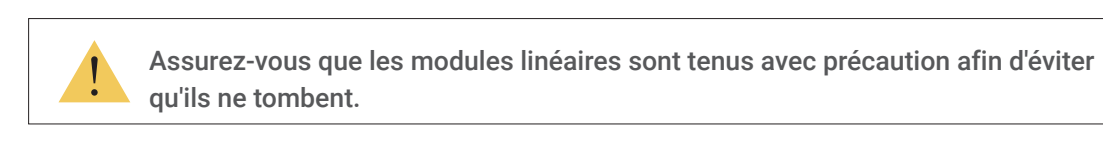

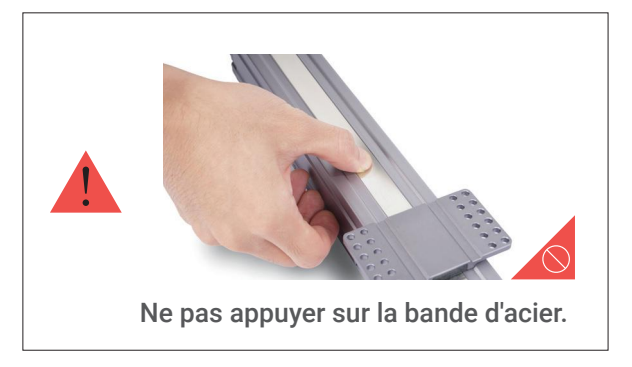

#### *03***/22** Fixer la Plateforme aux Axes Y. Ne pas serrer les vis jusqu'à l'Étape 5.

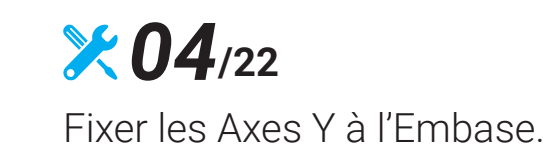

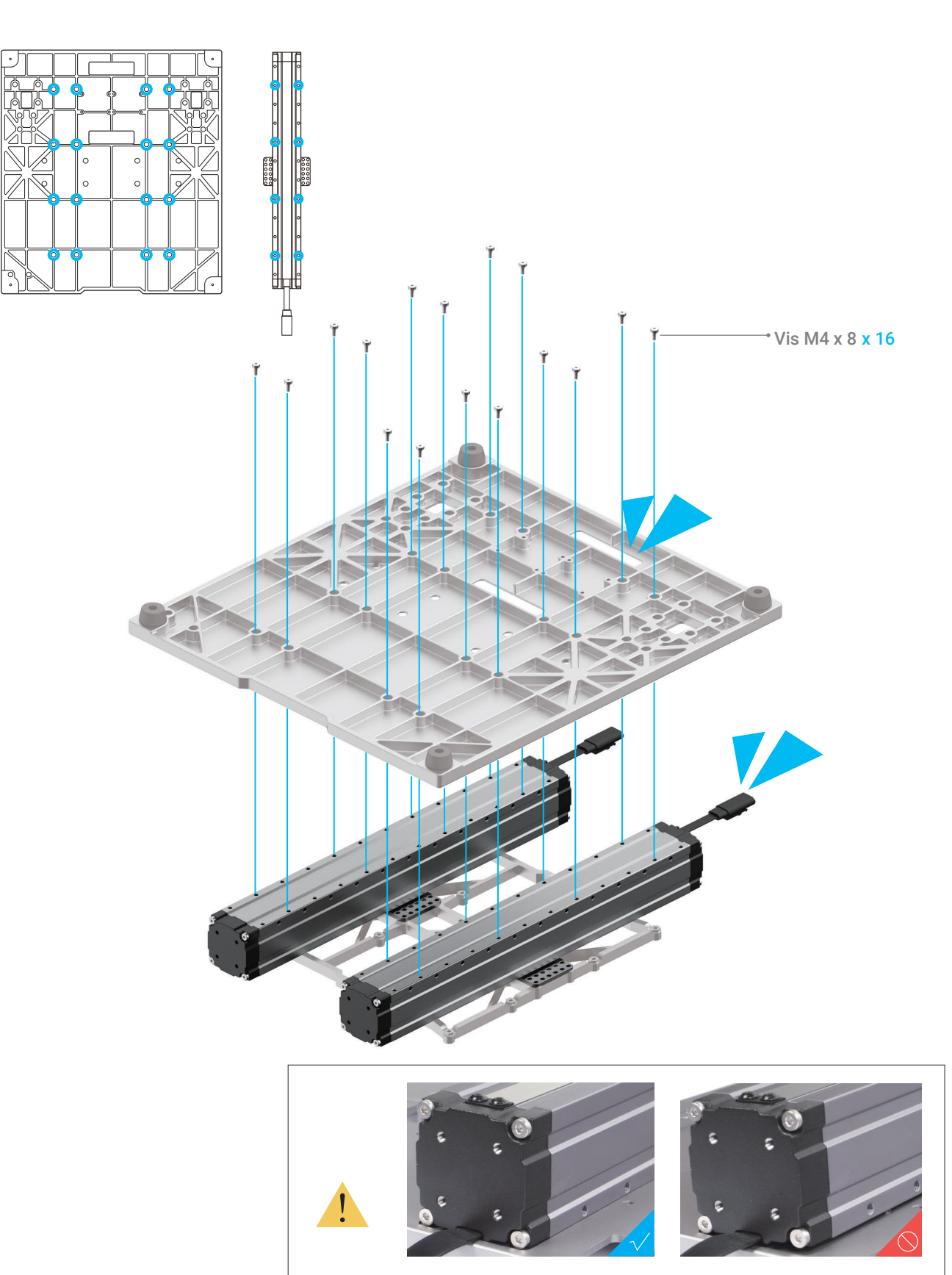

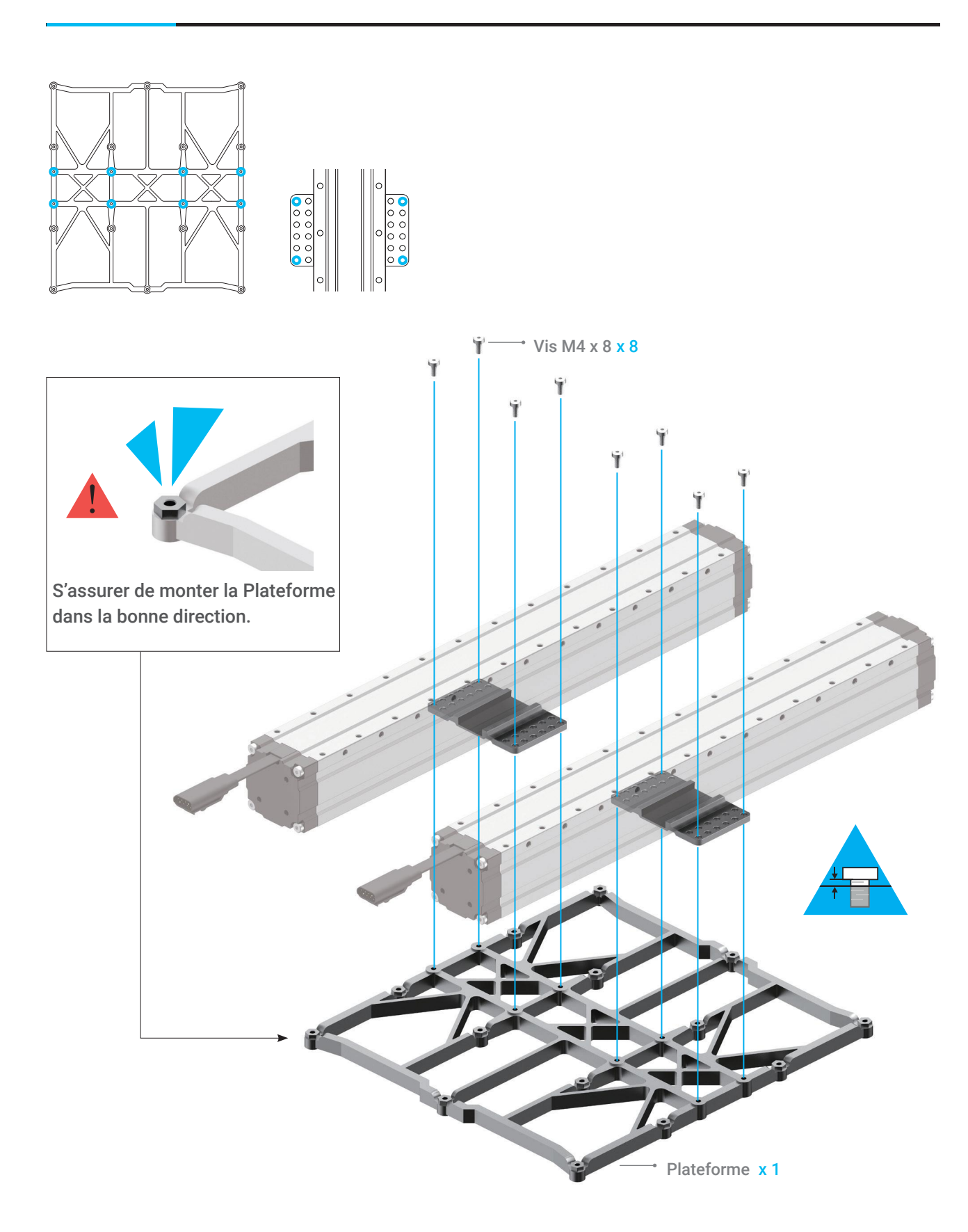

Assurez-vous que les Modules Linéaires de l'Axe Y sont montés avec précision sur les rainures de l'Embase.

#### *05***/22** Serrez les vis sur les glissières de l'Axe Y.

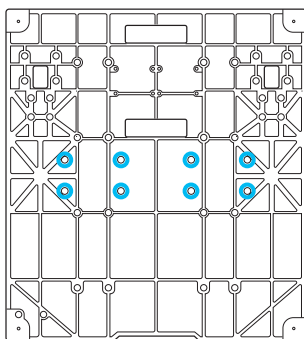

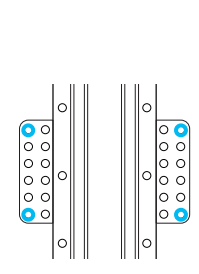

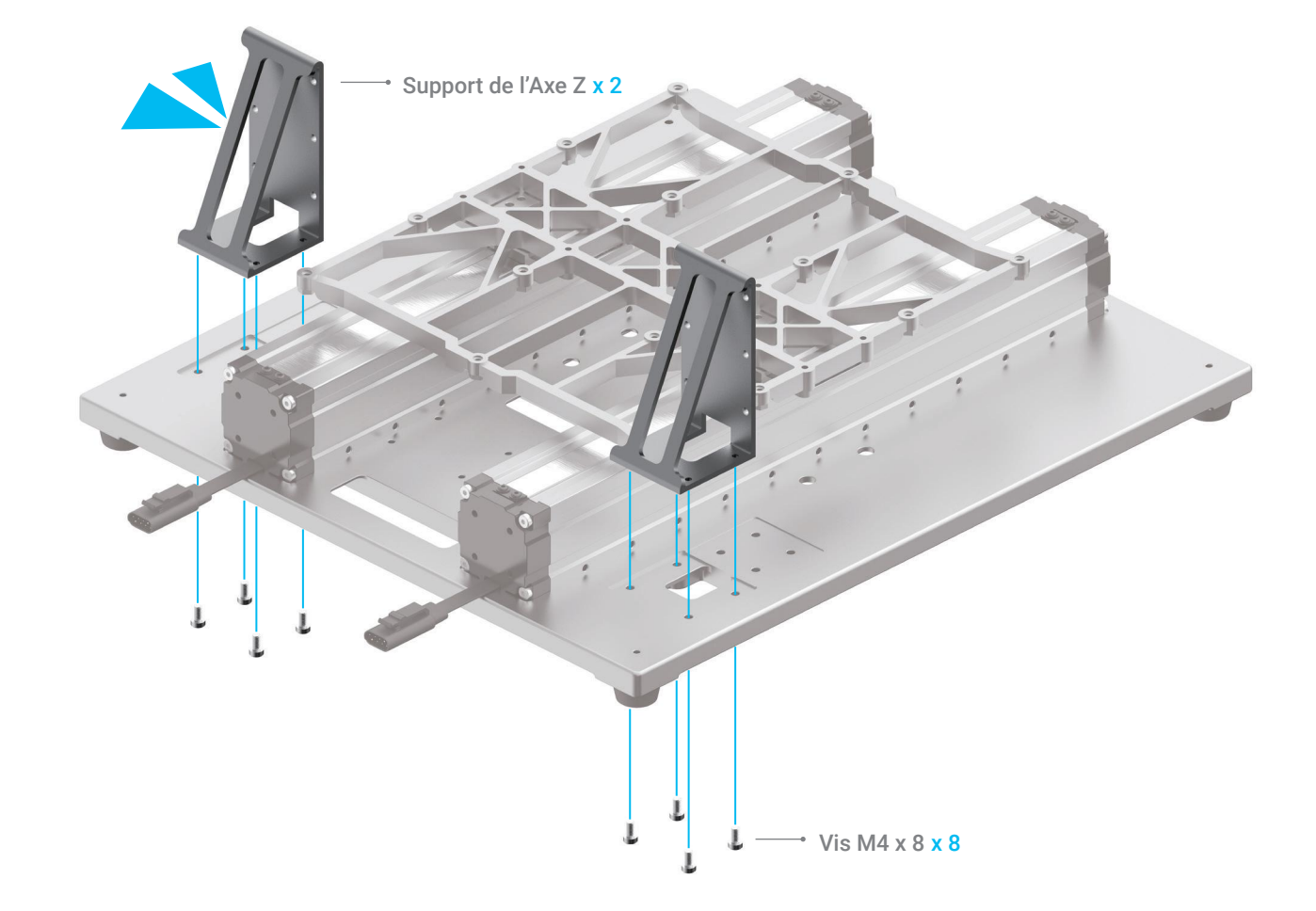

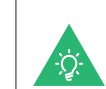

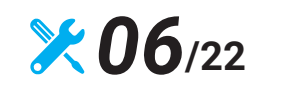

Fixer les Supports de l'Axe Z à l'Embase.

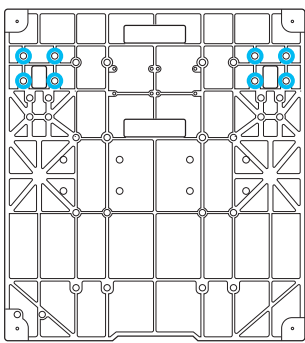

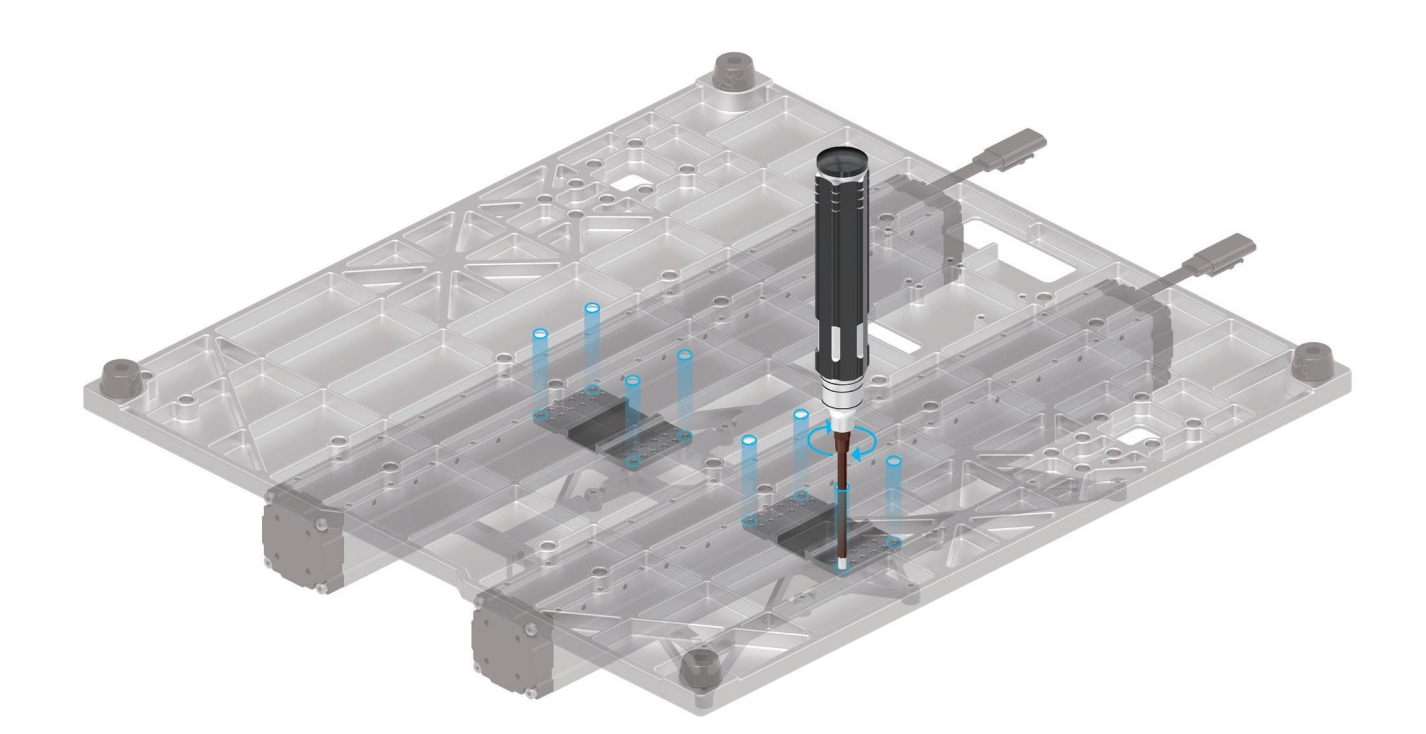

Si les vis des glissières ne sont pas alignées avec les trous de vis de l'Embase, déplacez la Plateforme dans la bonne position.

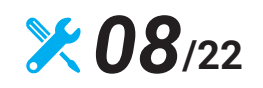

#### Faites passer les câbles de connexion à travers les trous des supports, puis fixez les axes Z aux Supports de l'Axe Z. Ne pas serrer les vis jusqu'à

l'Étape 12.

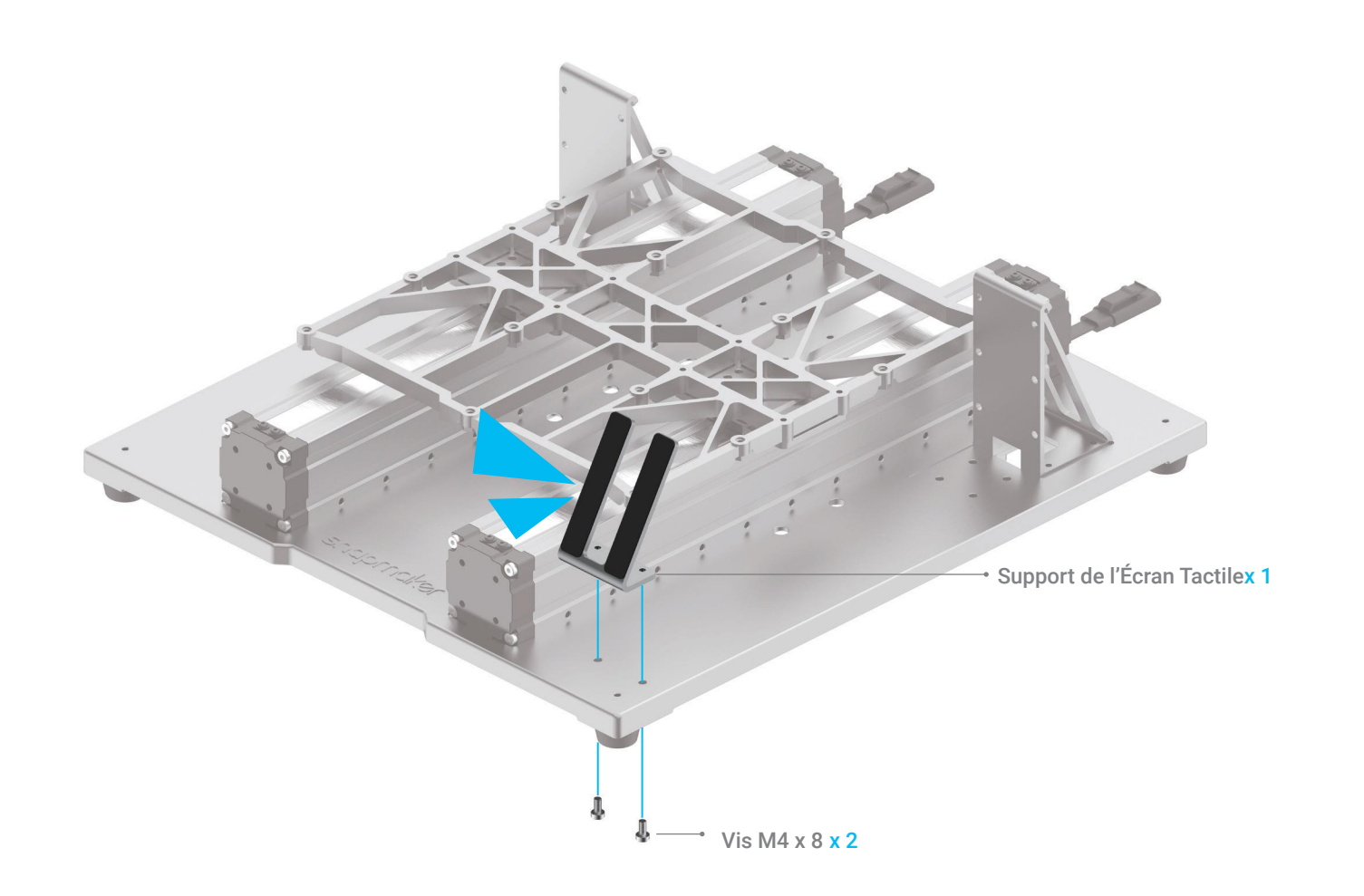

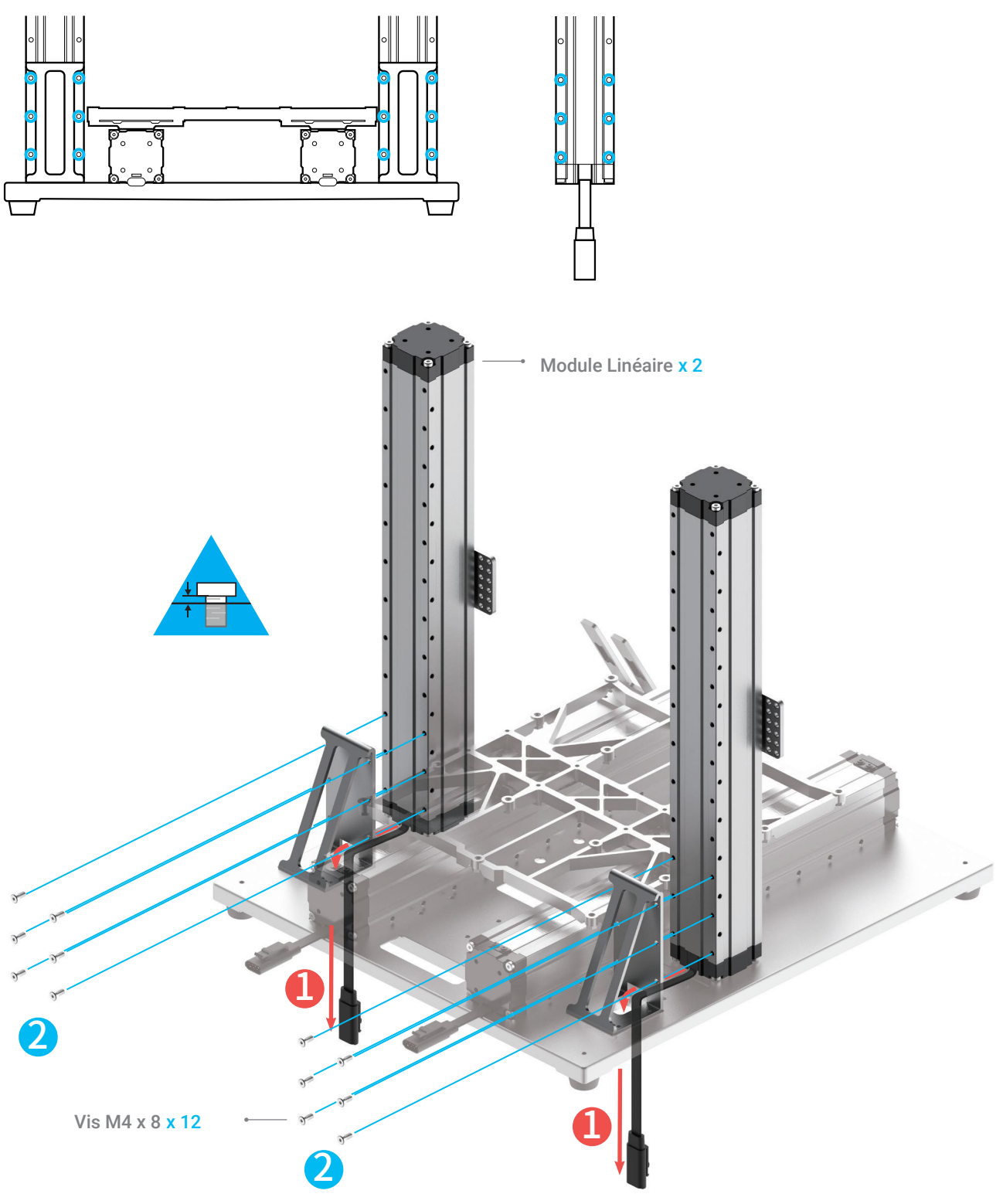

 *07***/22** Fixer le Support d'Ecran Tactile à l'Embase.

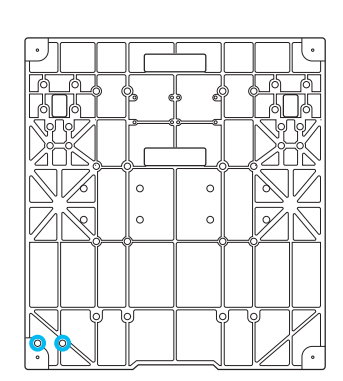

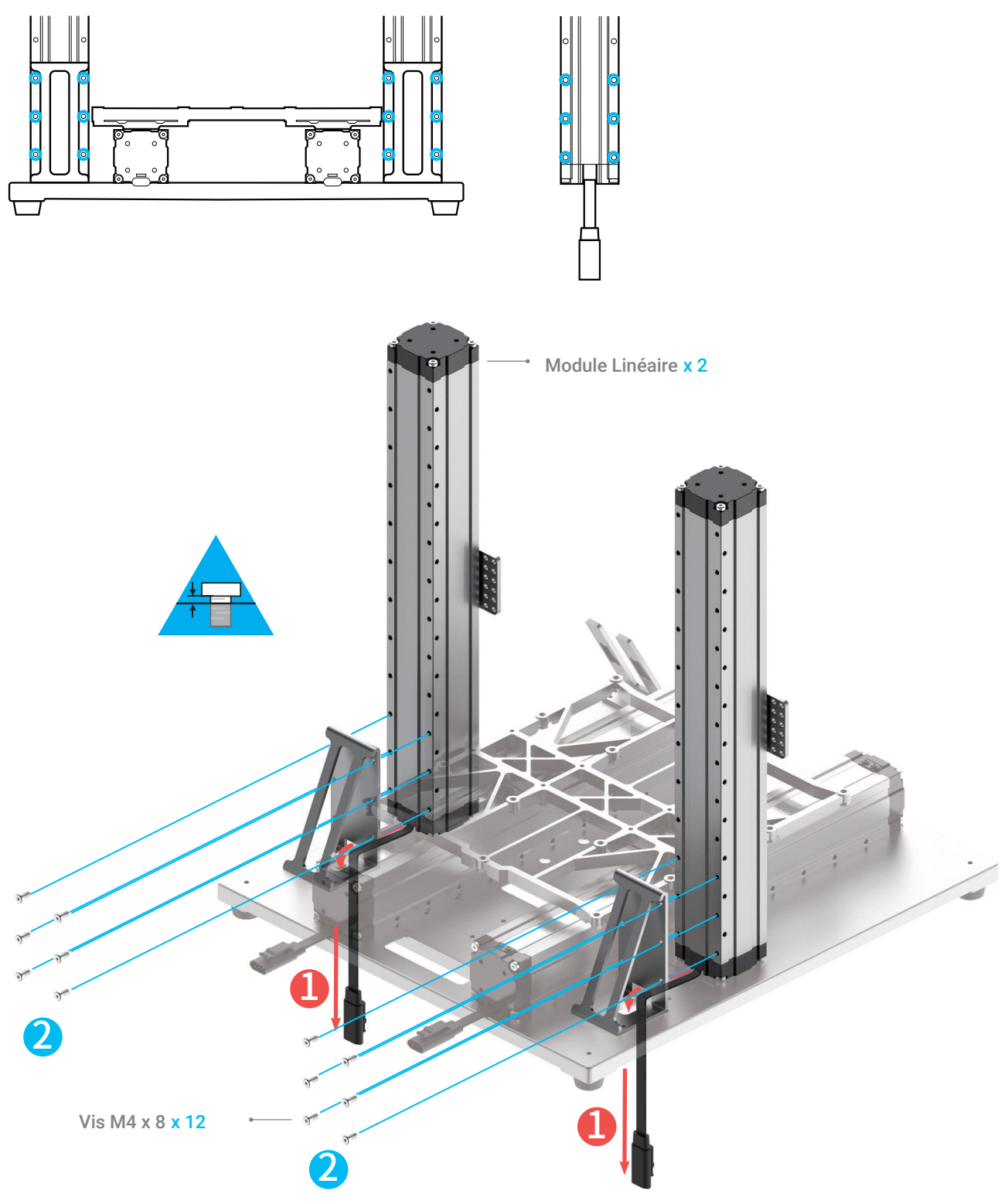

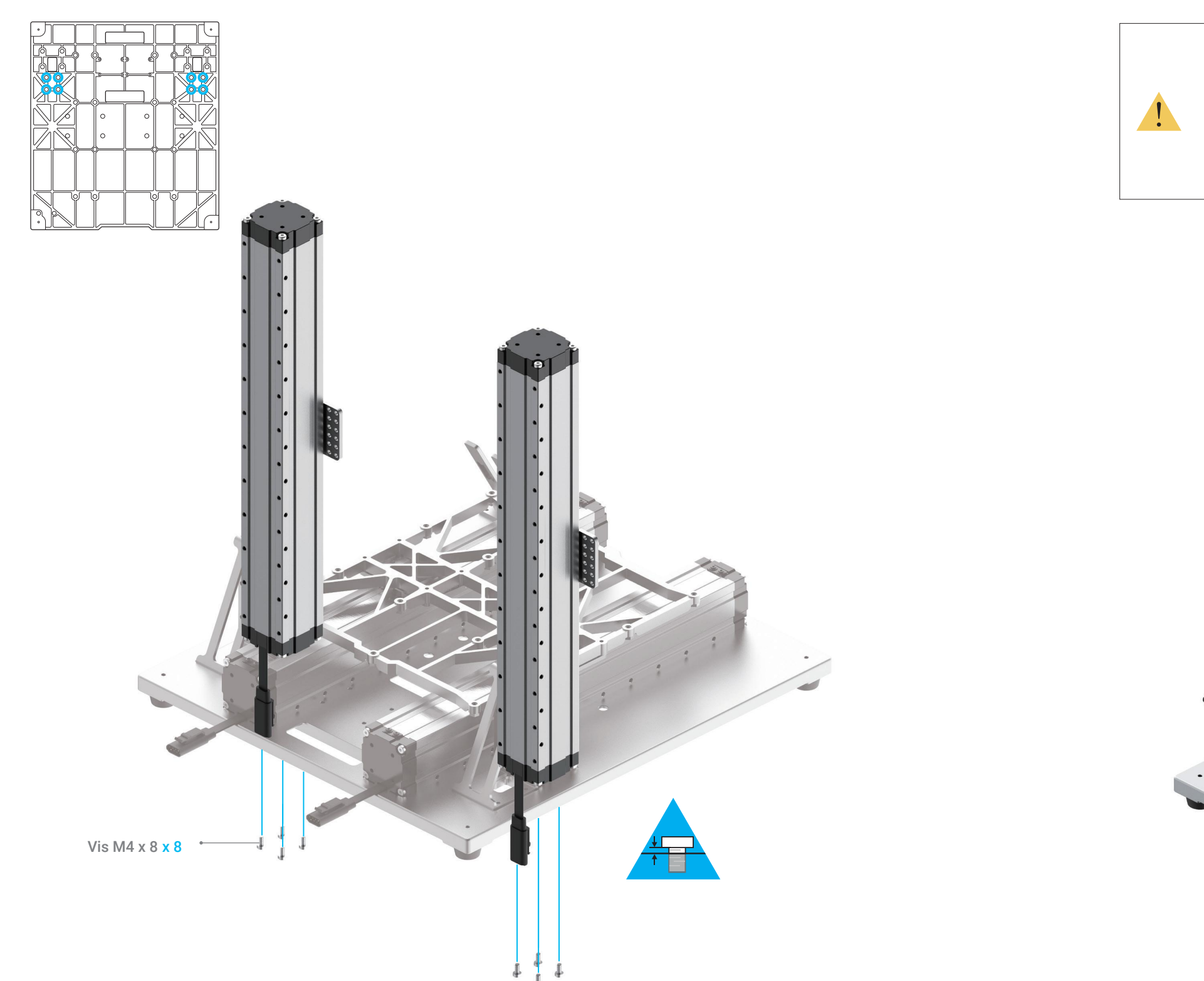

# *09***/22**

Installer les vis au bas des axes Z. Ne pas serrer les vis jusqu'à l'Étape 13.

## *10***/22**

#### Dans la direction de la ligne médiane, déplacez manuellement la Plateforme à la position illustrée. Ensuite, déplacez les glissières de l'axe Z à la position

la plus basse possible.

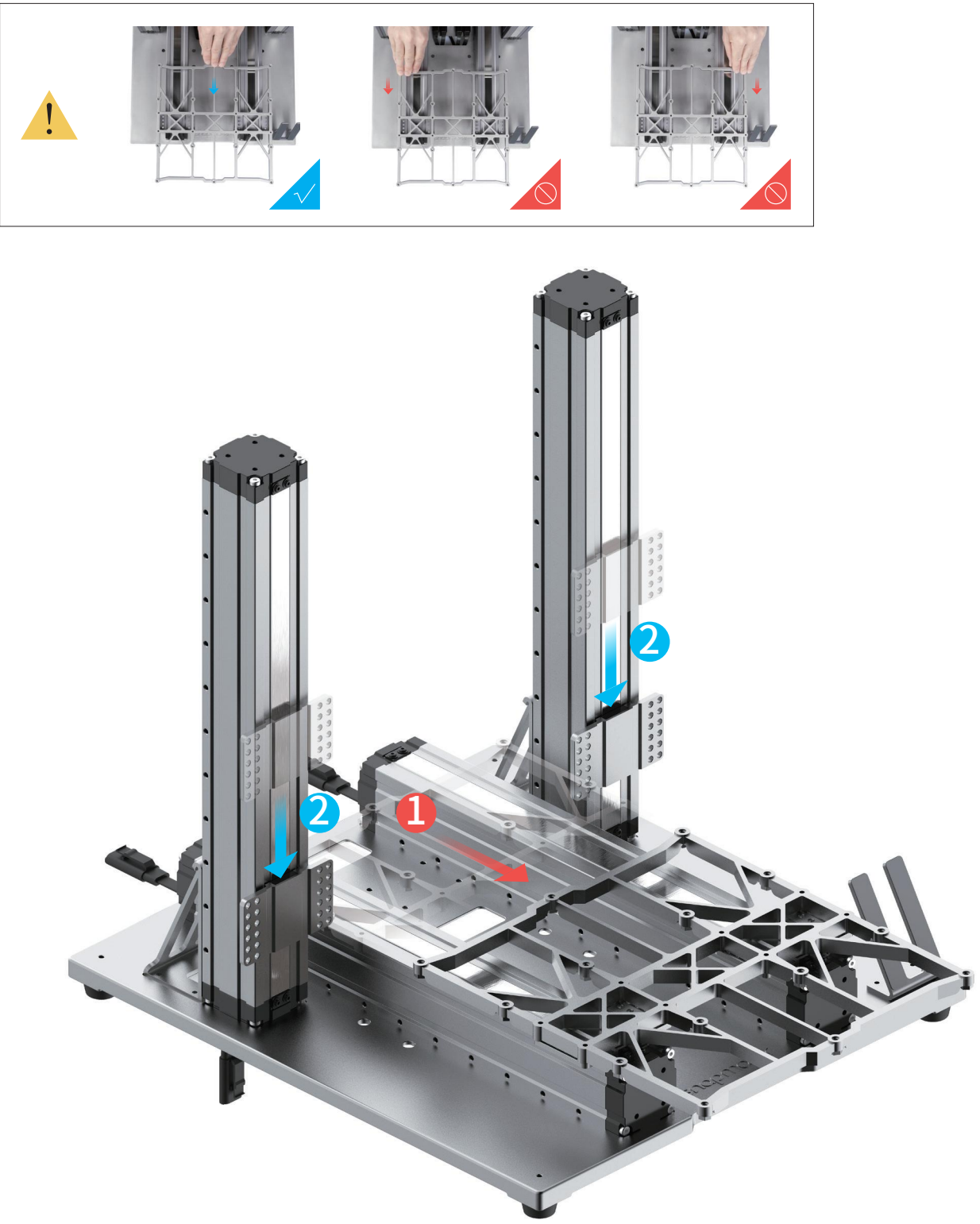

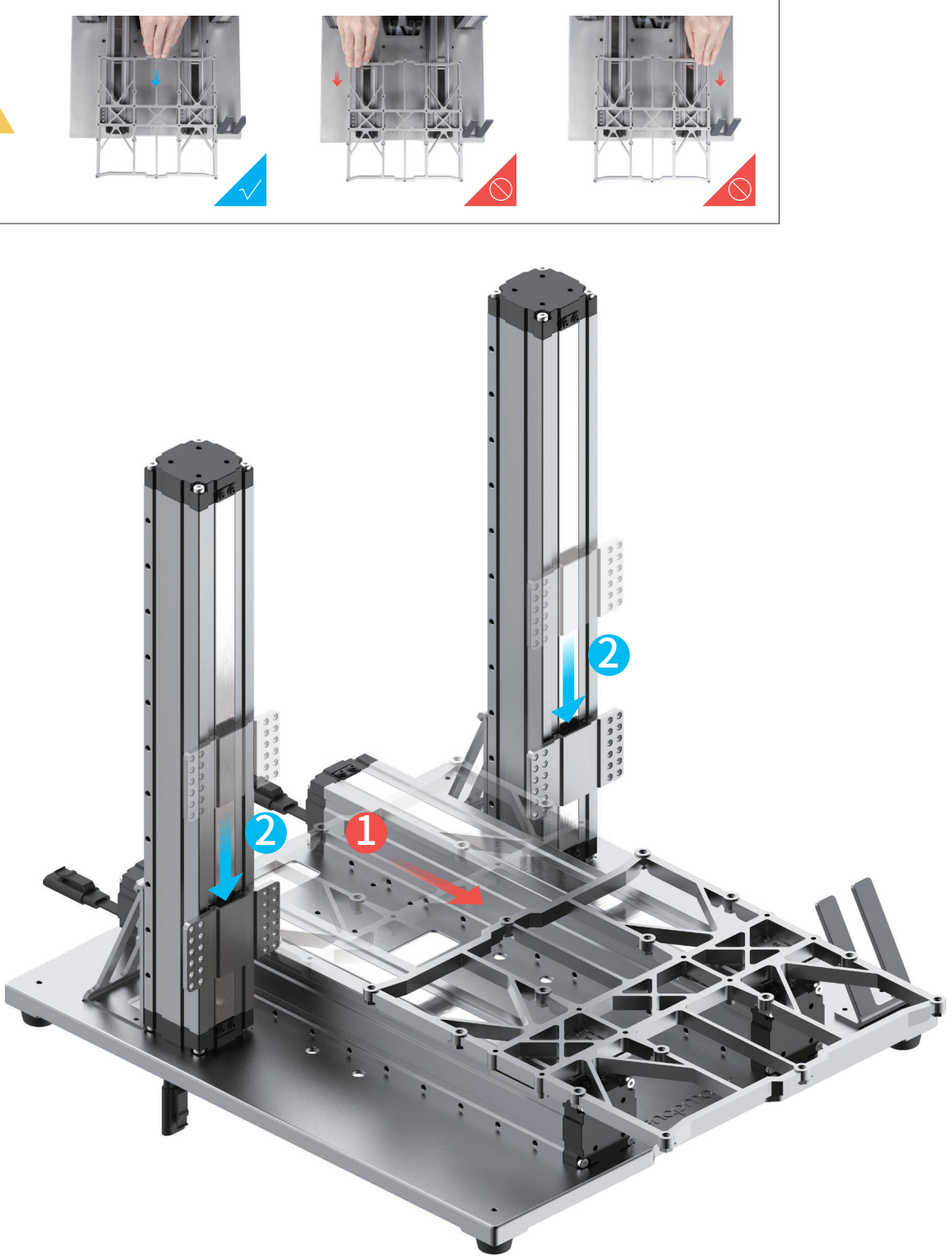

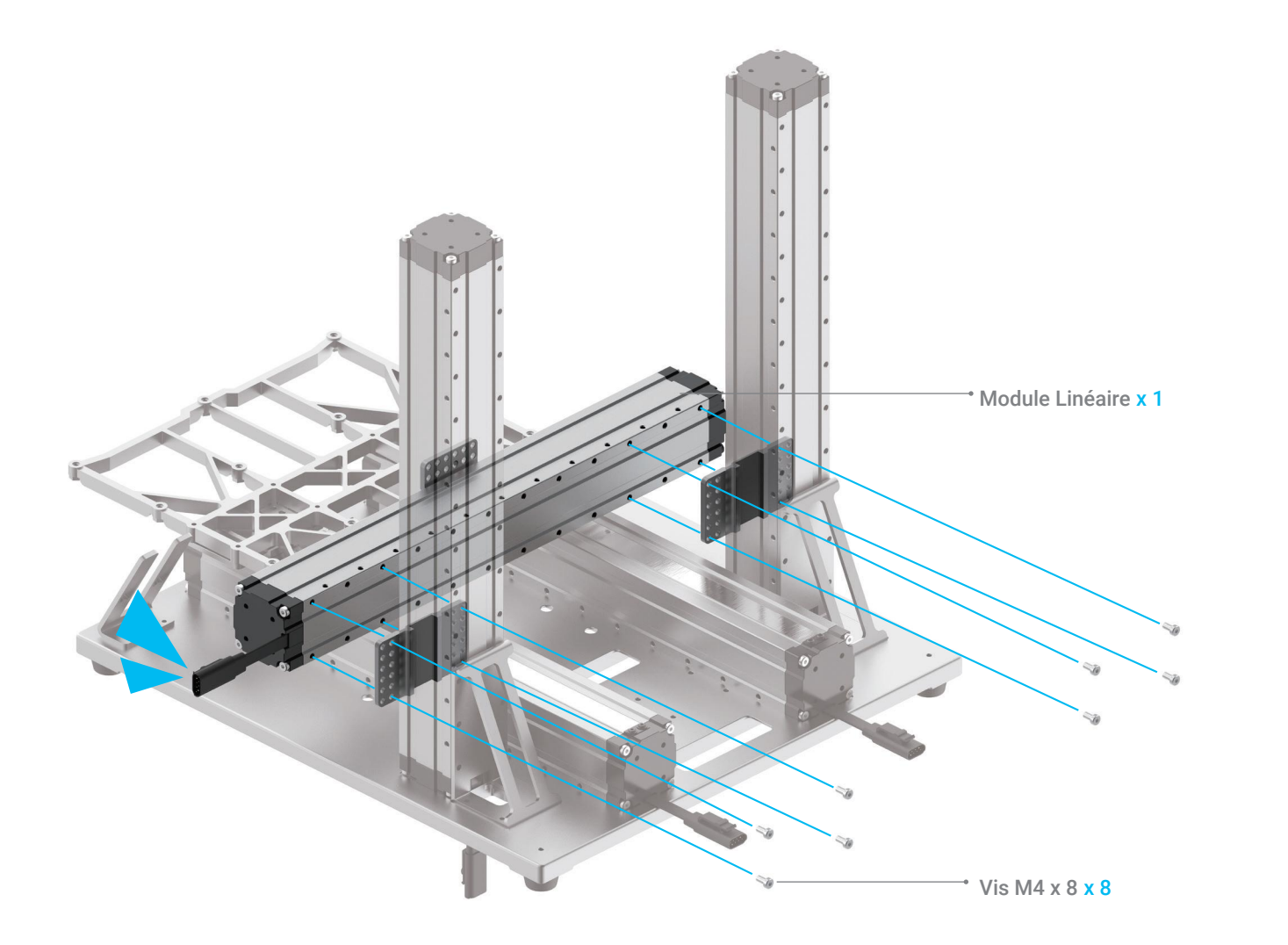

**X** 12/22

#### *11***/22** Fixer l'axe X aux glissières des axes Z.

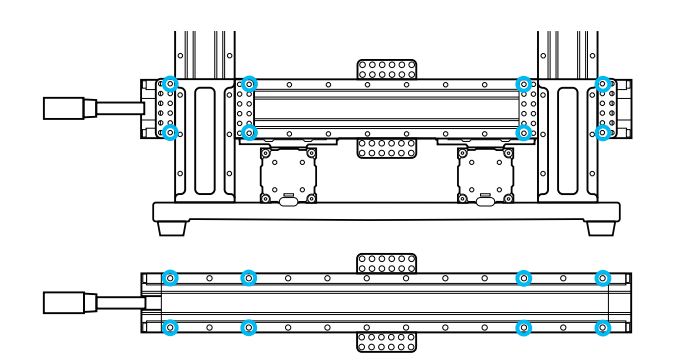

Serrez les vis qui servent à fixer les axes Z aux Supports de l'Axe Z.

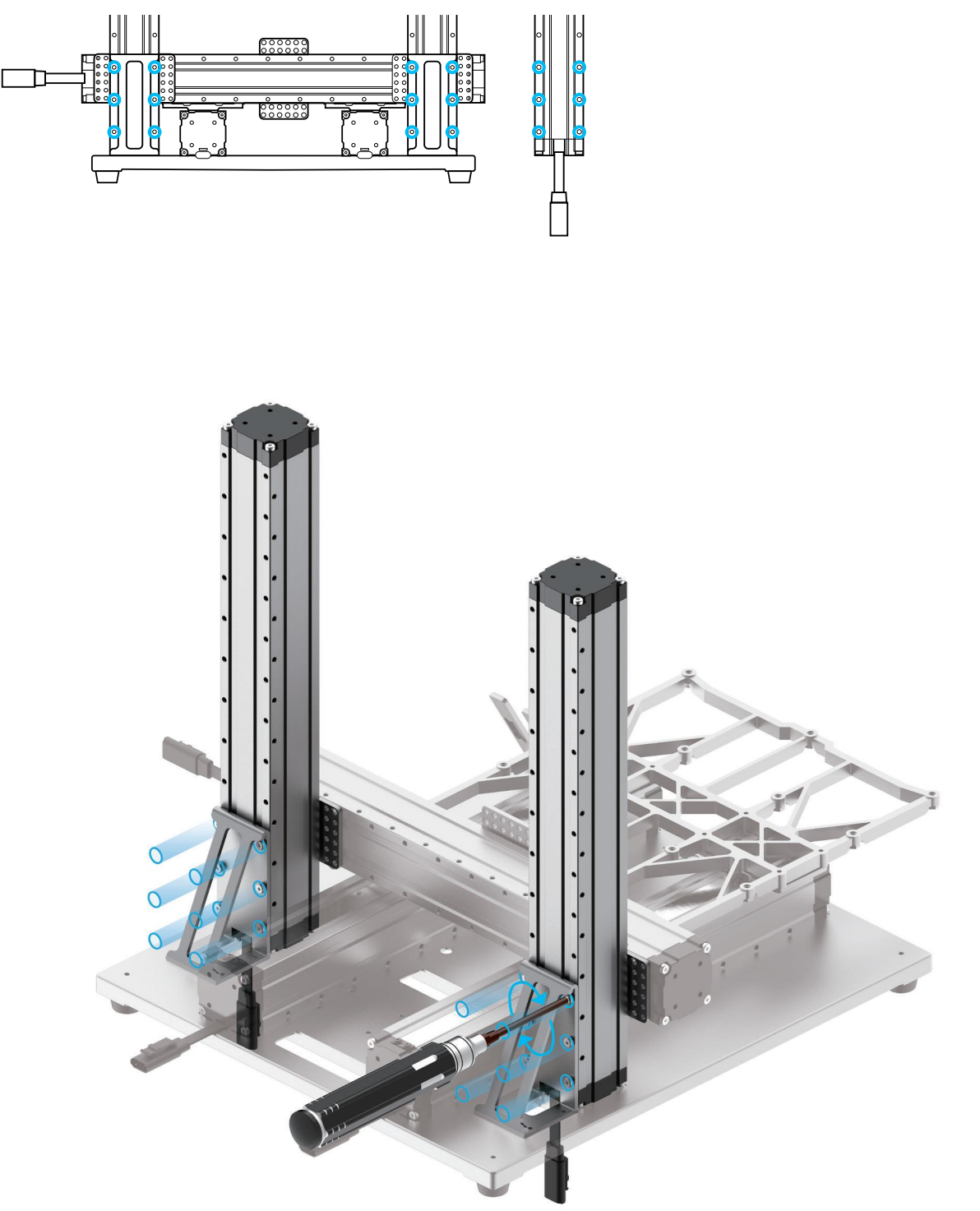

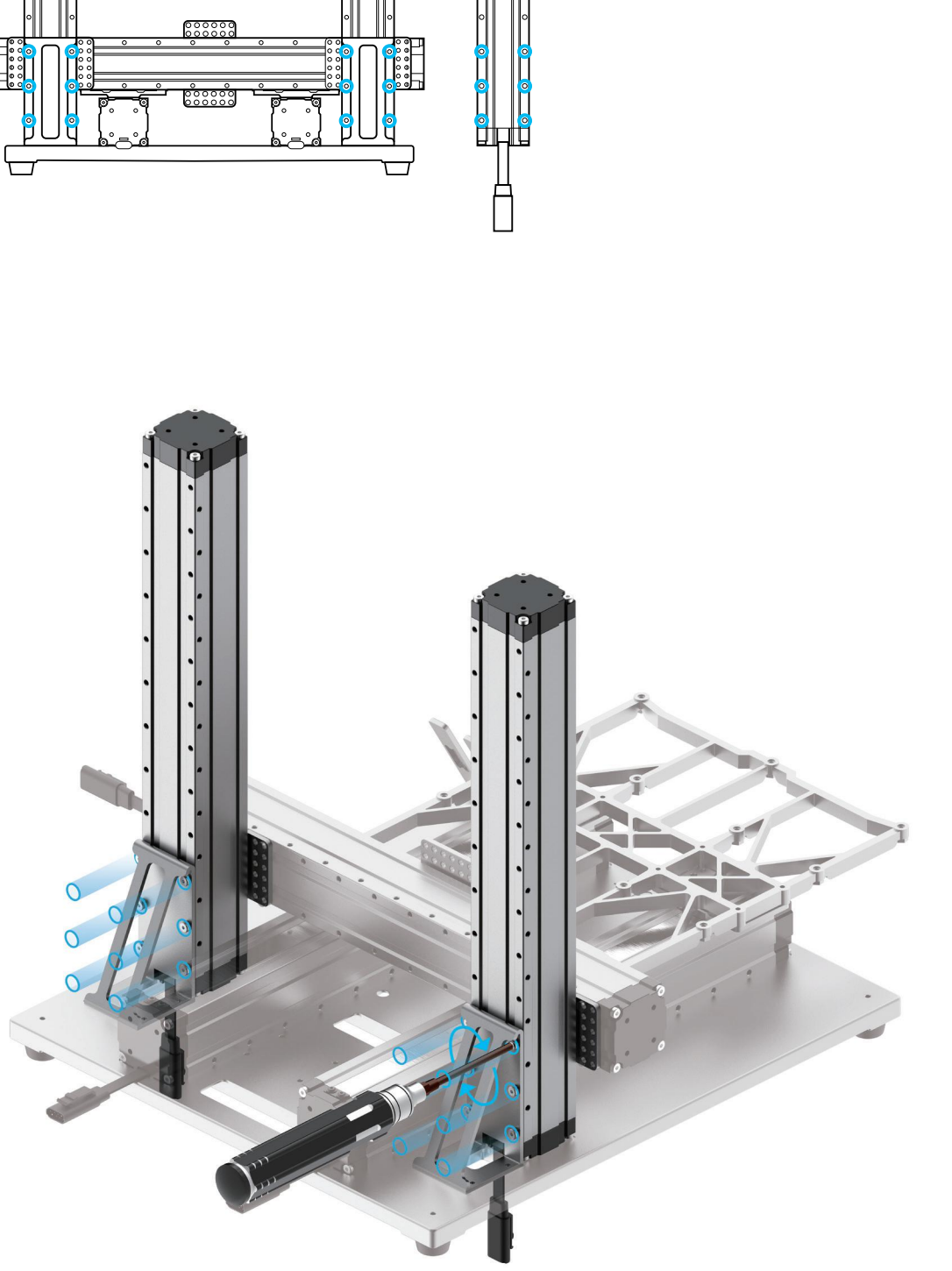

**24** 13/22 Serrez les vis au bas des axes Z.

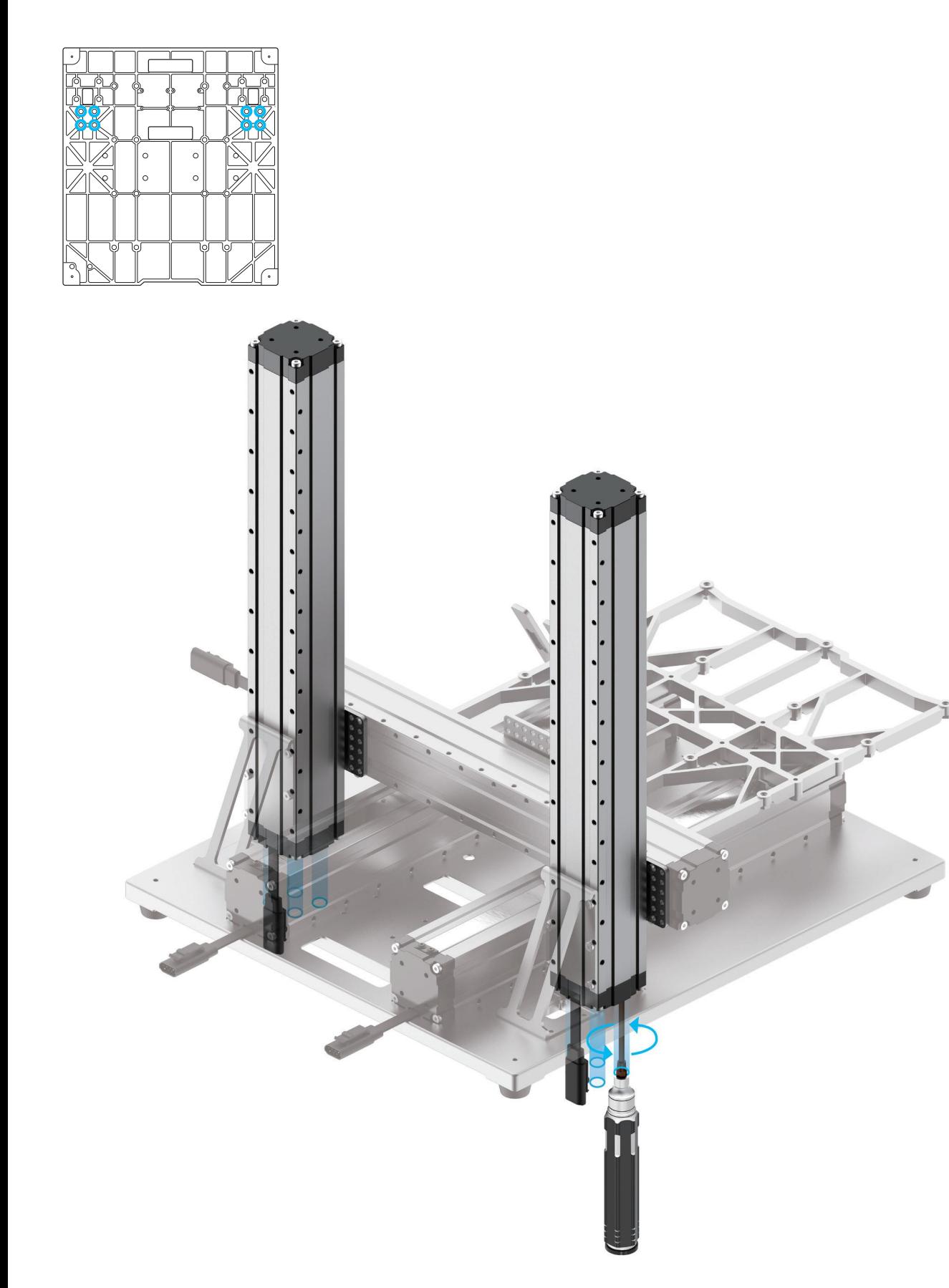

Tout au long du processus, assurez-vous que les deux extrémités du module linéaire sont alignées horizontalement l'une par rapport à l'autre.

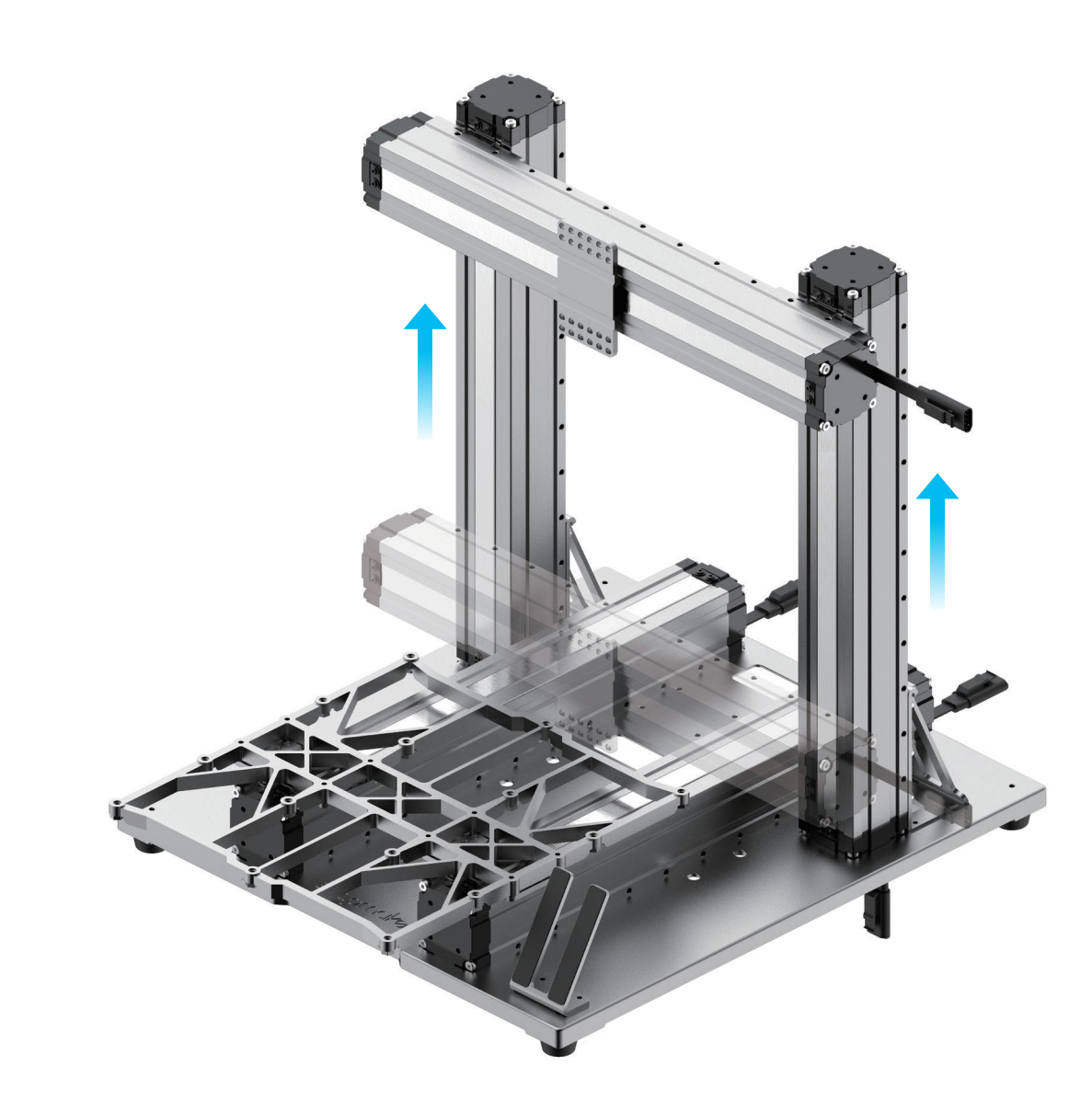

#### *14***/22**

#### Placez vos mains à chaque extrémité du module linéaire, puis déplacez

l'axe X vers le haut.

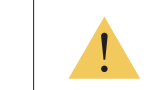

Montage de la machine

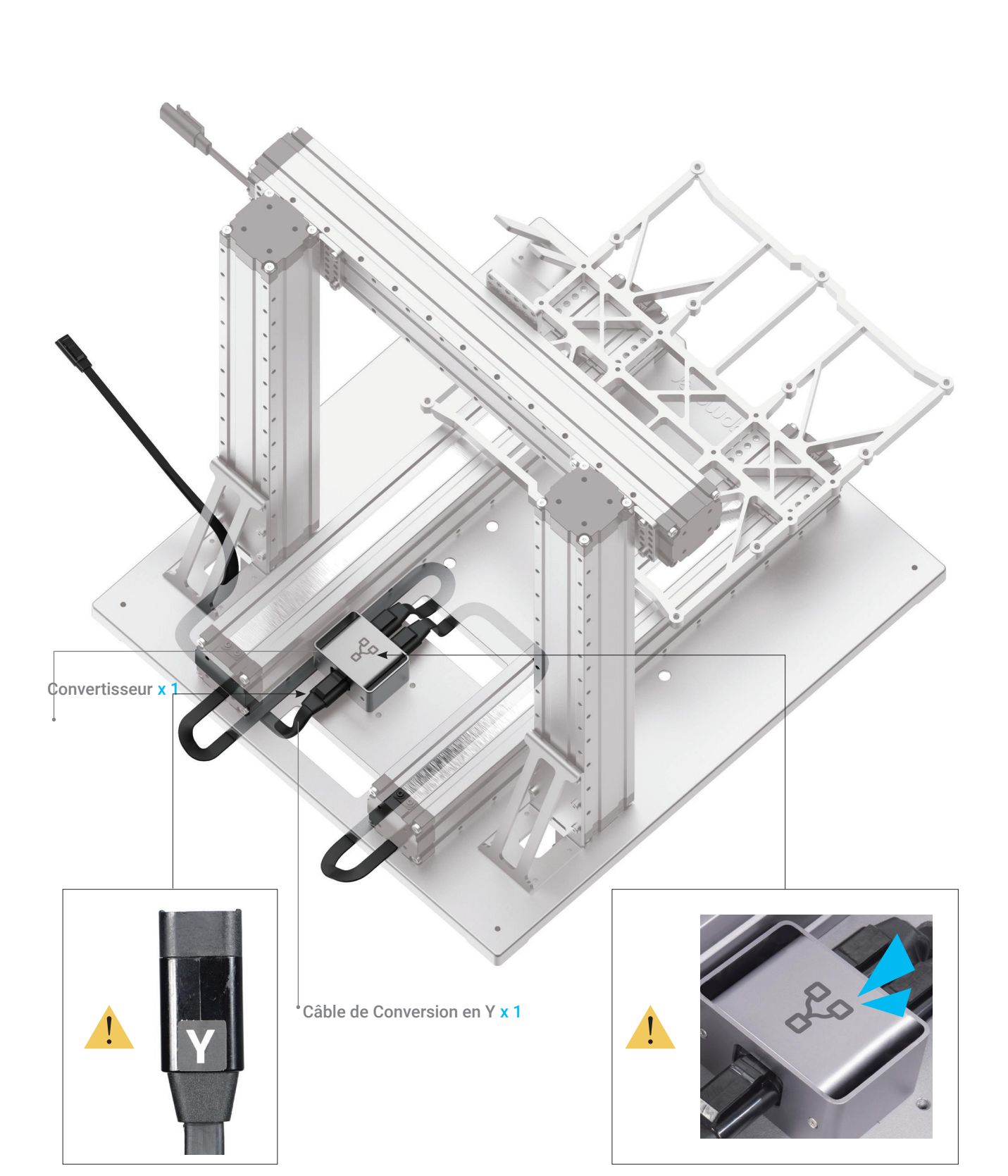

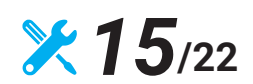

Repérez le Câble de Conversion en Y et les câbles de connexion de l'axe Y comme illustré, puis connectez-les au Convertisseur.

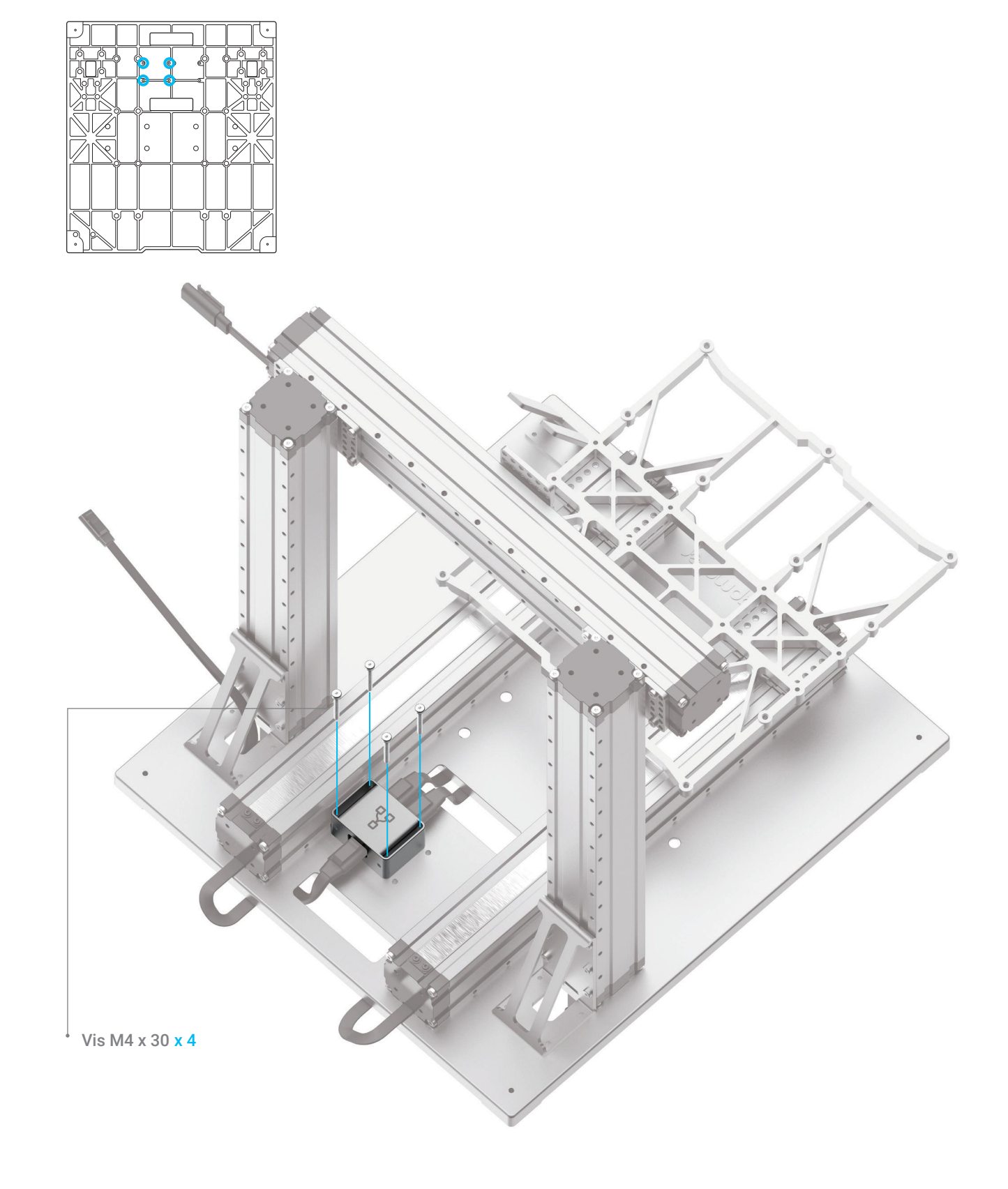

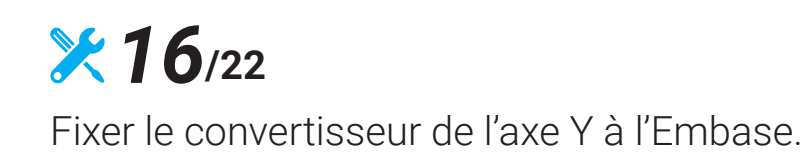

Montage de la machine

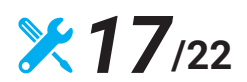

Repérez le Câble de Conversion en Z et les câbles de connexion de l'axe Z comme illustré, puis connectez-les au Convertisseur.

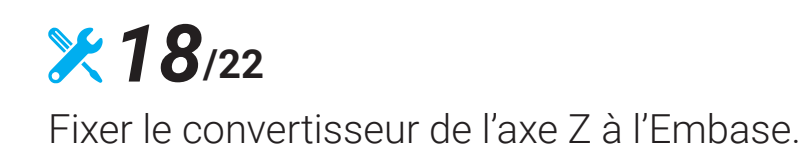

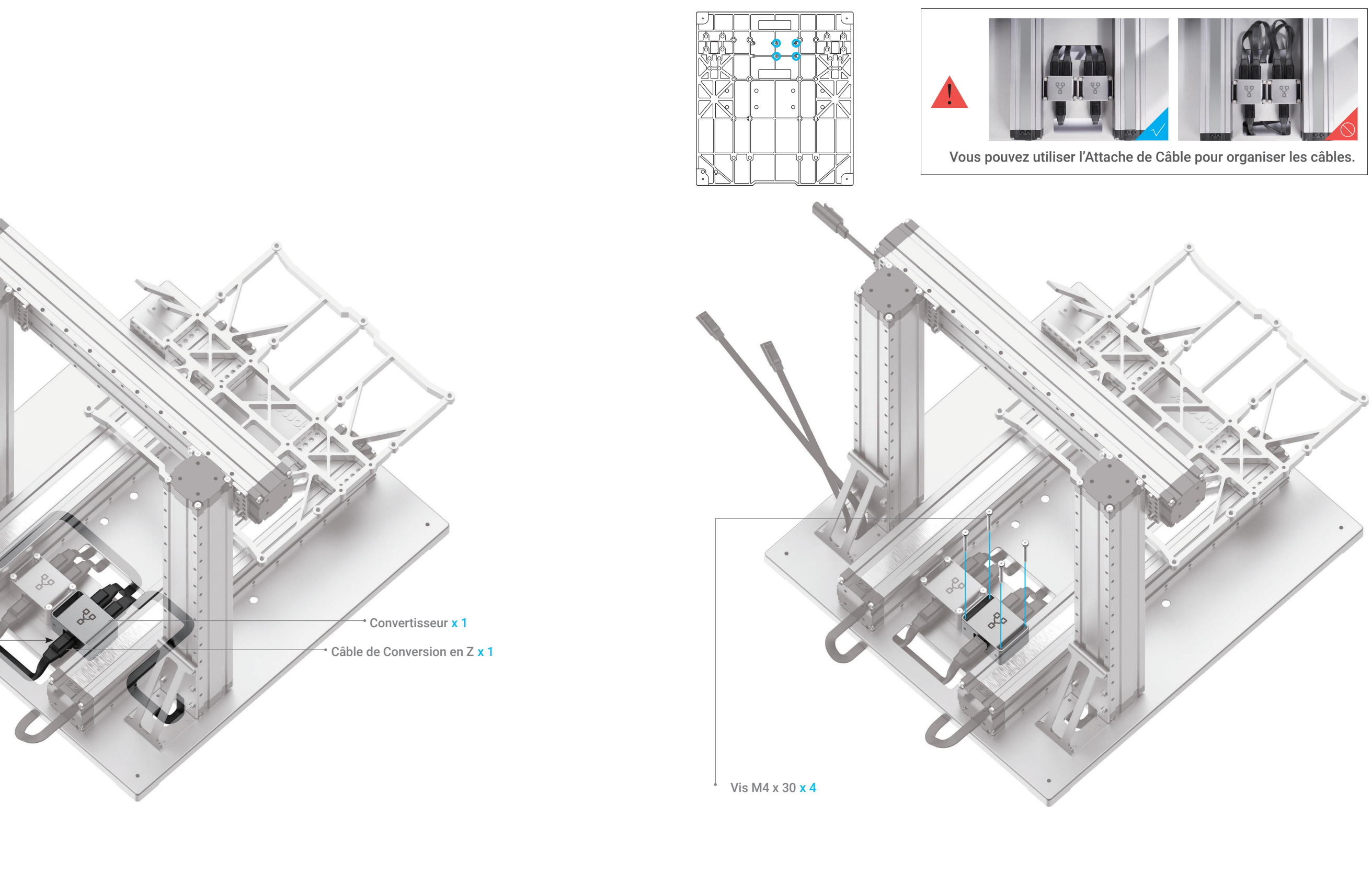

 $\mathbf{I}$ 

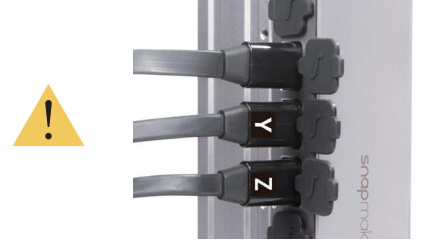

**32** | Guide de Démarrage Rapide | **33**

#### **X** 19<sub>/22</sub> Fixer l'Unité de Commande à l'axe Z.

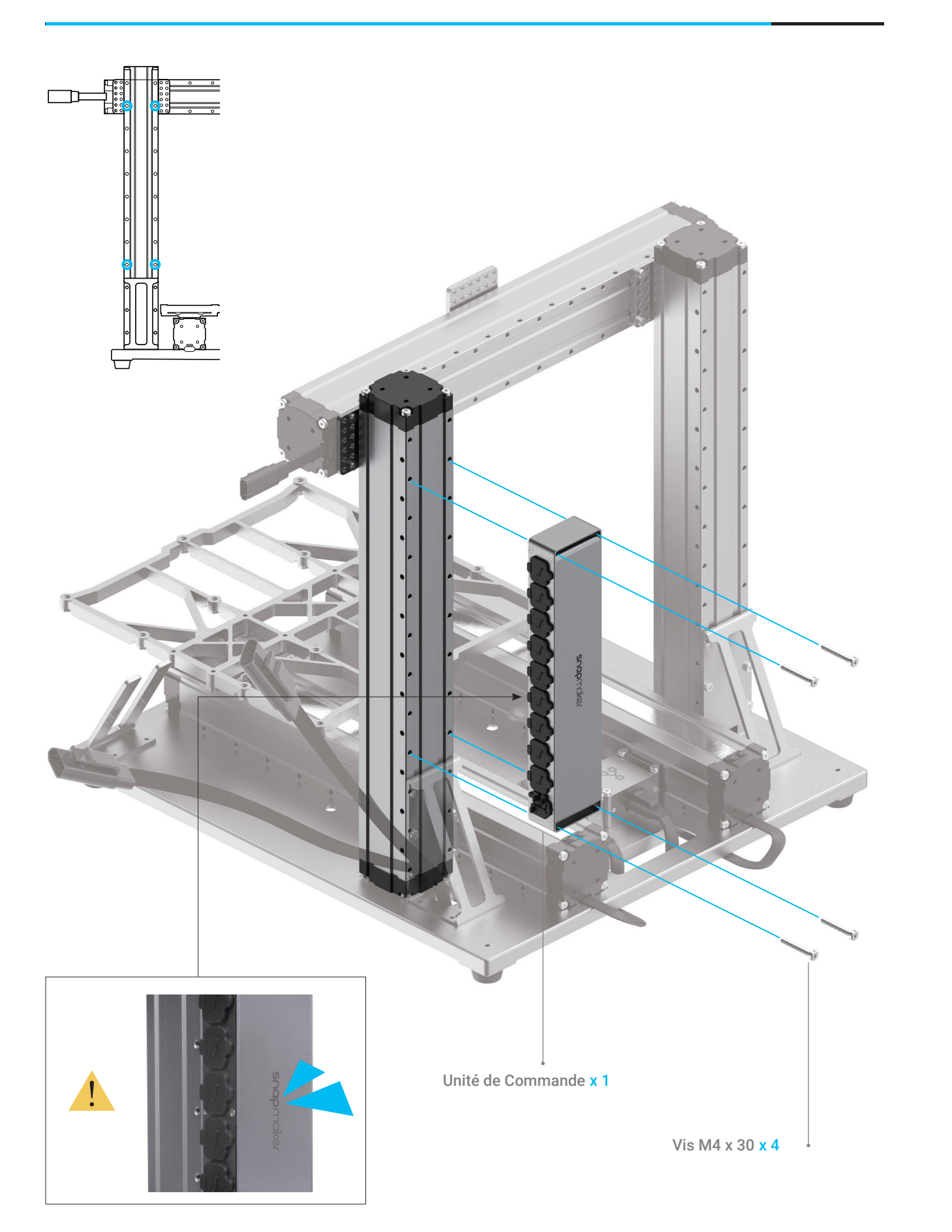

## *20***/22**

de Commande.

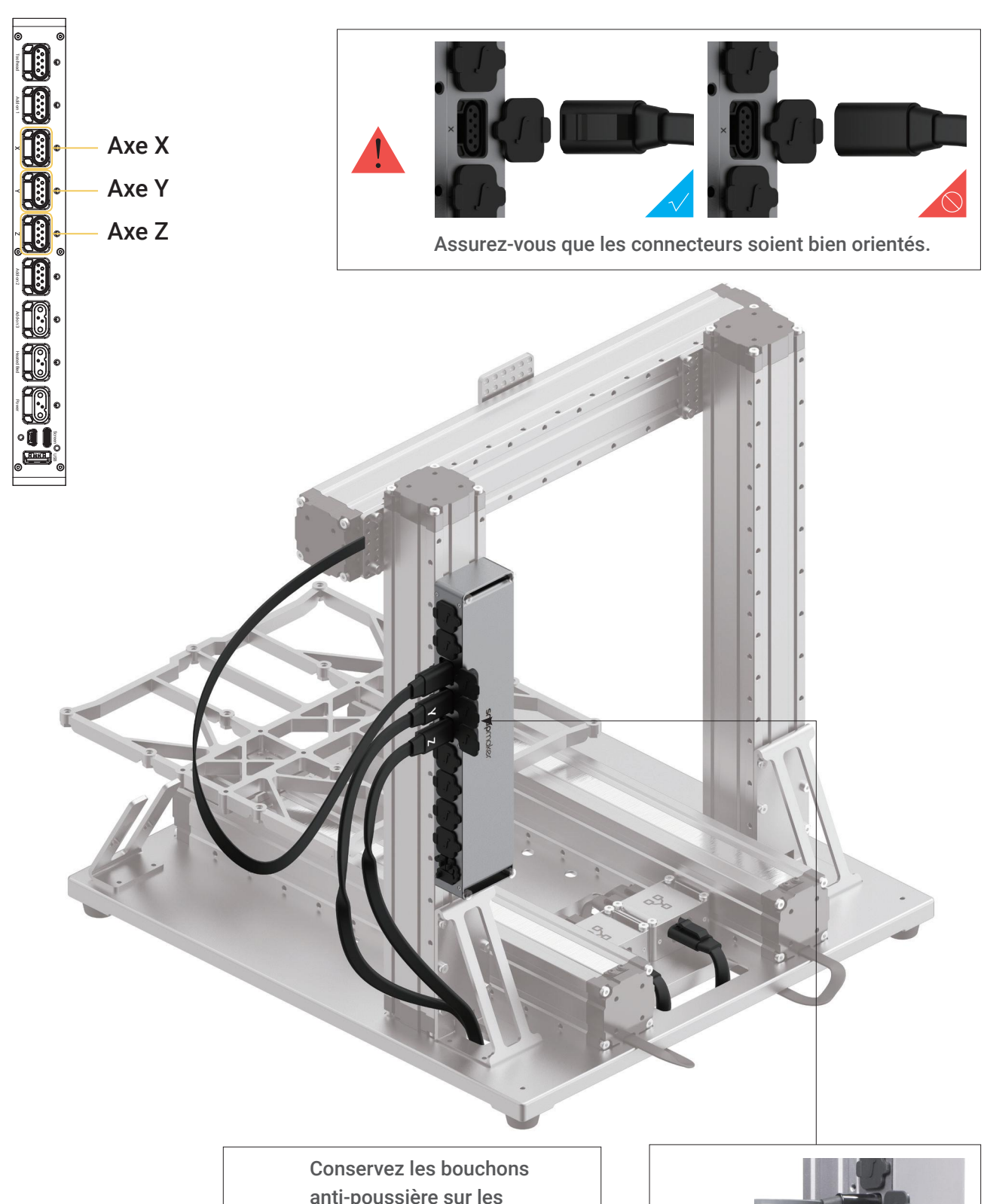

anti-poussière sur les connecteurs débranchés. L'accumulation de la poussière peut sérieusement affecter les performances de l'Unité de Commande.

**34** | Guide de Démarrage Rapide | **35**

Montage de la machine

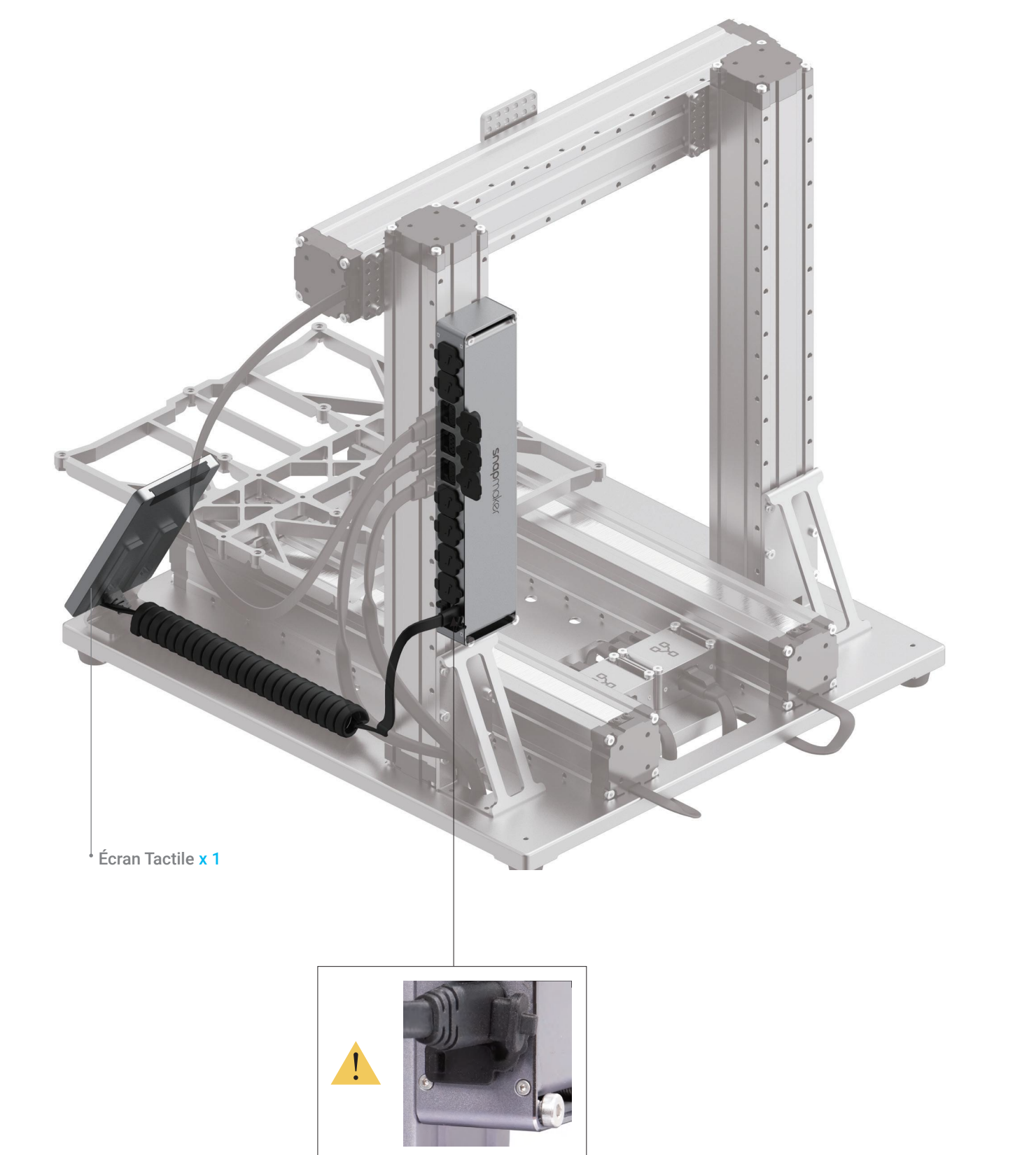

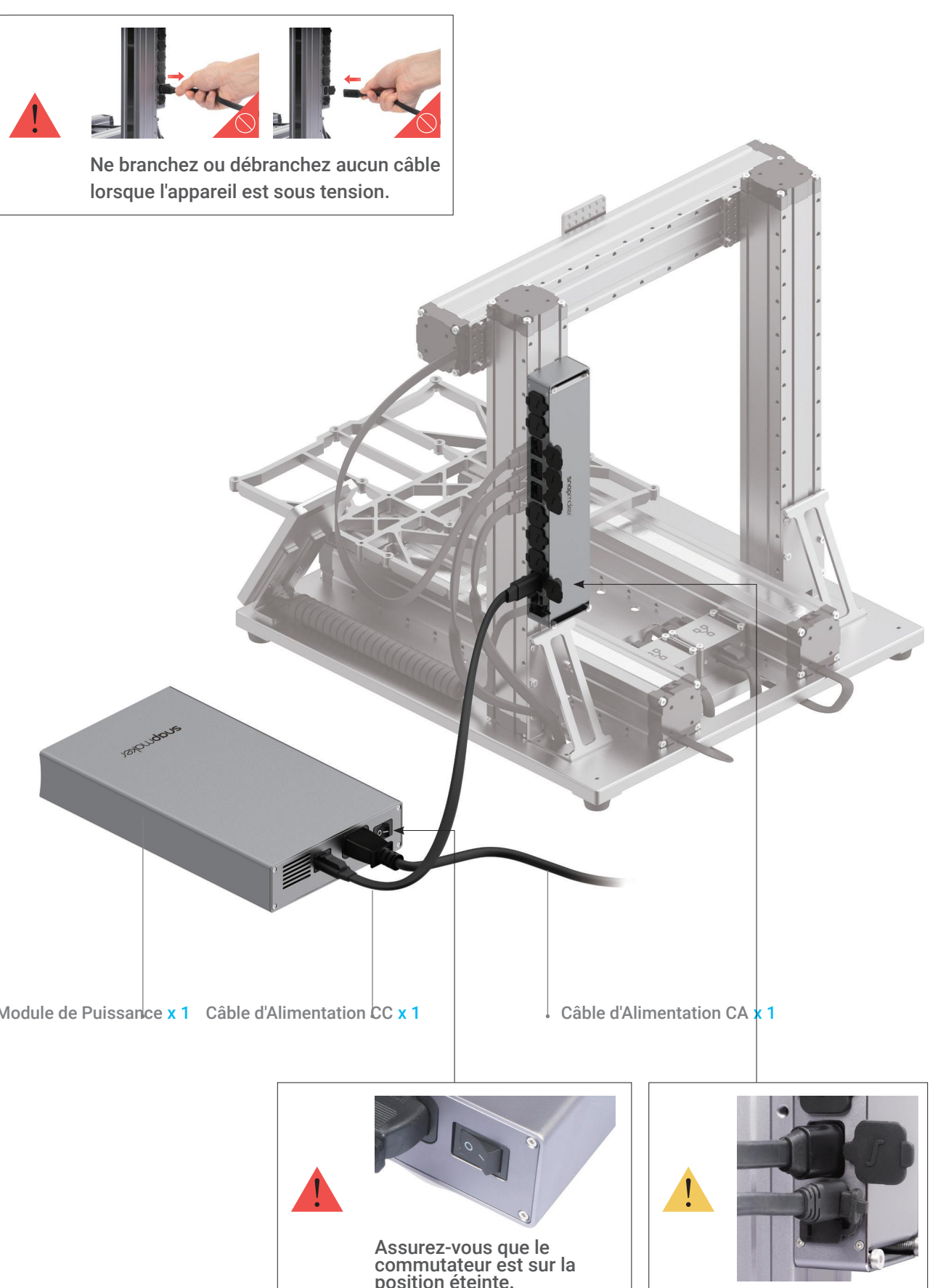

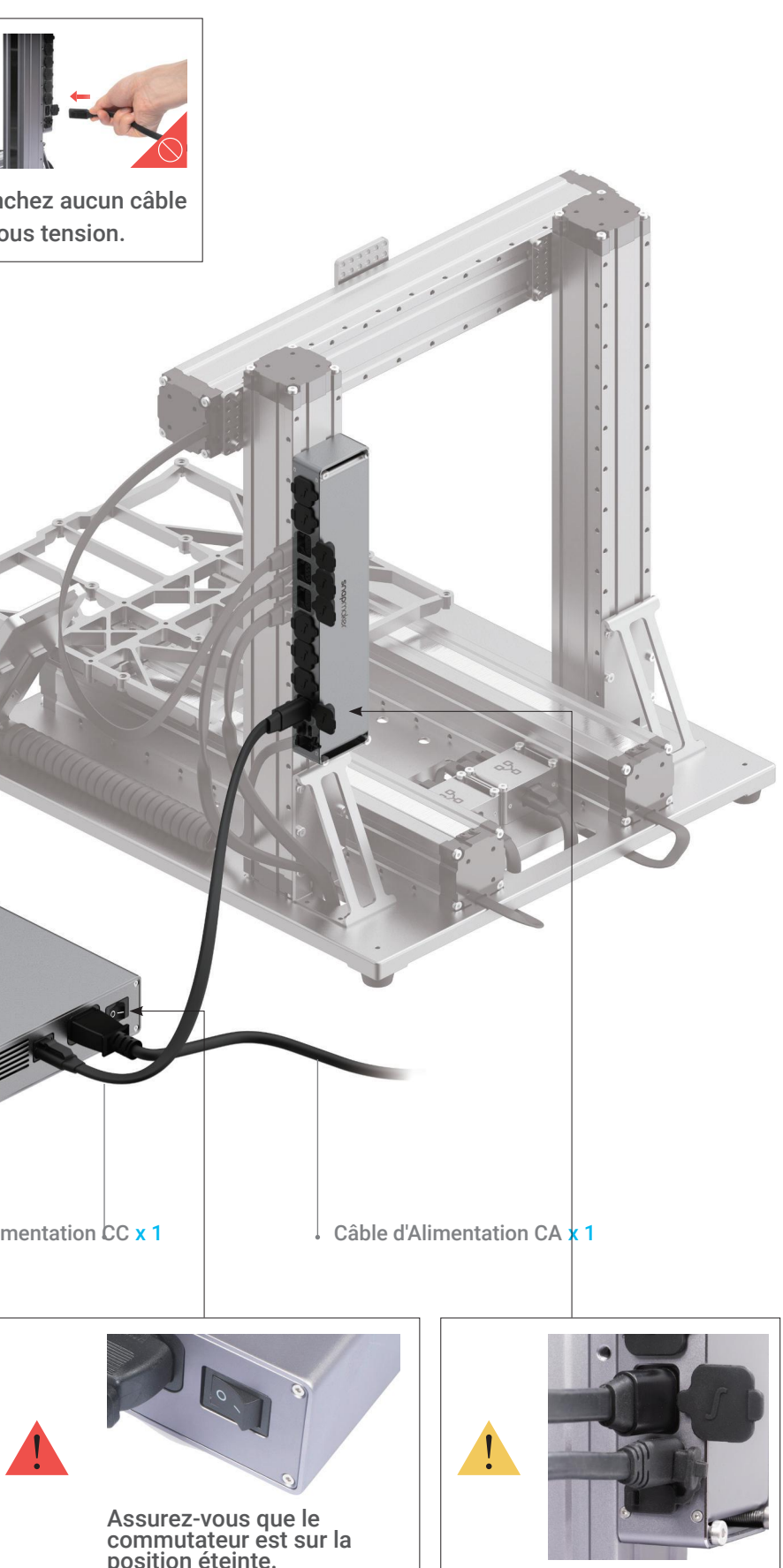

 *21***/22** Placer l'Écran Tactile, puis connecter l'Écran Tactile à l'Unité de Commande.

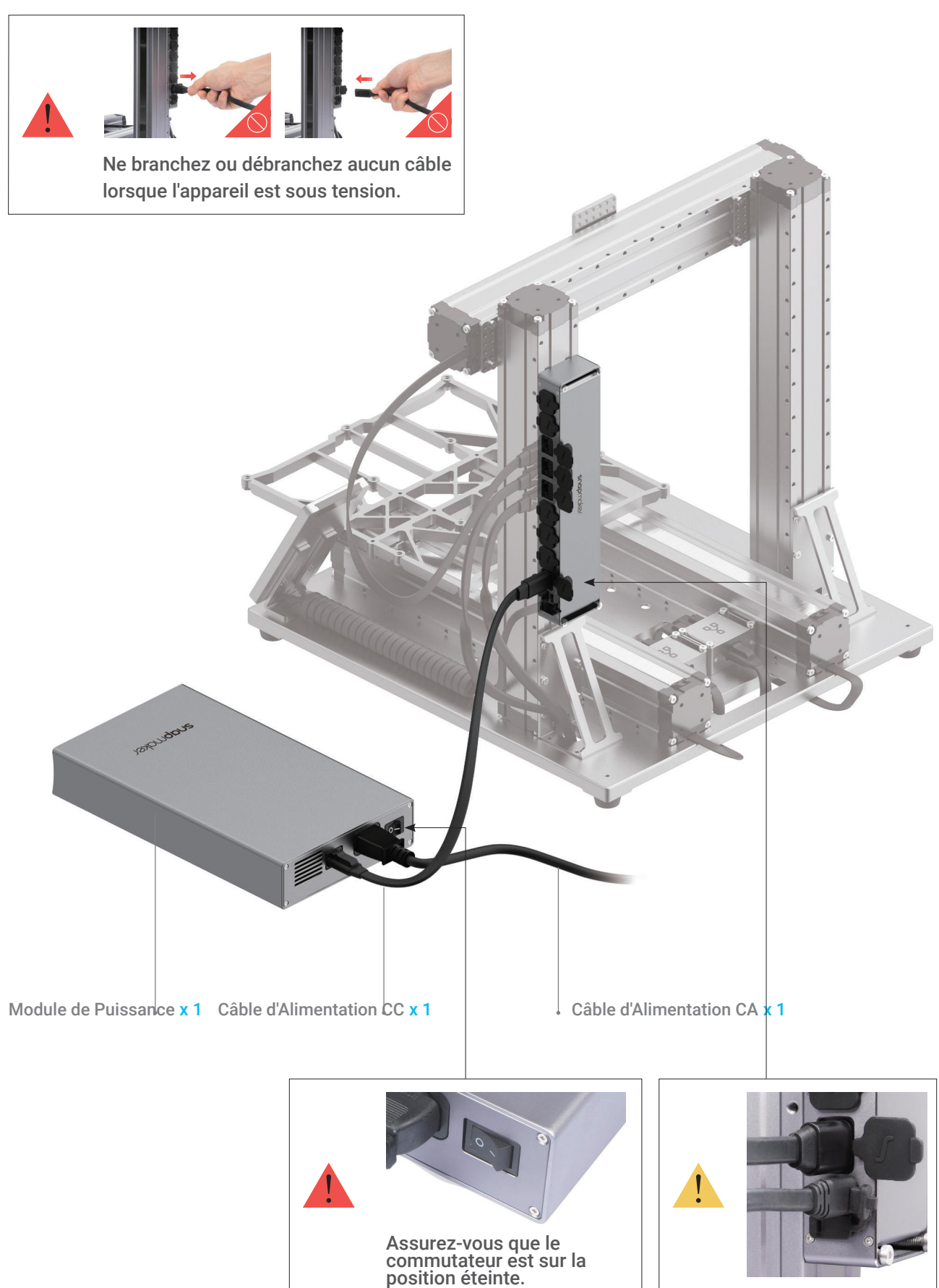

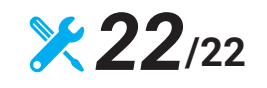

Brancher les câbles du Module de Puissance.

**Vraiment incroyable! Vous avez monté avec succès le corps de la machine, choisissez une fonction pour terminer le montage et présentez votre premier travail au monde entier!**

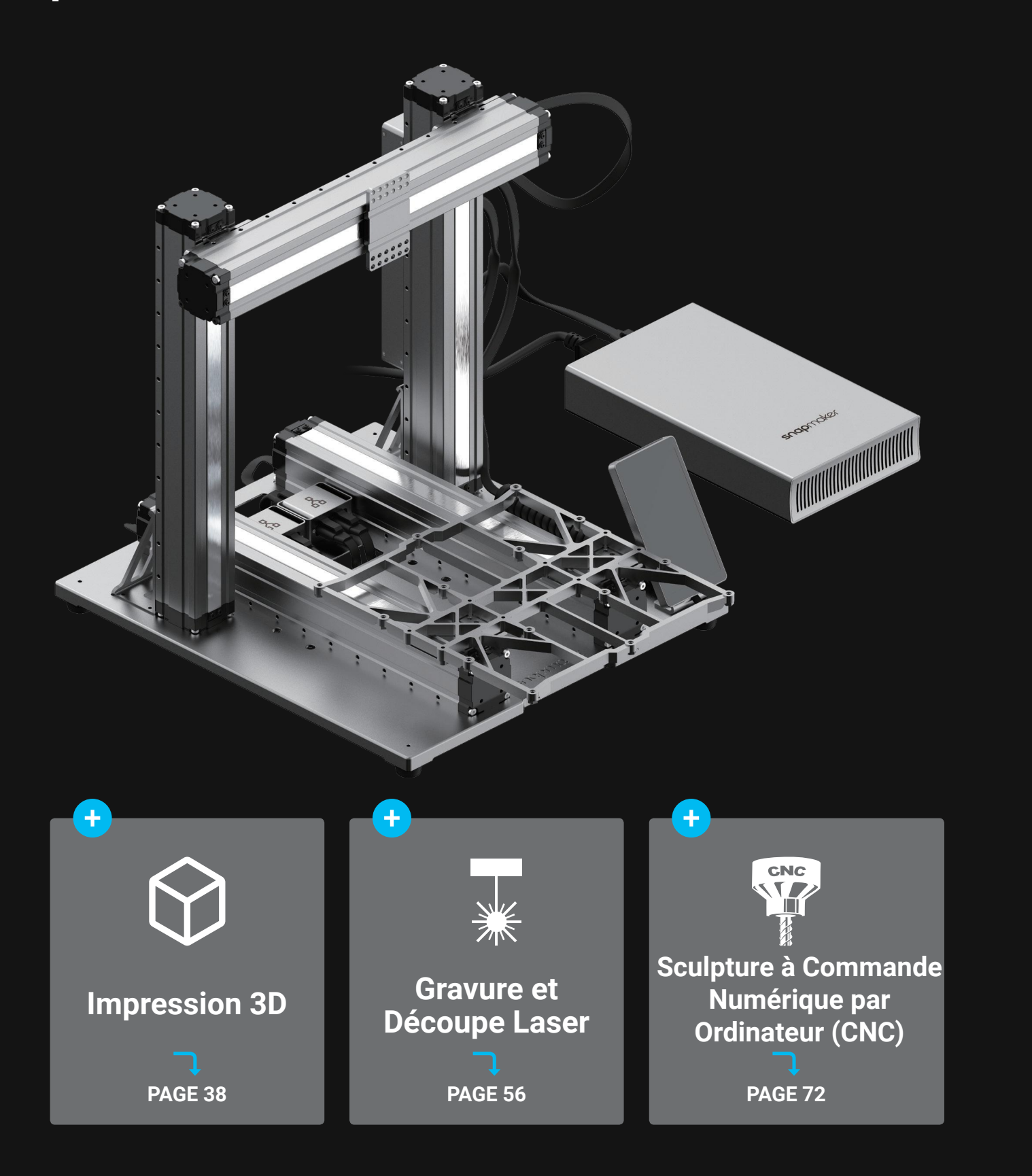

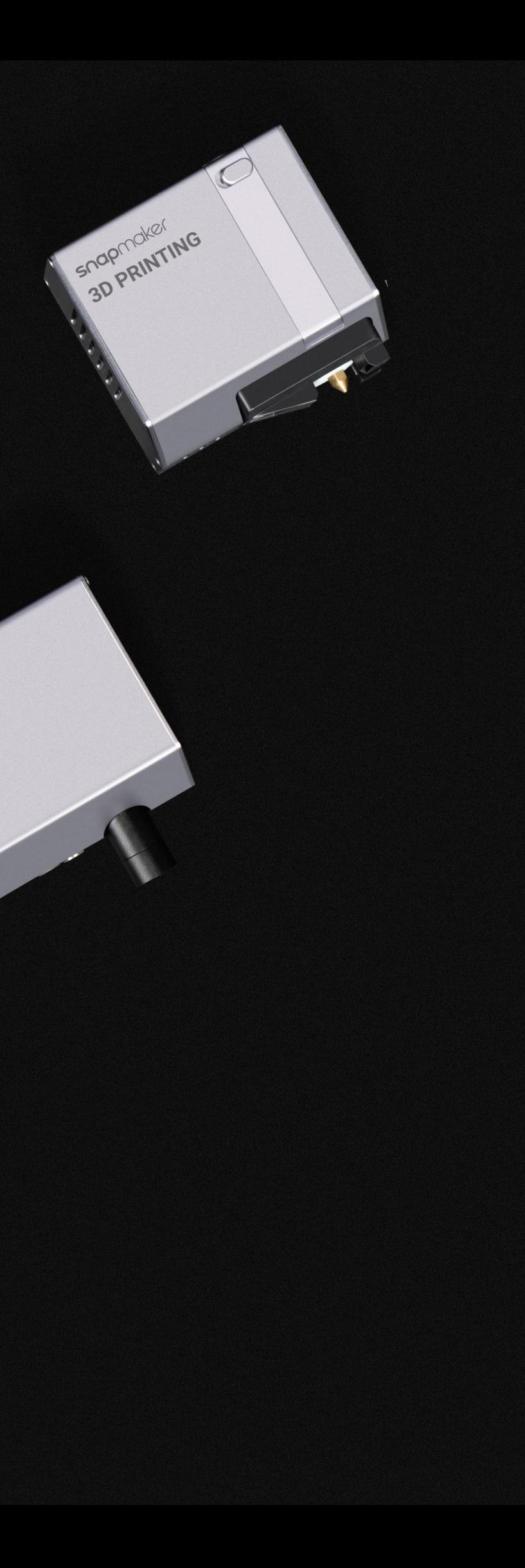

snapridker SNOP FR

snapridker

CNC

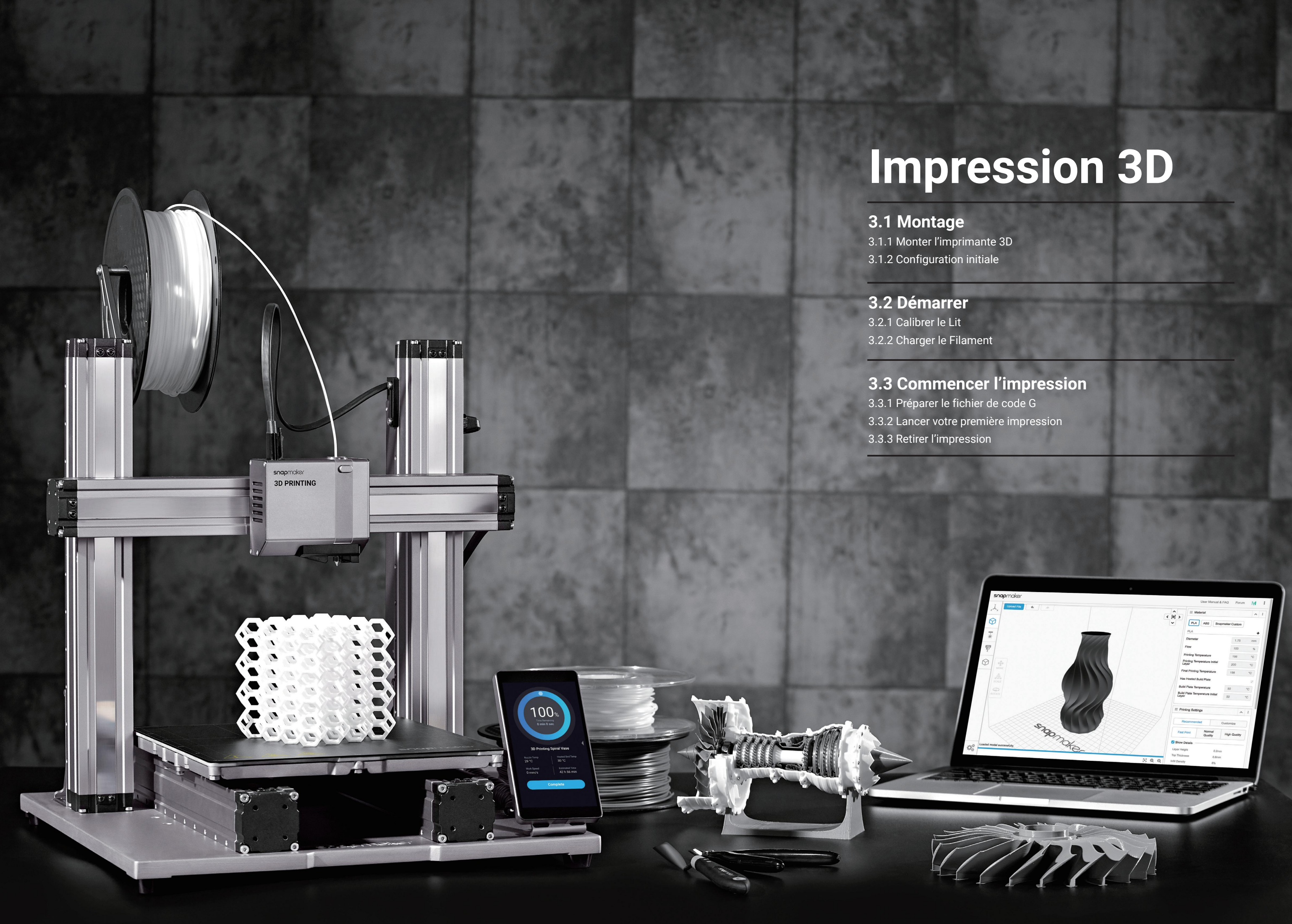

 *02***/07** Connecter le Module d'Impression 3D à l'Unité de Commande.

#### Câble de Tête d'Usinage x 1 *01***/07** Fixer le Module d'Impression 3D à la glissière sur l'axe X.

## 3.1.1 Monter l'imprimante 3D

**Guides & Images** / Snapmaker

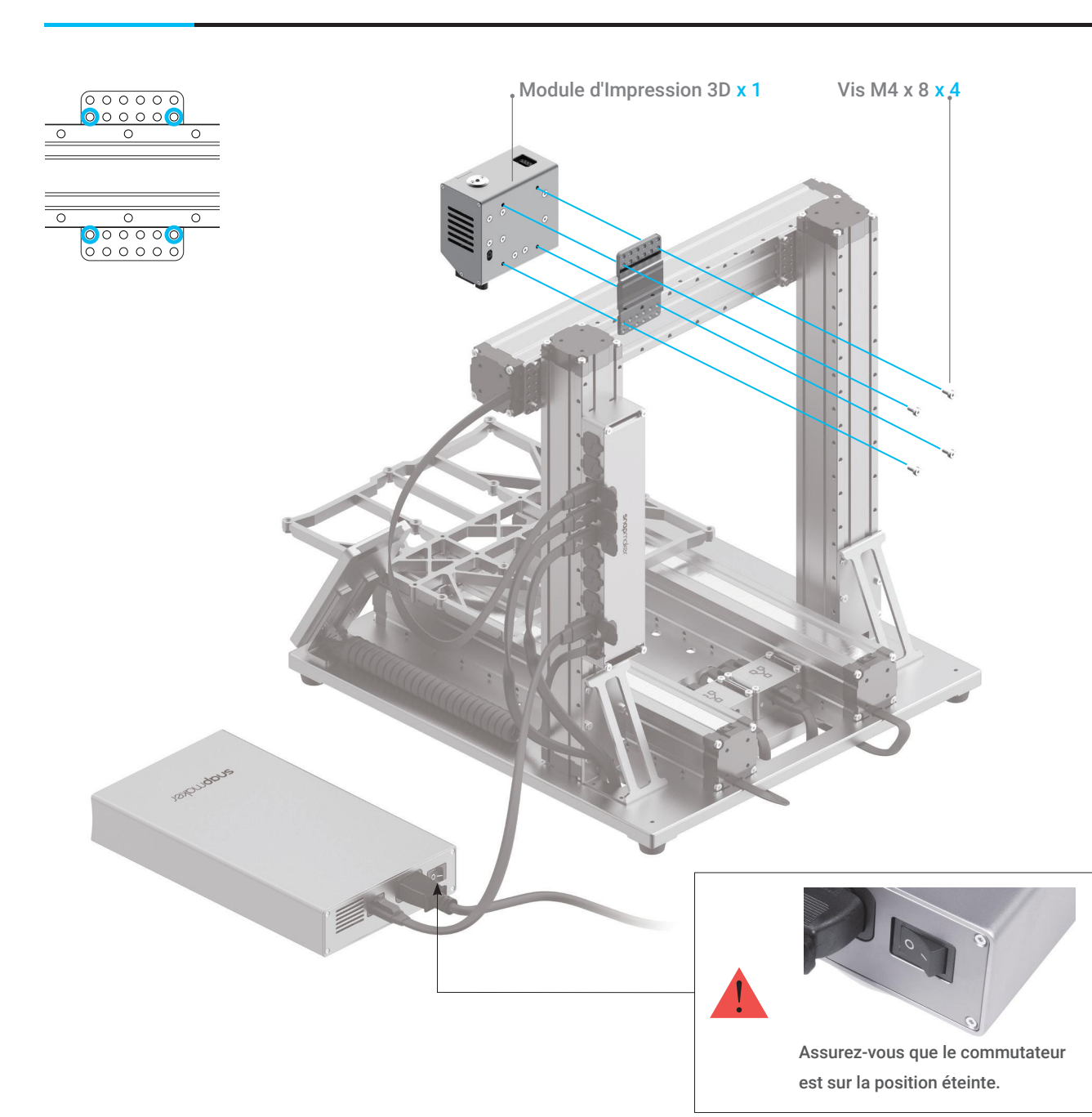

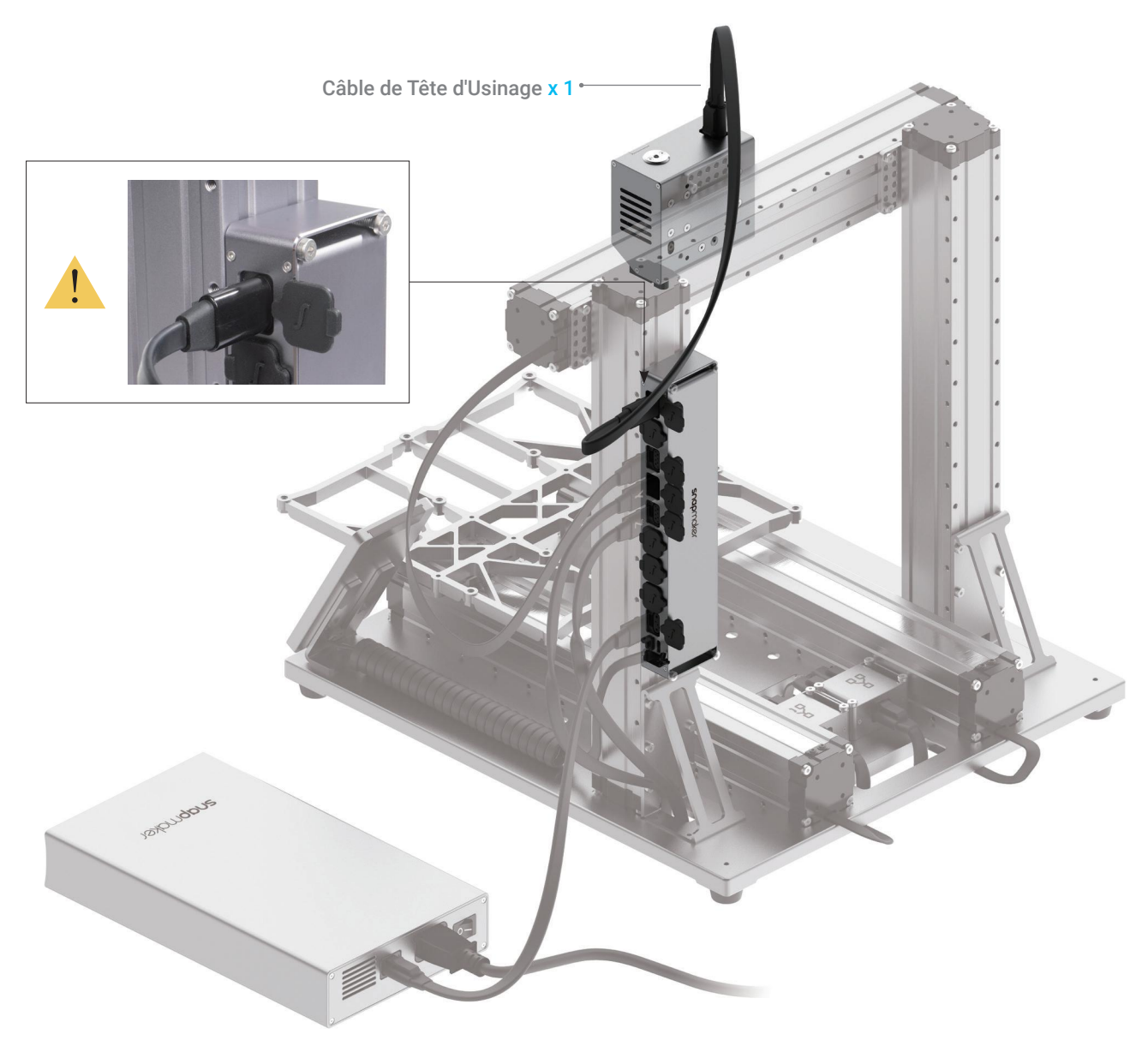

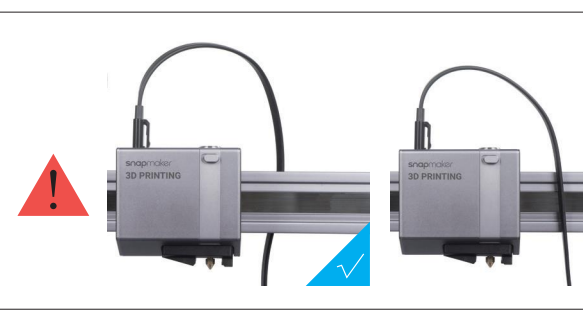

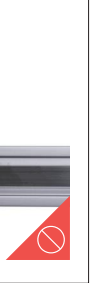

#### *03***/07** Fixer le Porte-filament à l'axe Z.

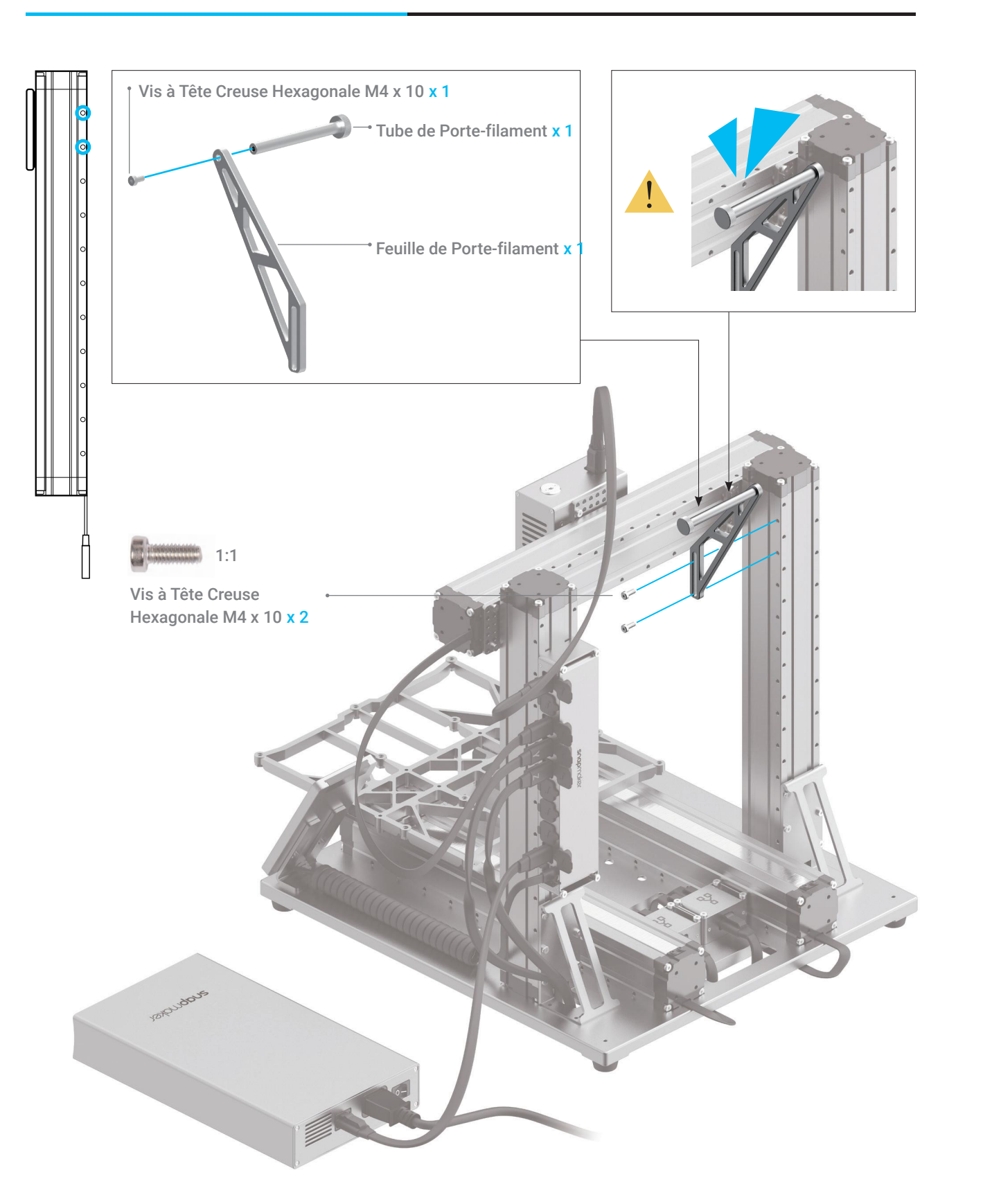

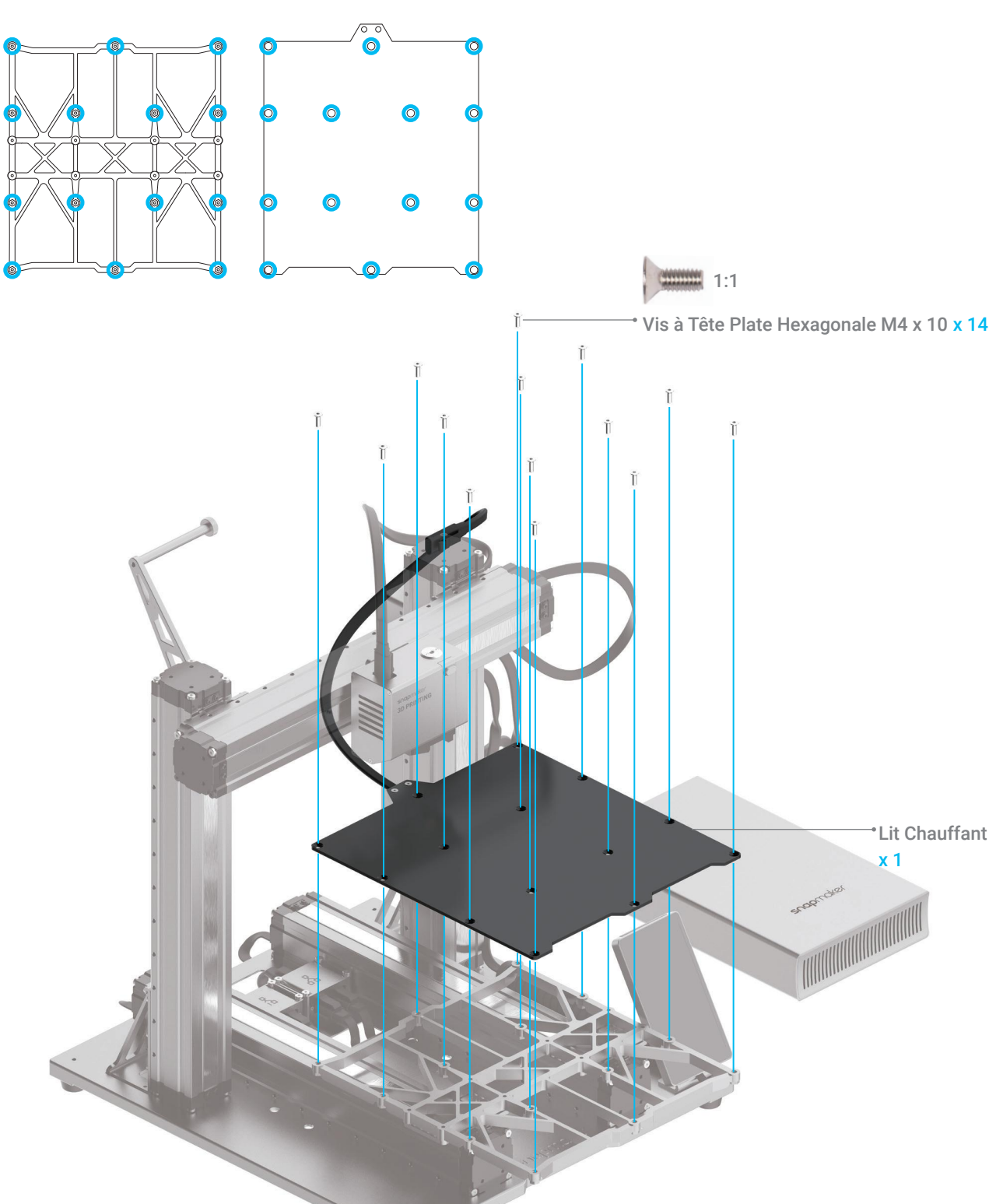

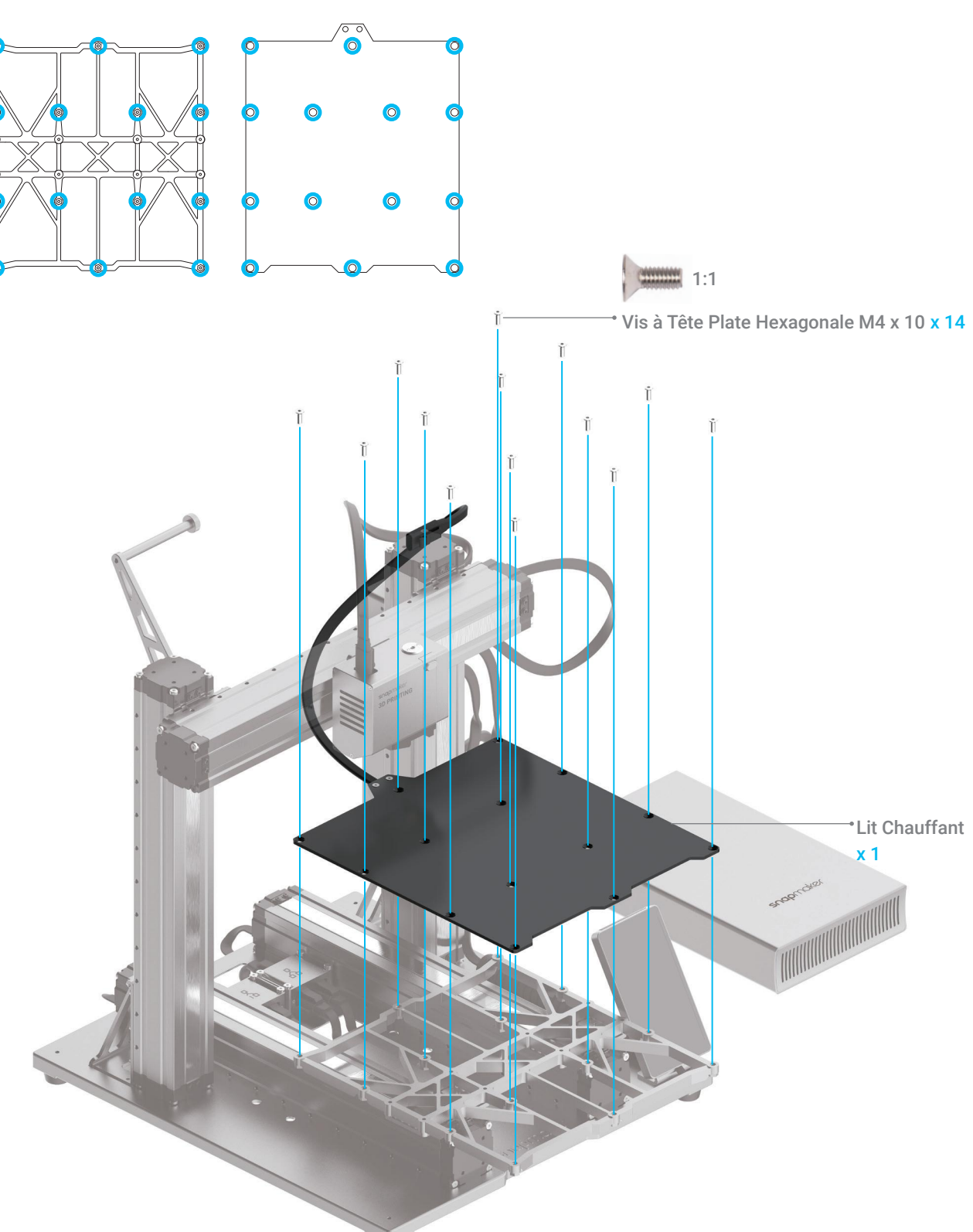

 *04***/07** Fixer le Lit Chauffant à la Plateforme. **A**:

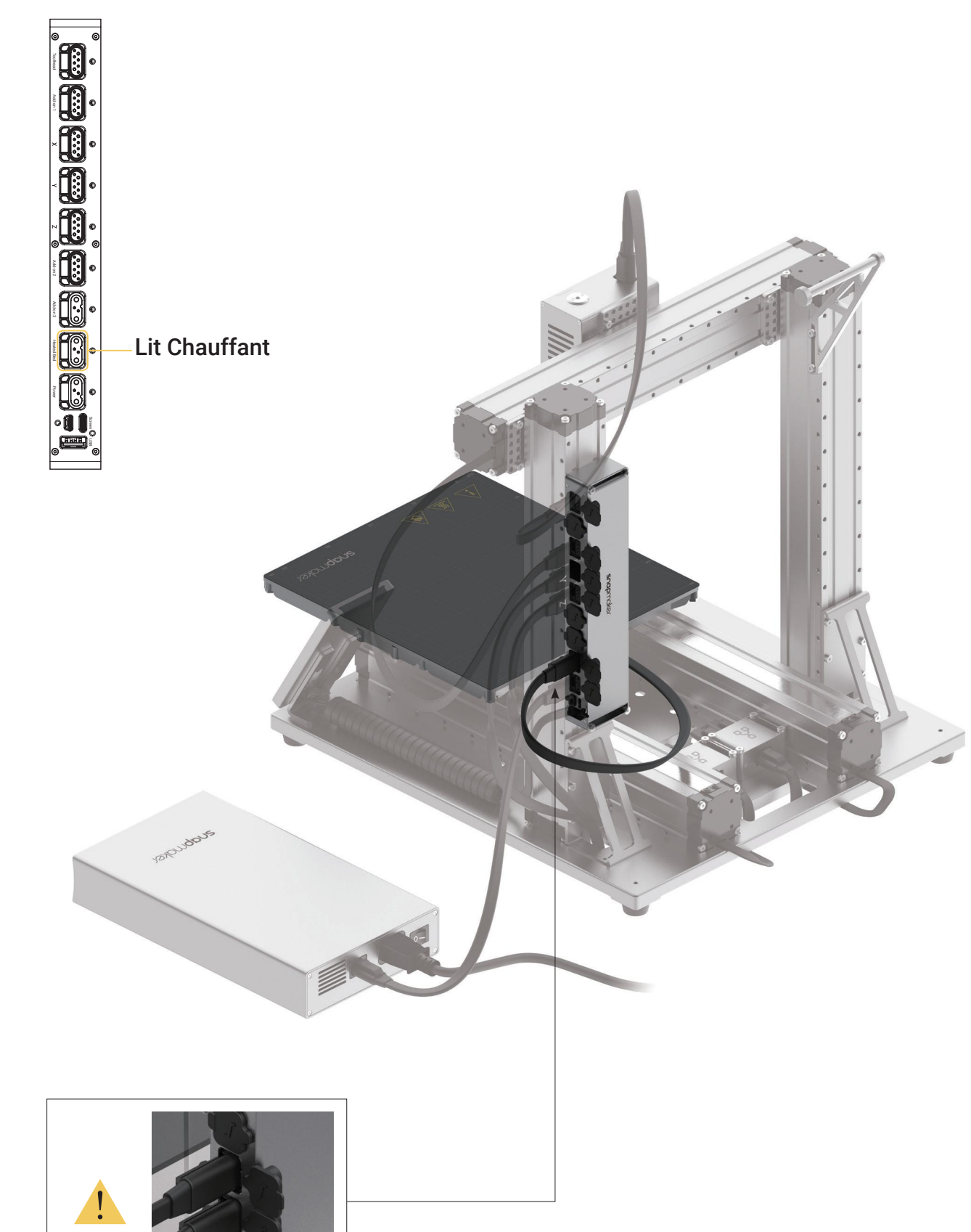

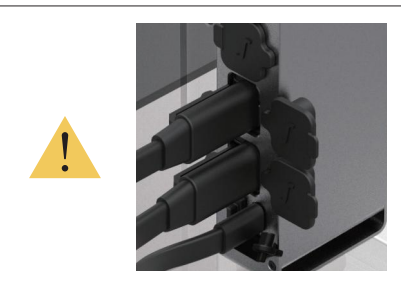

 *06***/07** Connecter le Lit Chauffant à l'Unité de Commande.

f Feuille à Imprimer x 1

Assurez-vous que le Lit Chauffant est propre et qu'il n'y a pas de poussière ou de saleté

dessus avant de placer la Feuille à Imprimer.

Assurez-vous que la Feuille à Imprimer s'aligne parfaitement avec le Lit Chauffant.

Impression 3D

## *07***/07**

Fixer le Porte-câble à l'axe Z, puis verrouiller le Câble de Tête d'Usinage en place.

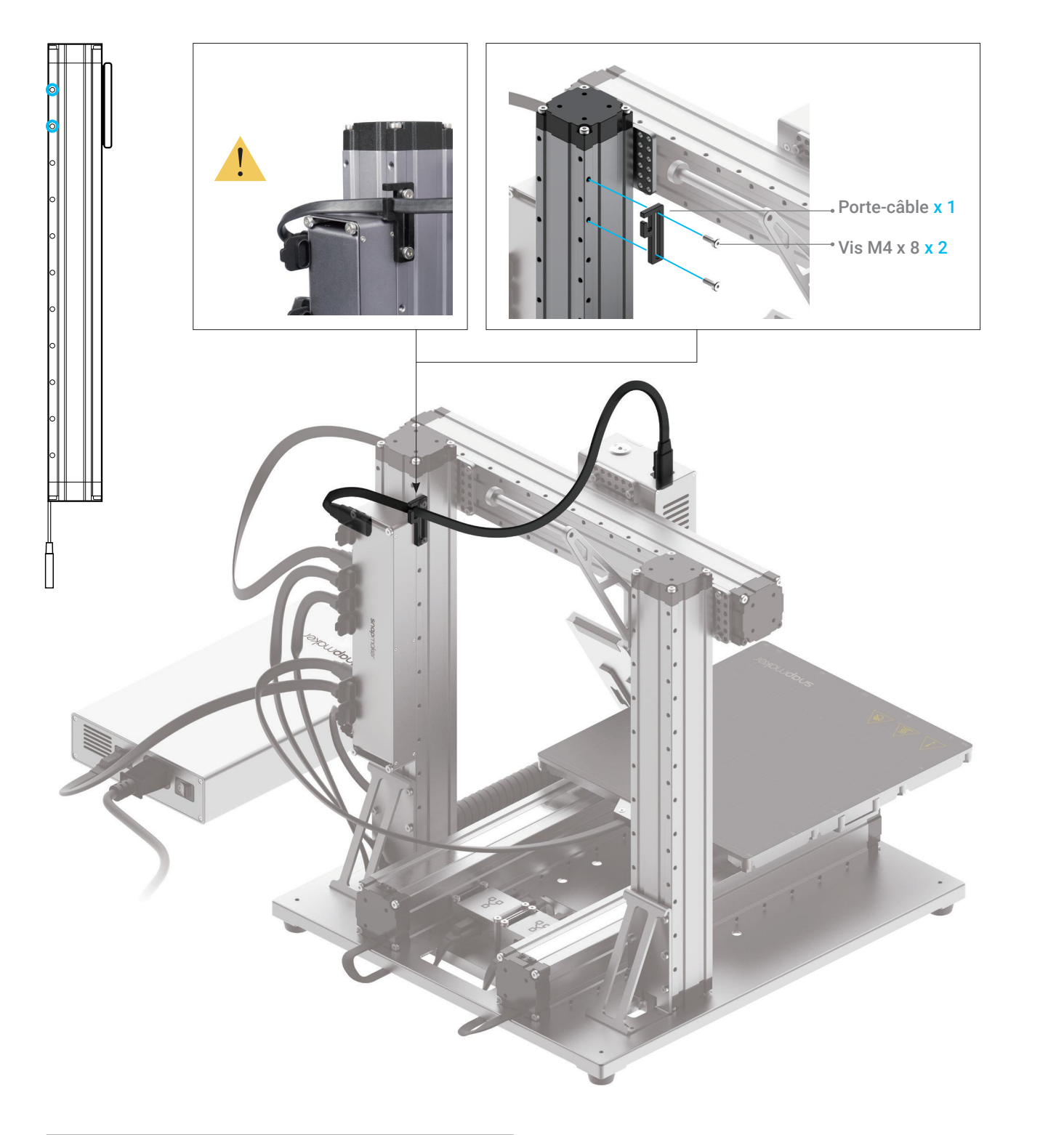

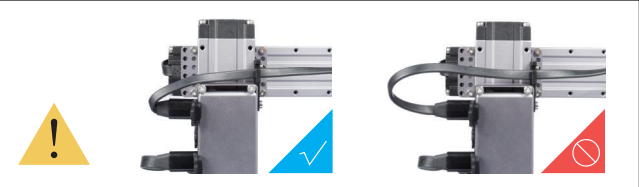

## 3.1.2 Configuration initiale

Branchez le Câble d'Alimentation CA sur une prise électrique. Mettez l'appareil sous tension et suivez les instructions sur l'écran tactile: Lire les Termes -> Nommer la machine -> Se connecter à un réseau Wi-Fi.

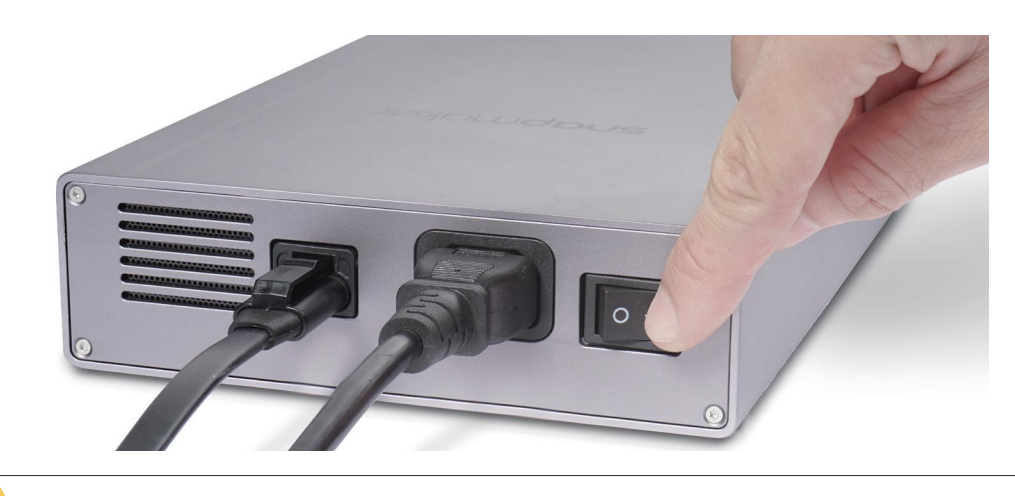

**Guides & Images** / Snapmaker

Il est recommandé d'attendre 5 secondes lorsque vous éteignez et rallumez votre machine.

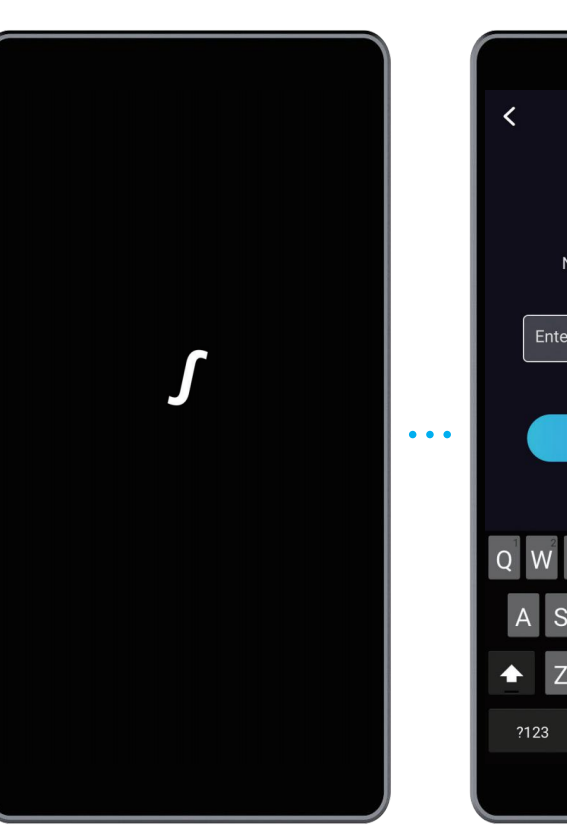

Le guide initial, qui vous aide à démarrer, n'apparaîtra qu'une seule fois. Si vous devez le lancer à nouveau, glissez à gauche sur la page d'accueil de l'écran tactile -> sélectionnez Paramètres -> appuyez sur Guides

Assurez-vous que le câble est suffisamment long pour permettre le déplacement de la tête d'usinage.

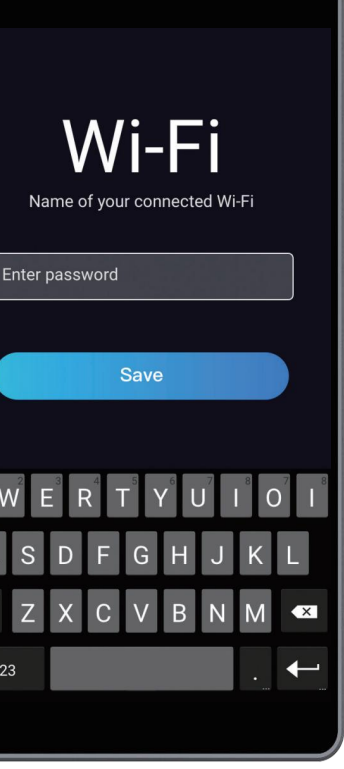

Veuillez sauter cette étape si vous avez terminé la configuration initiale. Si vous devez modifier les paramètres ci-dessus, glissez à gauche sur la page d'accueil de l'écran tactile -> sélectionnez Paramètres -> appuyez sur Wi-Fi ou À propos de la Machine, en fonction du besoin.

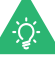

## 3.2.1 Calibrer le Lit

#### Nivellement Automatique: Comment ça fonctionne?

Le Module d'Impression 3D effectue une procédure de nivellement de compensation, le capteur mesurant la distance entre la Buse et le Lit Chauffant en des points précis. Les mouvements de l'Extrudeuse sont réglés pour que la Buse et le Lit Chauffant soient à une distance optimale tout au long du processus d'impression.

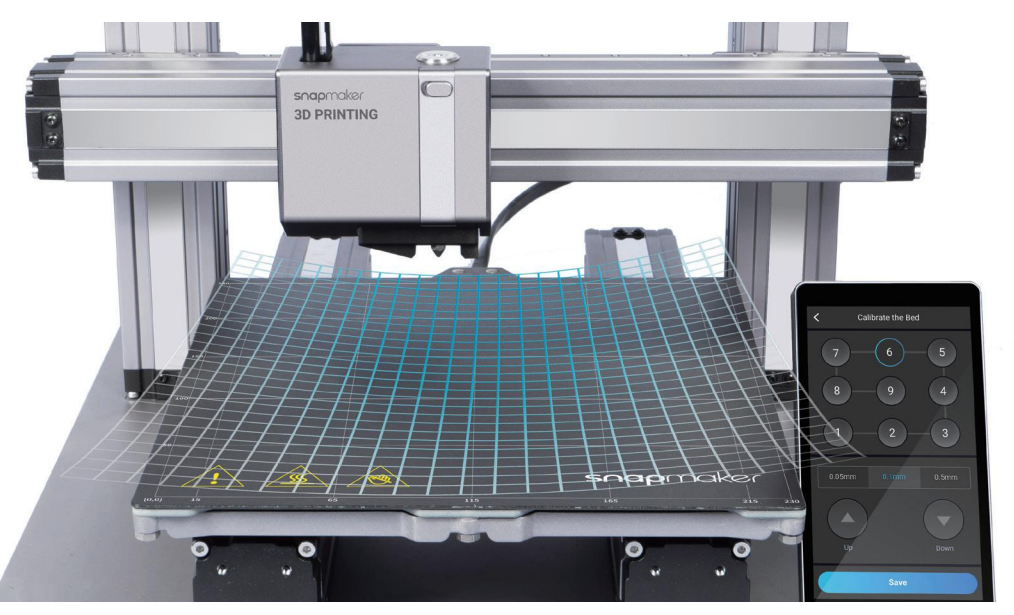

#### Réglage de l'Offset Z: Comment ça fonctionne?

L'Offset Z est la distance entre la pointe de la buse et la surface à imprimer. Le réglage de l'Offset Z consiste à ajuster la hauteur de la buse par petits incréments. Une valeur d'Offset Z correcte permet de s'assurer que la première couche de votre impression colle à la Feuille d'Impression.

**Guides & Images** / Snapmaker

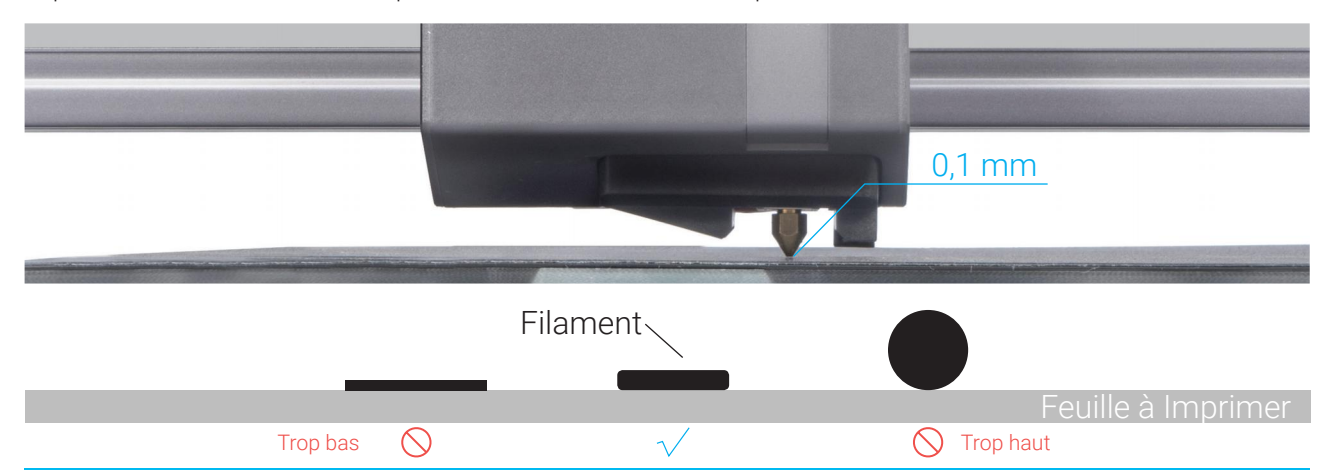

3. Continuez à régler la hauteur de la buse à l'aide des boutons **Haut** et **Bas** jusqu'à ce qu'il y ait une légère résistance lorsque vous retirez la carte de calibrage, et elle doit être plissée lorsque vous la poussez vers l'avant. Appuyez sur **Enregistrer** pour sauvegarder les paramètres de calibrage.

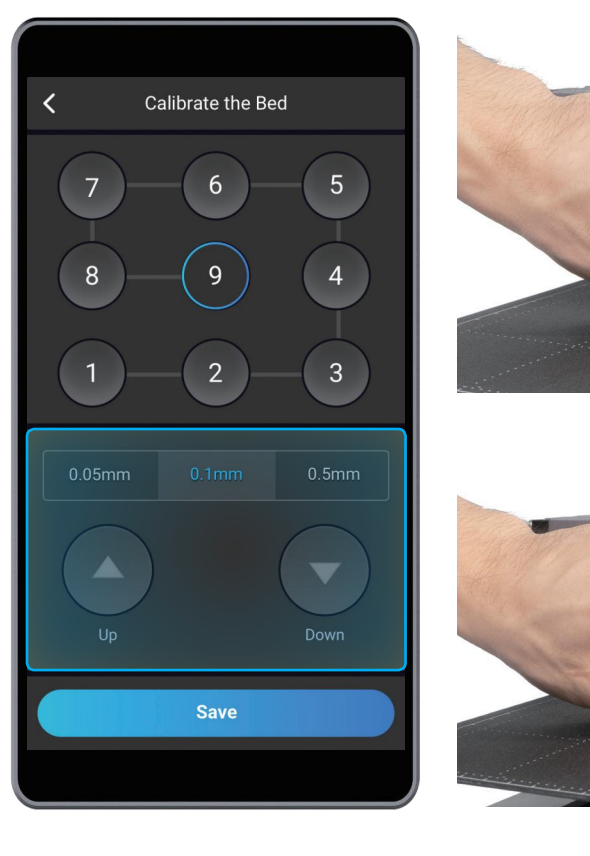

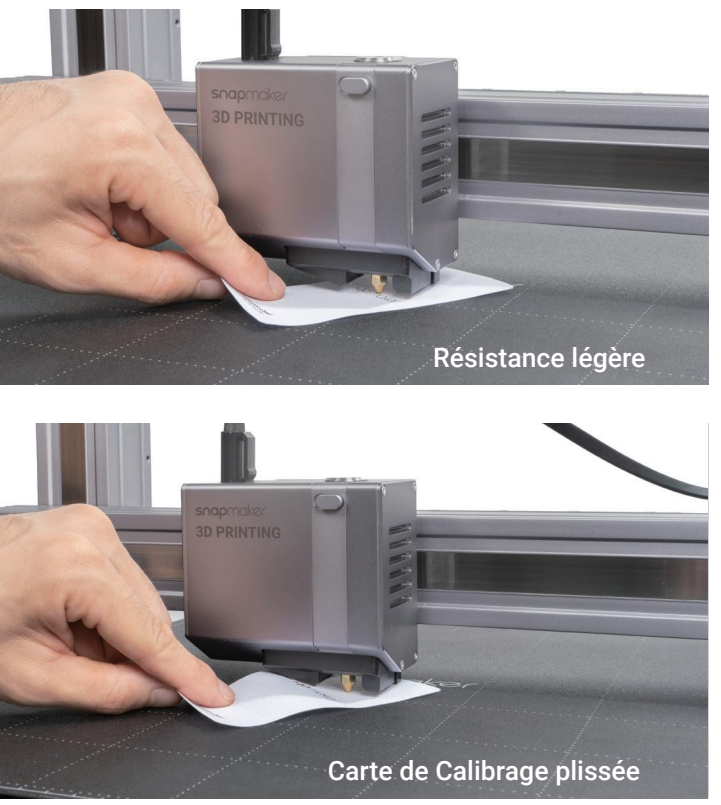

#### Comment mettre à niveau

1. Lancez le Nivellement Automatique sur l'écran tactile.

2. Placez la carte de calibrage ou un papier A4 entre la buse et le lit chauffant, et calibrez manuellement l'Offset Z pour le dernier point.

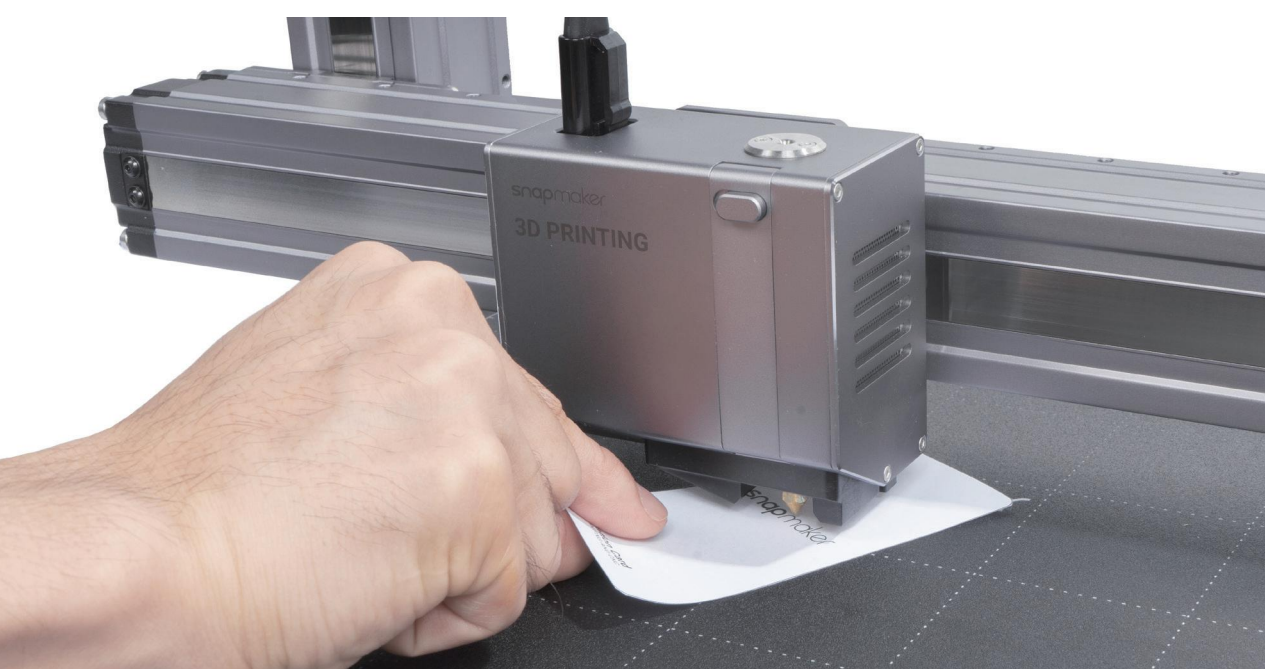

## 3.2.2 Charger le Filament

**Guides & Images** / Snapmaker

#### Chargement du Filament: Comment ça fonctionne?

Le moteur entraîne le filament dans l'extrudeuse, puis le filament sort par la buse après avoir été chauffé par le bloc de chauffage.

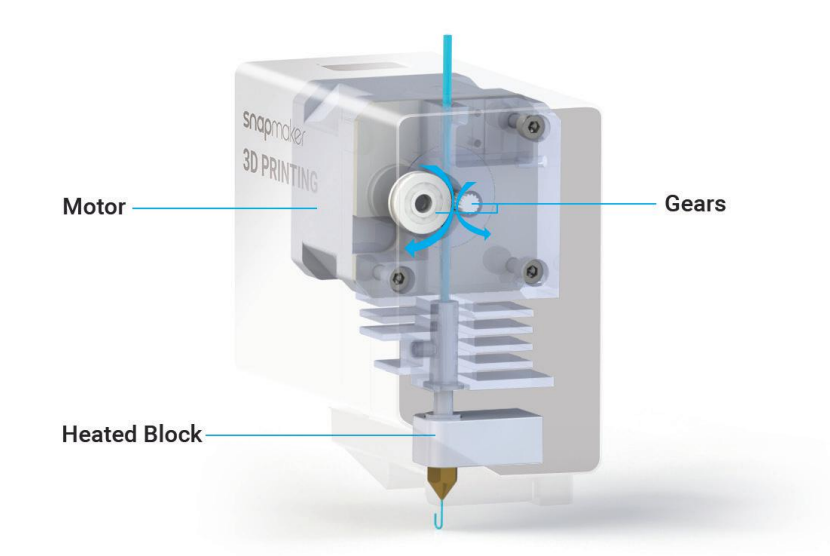

#### Comment Charger le Filament

1. Accrochez le filament PLA fourni sur le porte-filament. Coupez l'extrémité pliée du filament à l'aide de la pince diagonale, puis insérez le filament dans le module d'impression 3D.

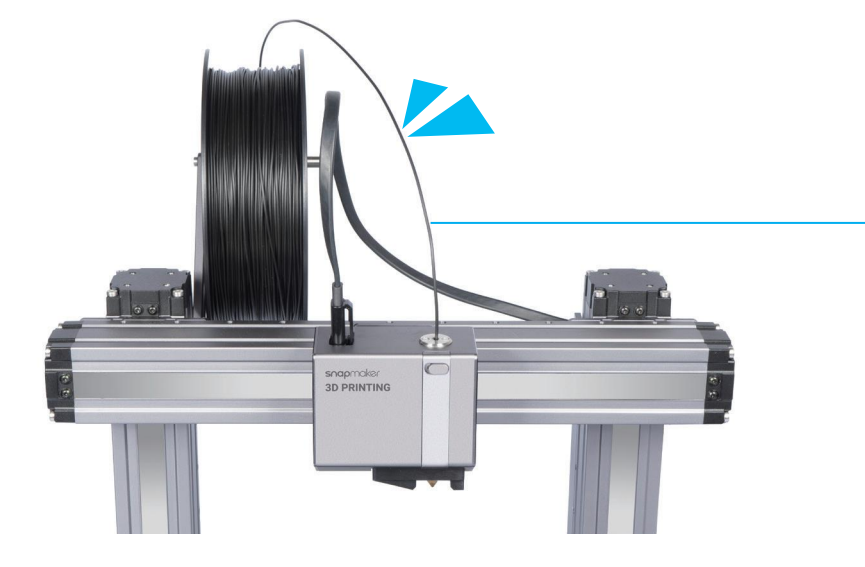

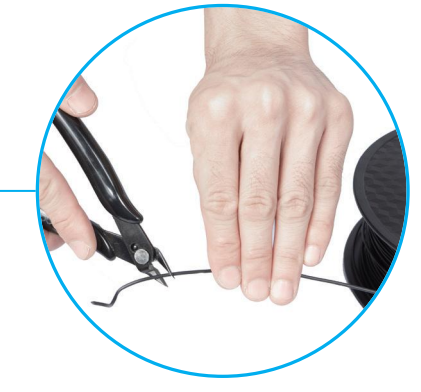

2. Appuyez sur **Démarrer** sur l'écran **Charger le Filament**. Une fois que la température a atteint la température cible, appuyez sur **Charger**, puis poussez doucement le filament dans le module d'impression 3D jusqu'à ce que vous sentiez le moteur tirer le filament vers l'intérieur.

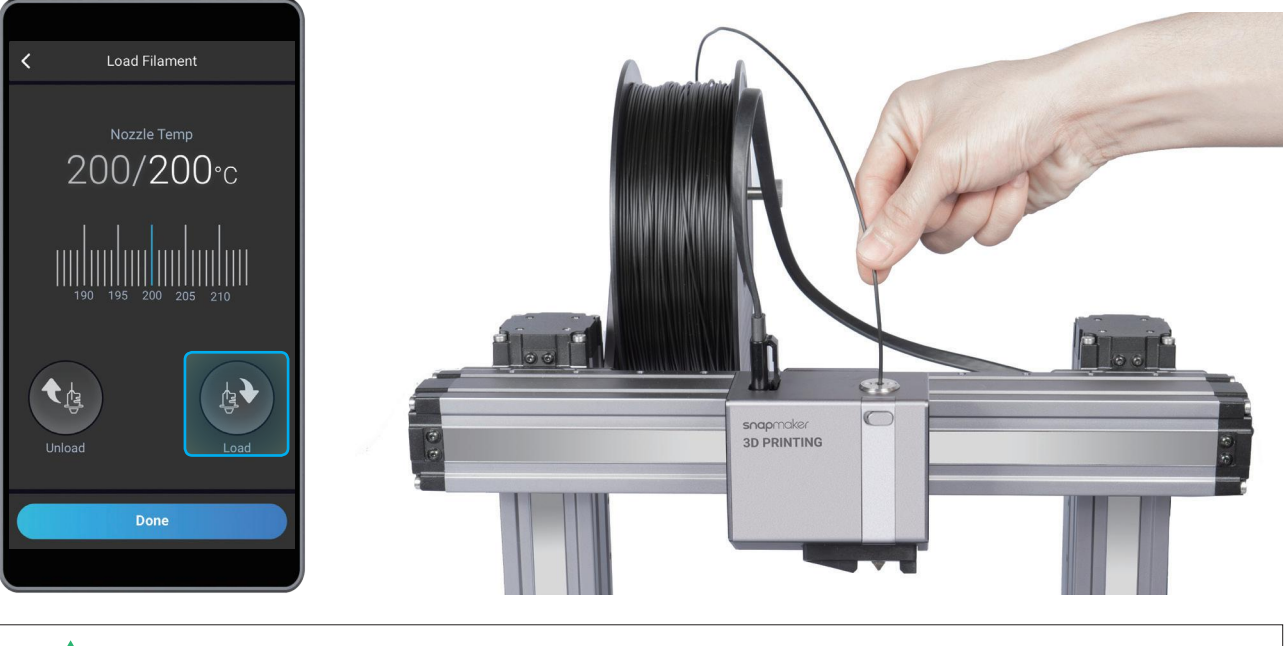

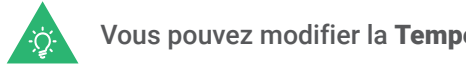

#### 3. Nettoyez la buse à l'aide de la pince, puis appuyez sur **Terminé**.

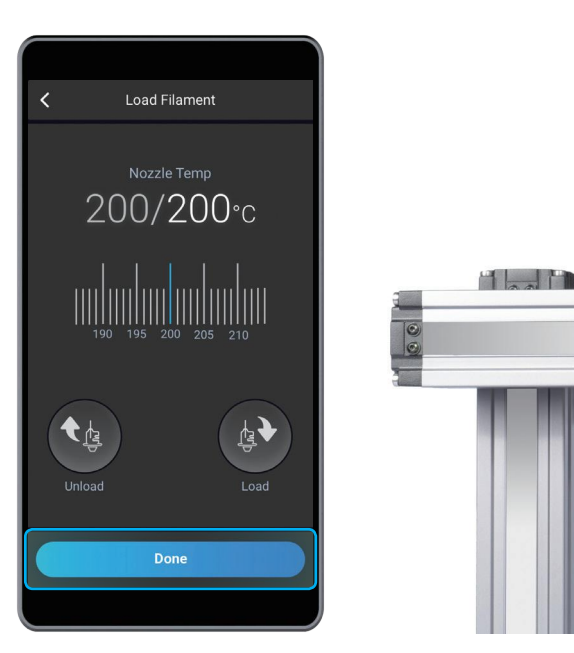

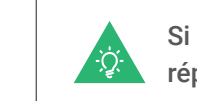

Vous pouvez modifier la Température de la Buse cible en faisant glisser la barre de l'échelle.

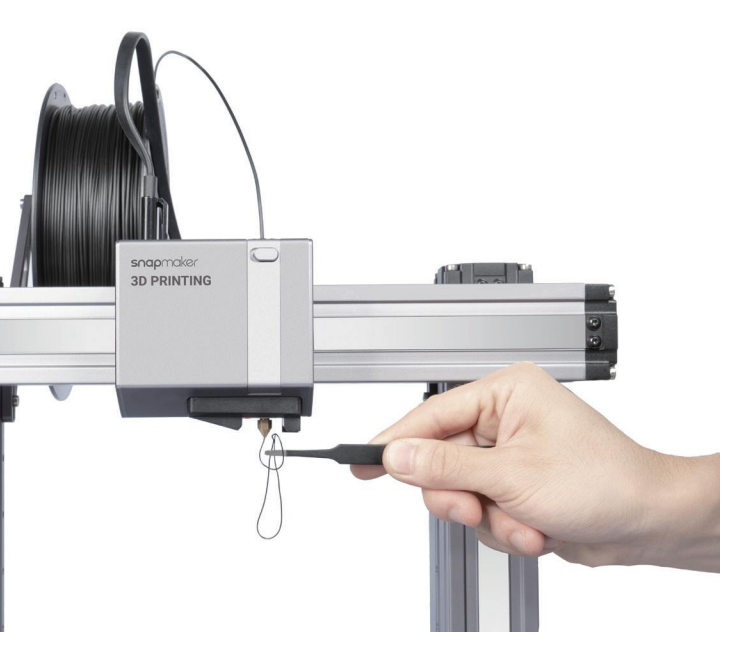

Si aucun filament ne sort de la buse,n'appuyez pas sur Terminé tant que vous n'avez pas répété les étapes ci-dessus et que le filament n'est pas extrudé avec succès.

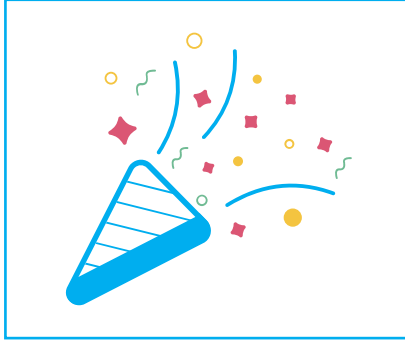

Lorsque vous devez changer le filament, sélectionnez Contrôles et Buse. Lorsque la température atteint le niveau cible, appuyez sur Décharger et retirez le filament du module.

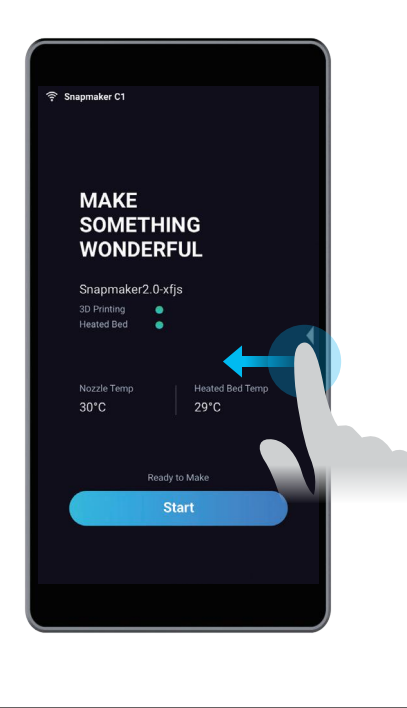

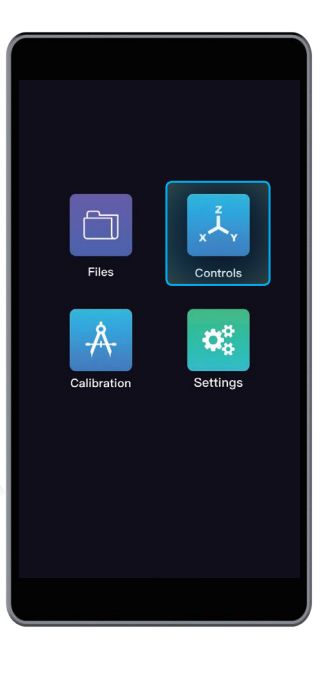

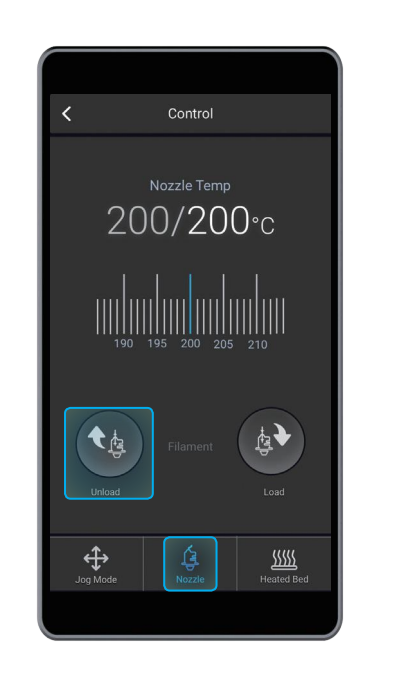

## **Félicitations!**

**Vous pouvez déjà effectuer une impression. Veuillez continuer à générer le fichier de code G.**

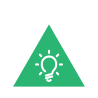

## 3.3.1 Préparer le fichier de code G

1. Installer le logiciel et effectuer la configuration initiale Téléchargez notre logiciel Snapmaker Luban sur https://snapmaker.com et installez-le. Puis connectez-vous à un réseau Wi-Fi: Entrez dans l'Espace de Travail  $\mu$  -> Connexion -> Sélectionnez Wi-Fi -> Cliquez sur  $\Omega \rightarrow$ Sélectionnez votre machine -> Cliquez sur **Ouvrir** -> Appuyez sur **Oui** sur l'écran tactile.

2. Générer le fichier de code G et l'envoyer à la machine ① Chargez le fichier test -> ② Utilisez les paramètres par défaut spécifiquement configurés pour le fichier test -> ③ Générez le fichier de code G -> ④ Chargez le fichier de code G dans Espace de Travail -> ⑤ Envoyez le code G à la machine via le Wi-Fi.

**Guides & Images** / Snapmaker

Les fichiers envoyés par Wi-Fi sont consultables sur l'écran tactile: Fichiers > Local.

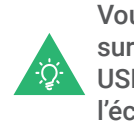

Vous pouvez également envoyer les fichiers de code G à la machine via le disque USB. Cliquez sur Exporter le Code G vers Un Fichier dans Snapmaker Luban et enregistrez-le sur le disque USB, puis insérez le disque USB dans l'Unité de Commande et sélectionnez Fichiers > USB sur l'écran tactile.

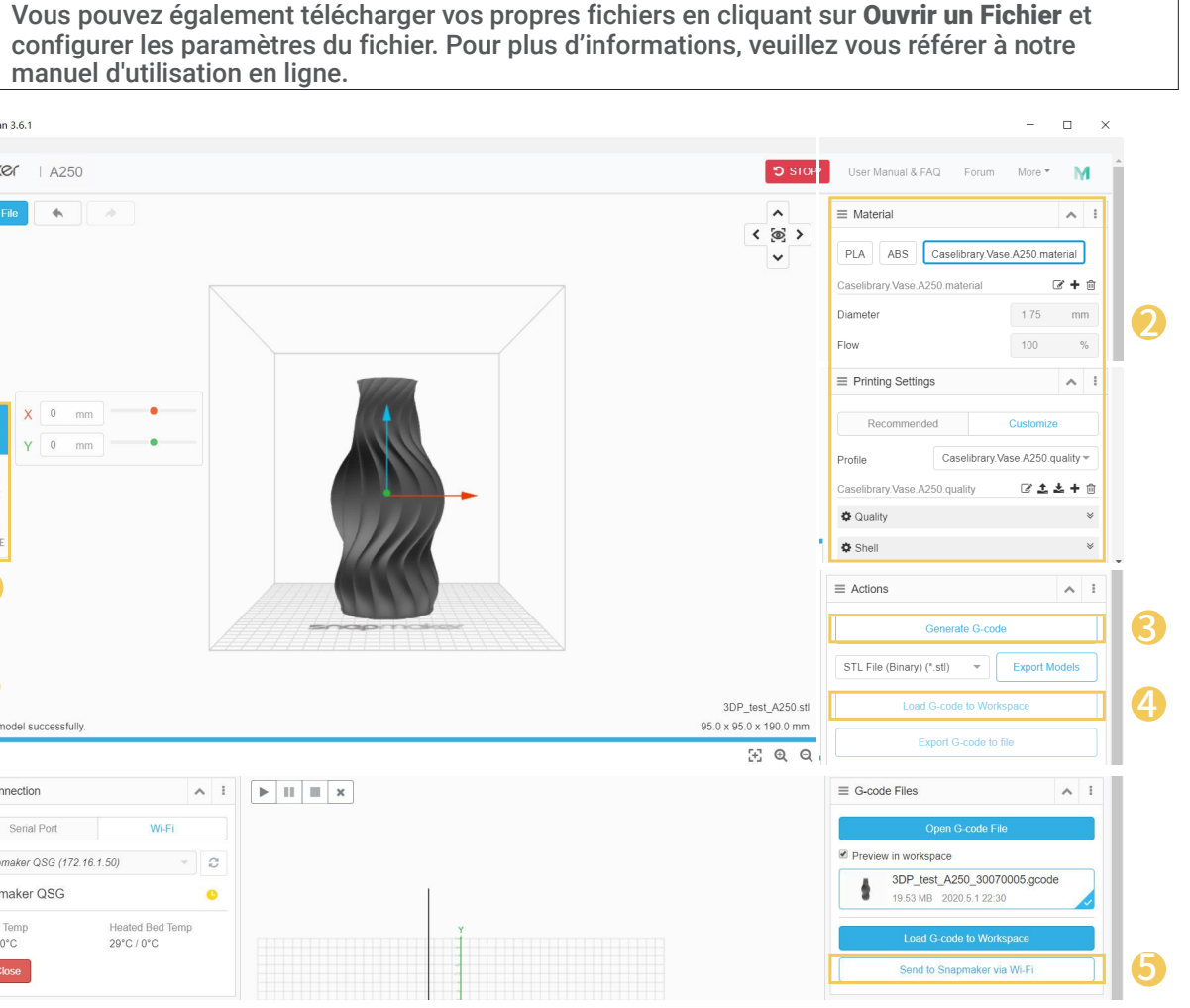

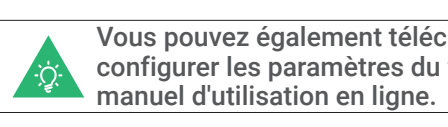

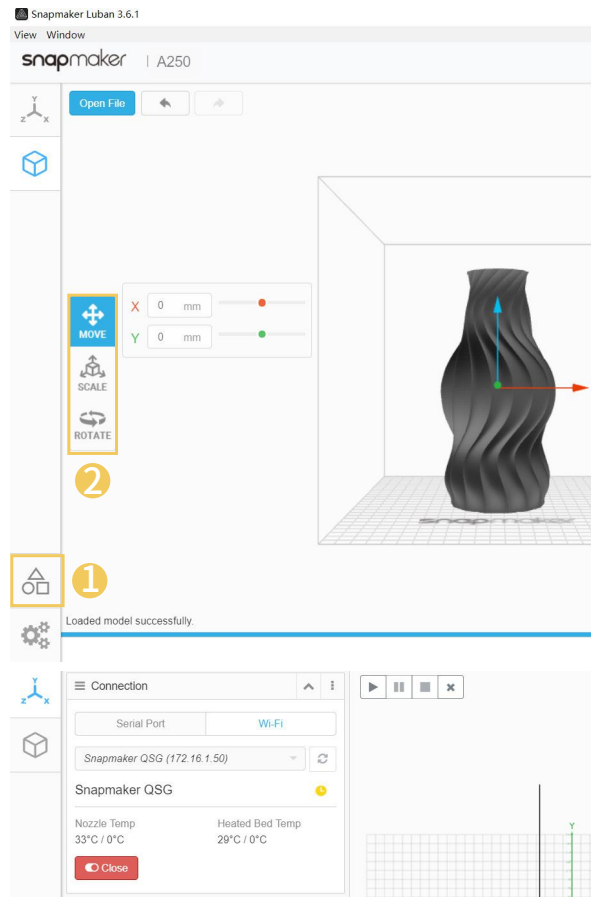

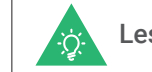

Après avoir reçu le fichier de code G, appuyez sur **Oui** et **Démarrer** sur l'écran  $D_{\text{radial}}$ tactile pour démarrer l'impression. **75** Time Remaining<br>59 min 25 se 3D Printing Spiral Vase **3D Printing Spiral Vase** Si vous avez besoin Heated Br<br>50 °C Heated Bed<br>51 / 50 °C 200 °C d'ajuster les paramètres Estimated Time<br>3 h 56 min Elapsed Time<br>2 h 56 mil , vous pouvez soit appuyer sur Ajuster les Paramètres Start avant l'impression ou Adjust Settings glisser vers la gauche sur l'écran de progression de

l'impression.

## 3.3.2 Lancer votre première impression

**Guides & Images** / Snapmaker

Attendez que la température de la buse et du lit chauffant revienne à la température ambiante (affichée sur l'écran tactile). Retirez la feuille à imprimer du lit chauffant et pliez-la légèrement.

#### 3.3.3 Retirer l'impression

**Guides & Images** / Snapmaker

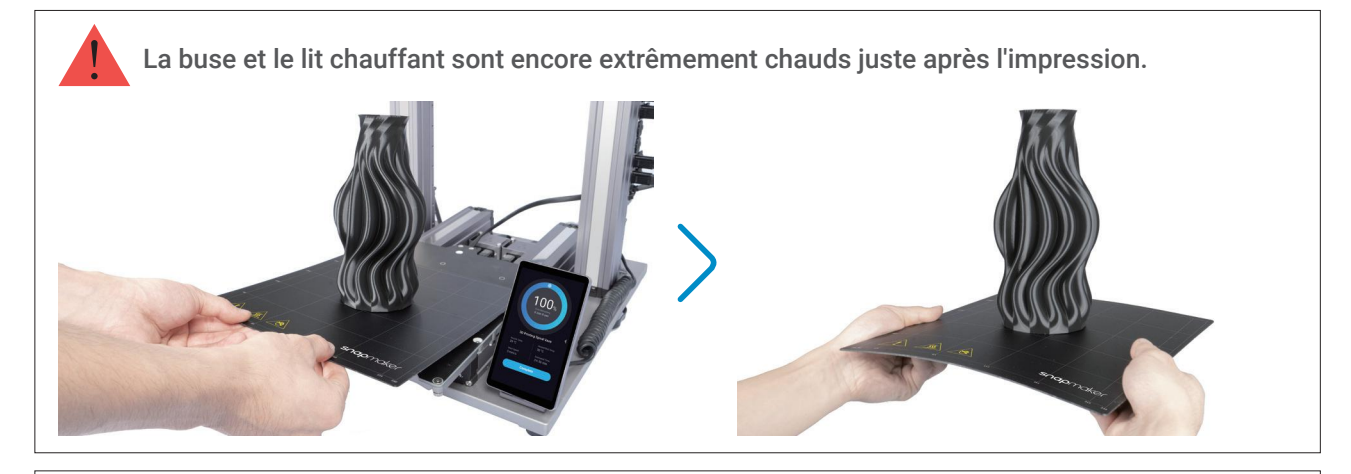

Le couteau à palette est tranchant.

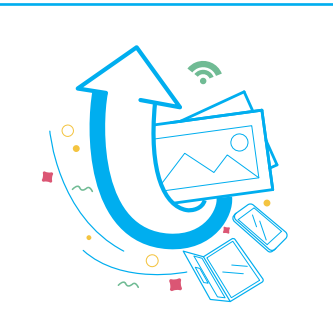

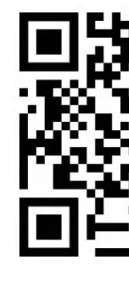

Retirez la feuille d'impression du lit chauffant, posez-la sur une surface stable et plane. Vous

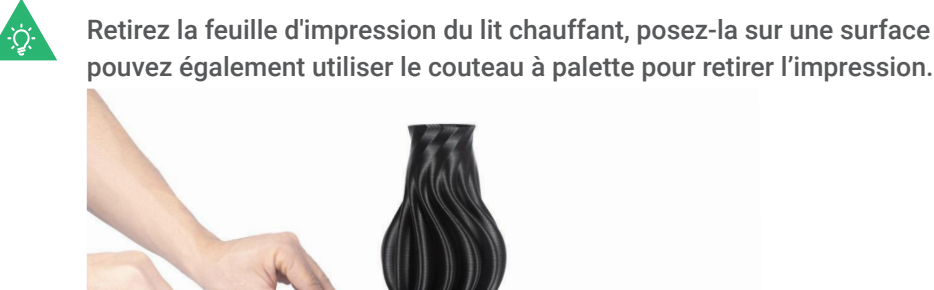

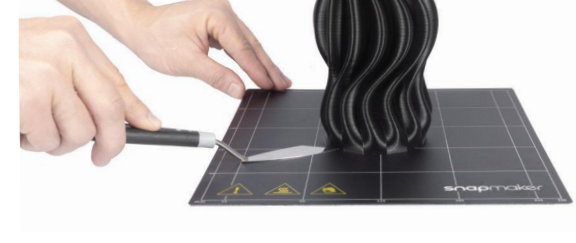

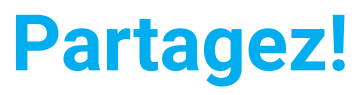

**Vous pouvez partager vos impressions dans notre groupe Facebook et sur notre forum.**

Si vous rencontrez un problème d'adhérence, glissez à gauche sur l'écran de progression de l'impression et vous pouvez essayer de régler l'Offset Z. Ou vous pouvez également essayer de remettre le lit chauffant à niveau en sélectionnant **Calibrage**. Assurez-vous que l'embout de la buse est propre avant de calibrer le lit.

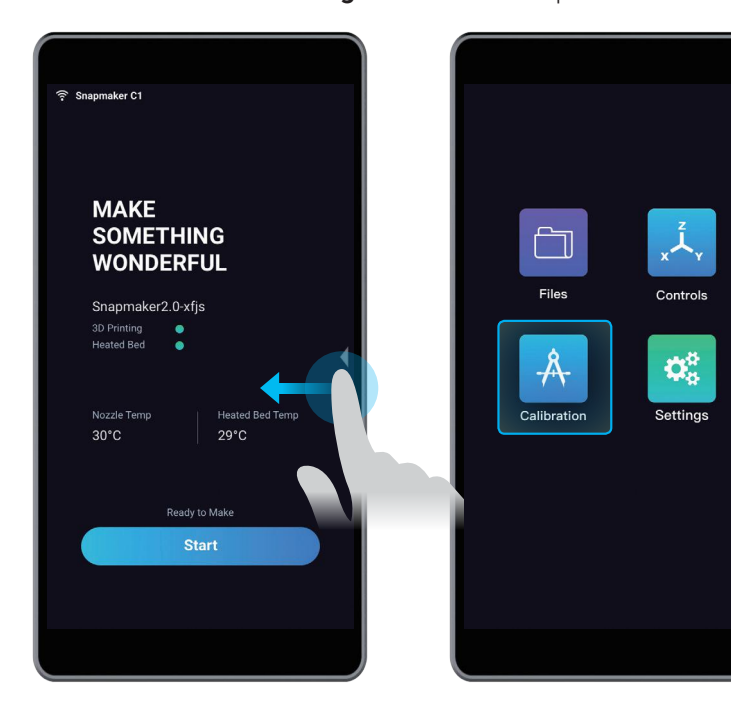

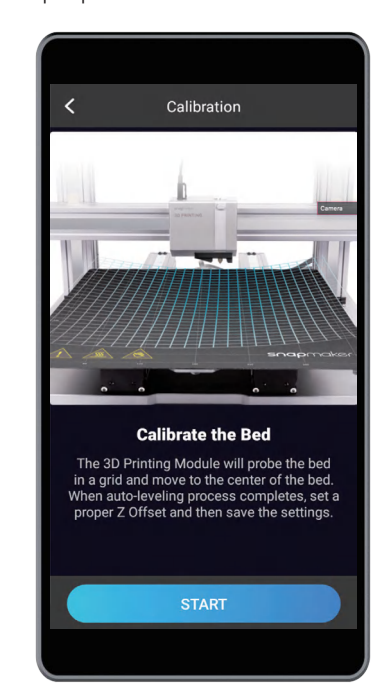

# **Gravure et Découpe Laser4.1 Montage** 4.1.1 Montage du Graveur et Découpeur Laser 4.1.2 Configuration initiale **4.2 Démarrer** 4.2.1 Mesurer la Distance Focale 4.2.2 Calibrer la Caméra 4.2.3 Fixer le matériau **4.2 Préparer le fichier de code G et démarrer la découpe** snapmoker<br>LASER 1600mW MAKE<br>SOMETHIN<br>WONDERFI  $\overrightarrow{O}$

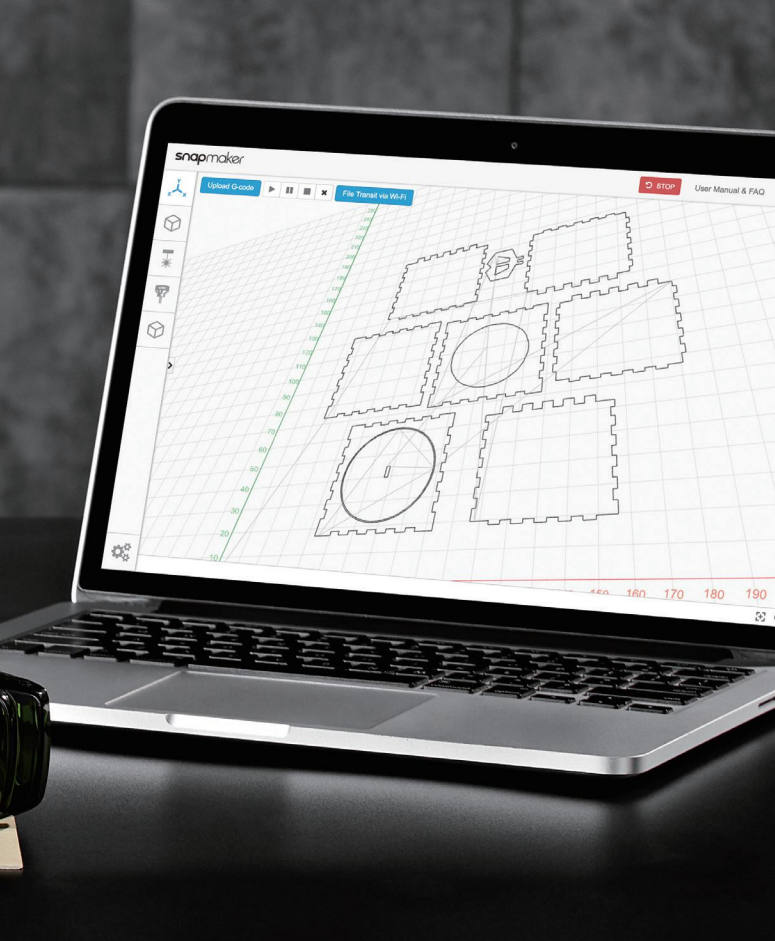

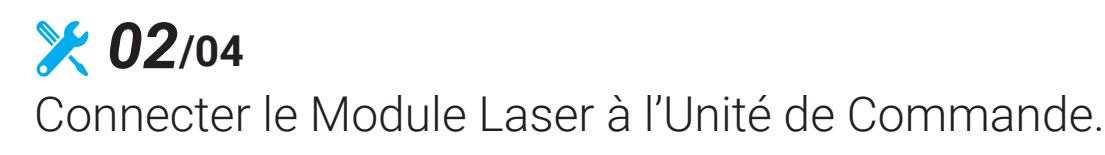

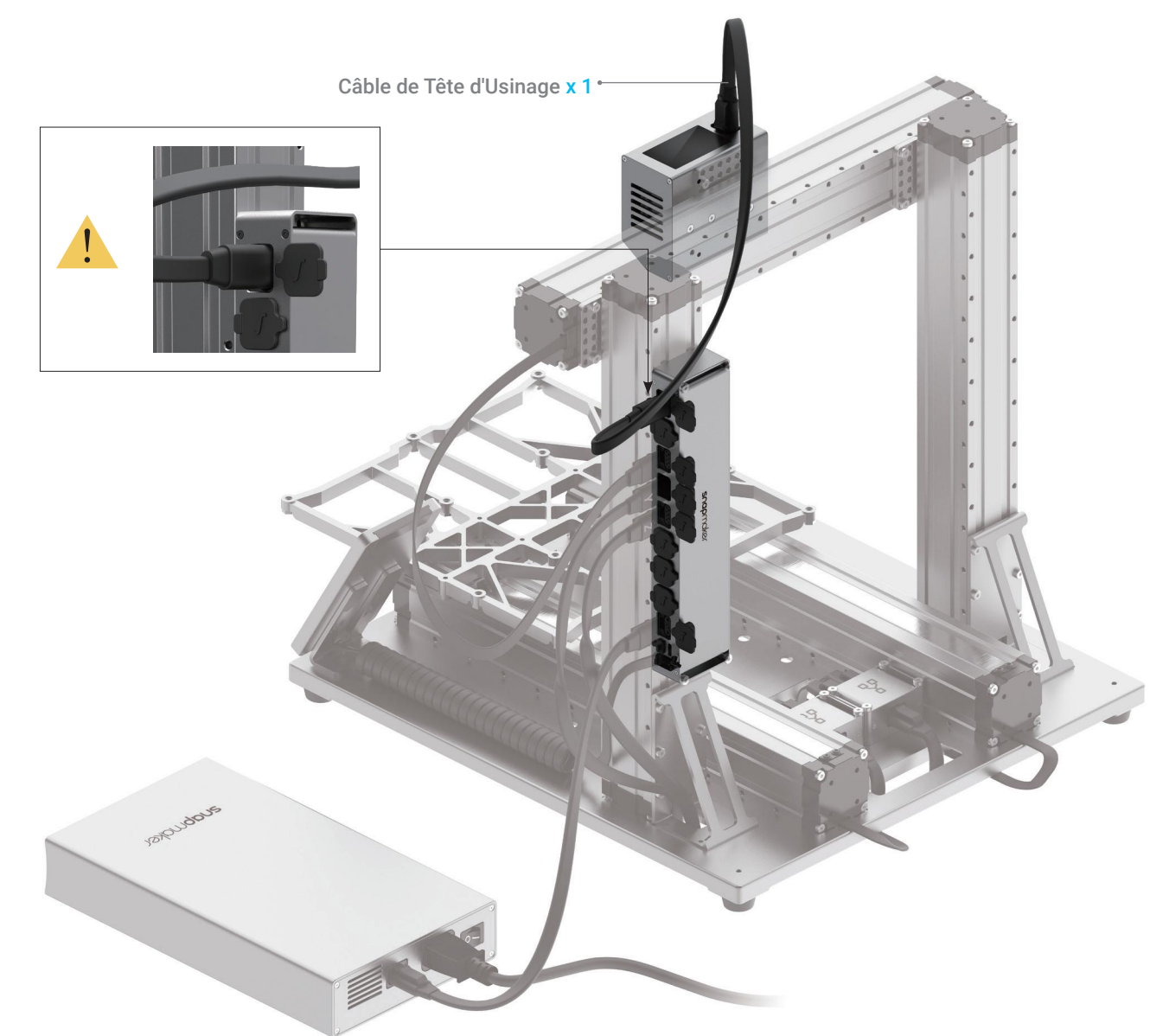

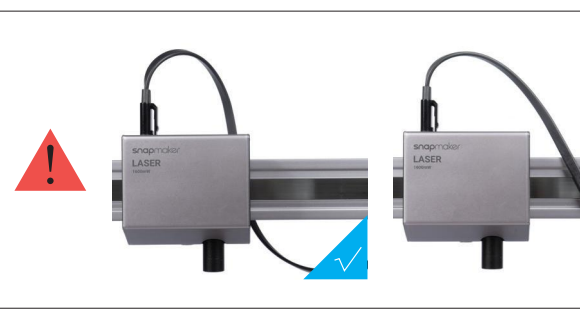

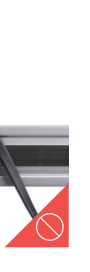

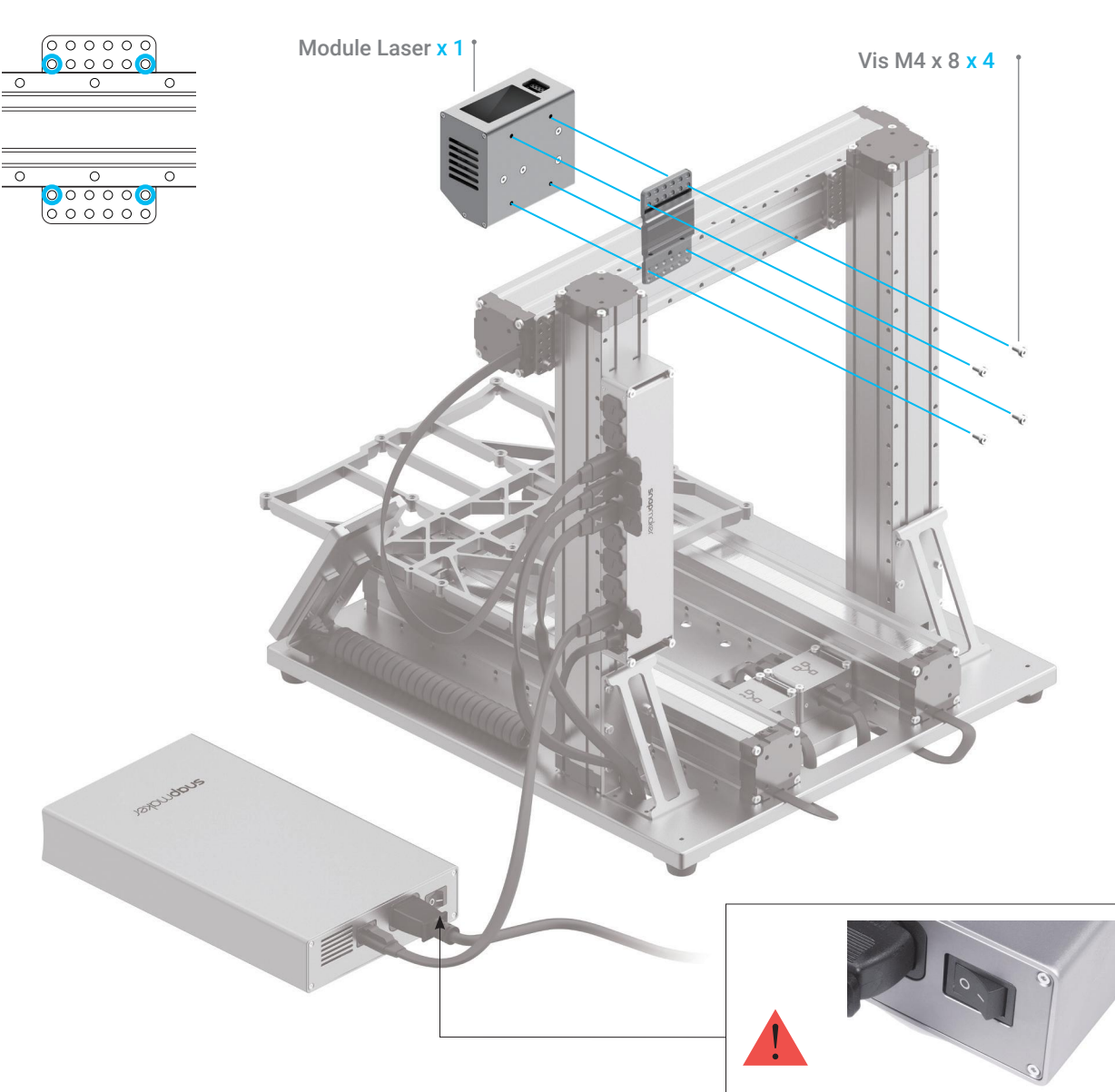

#### 4.1.1 Montage du Graveur et Découpeur Laser

**Guides & Images** / Snapmaker

*01***/04**

Fixer le Module Laser à la glissière sur l'axe X.

Assurez-vous que le commutateur est sur la position éteinte.

#### *03***/04** Fixer la Plateforme de Gravure/Découpe Laser à la Plateforme

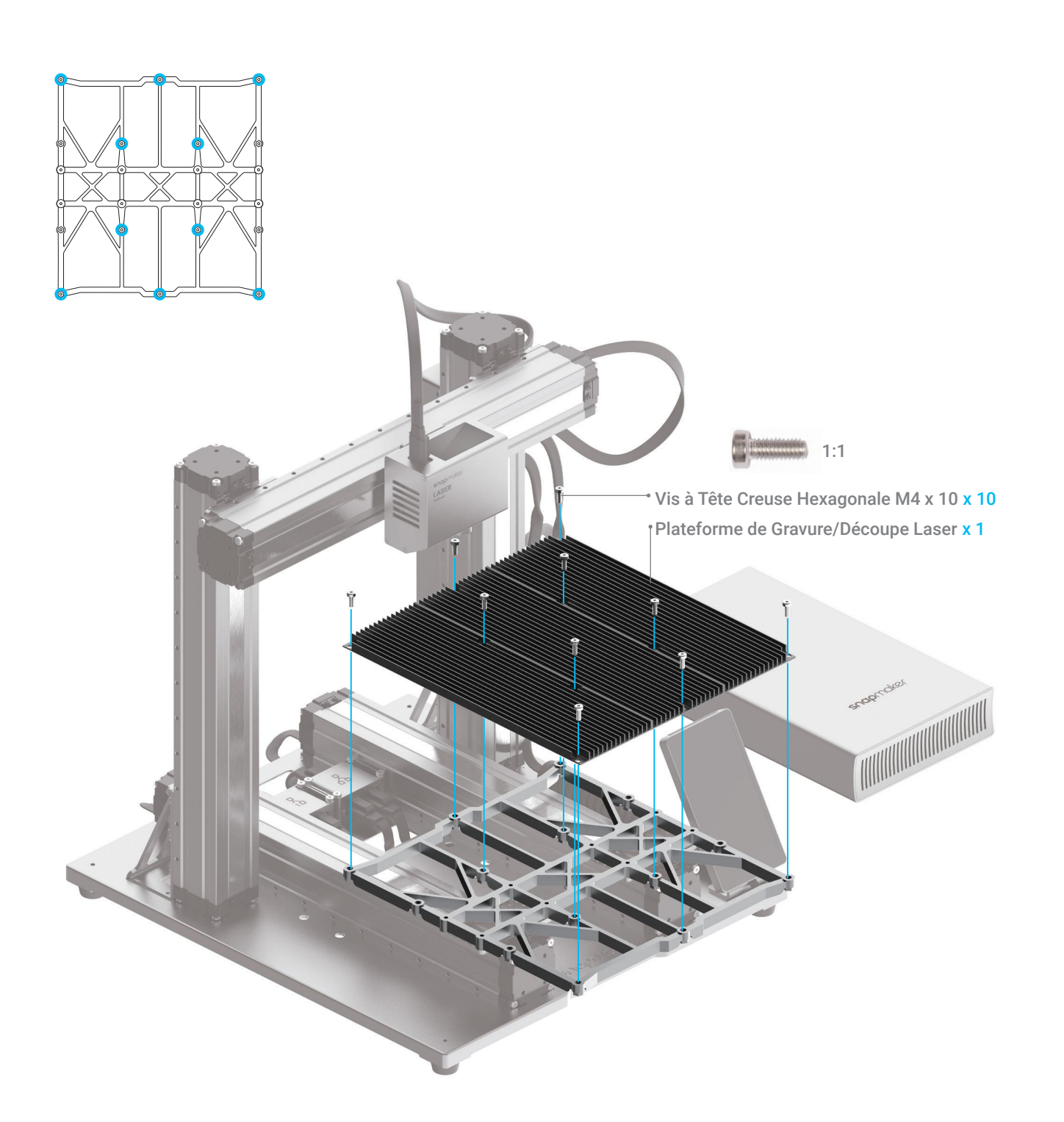

 *04***/04** place.

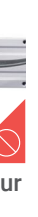

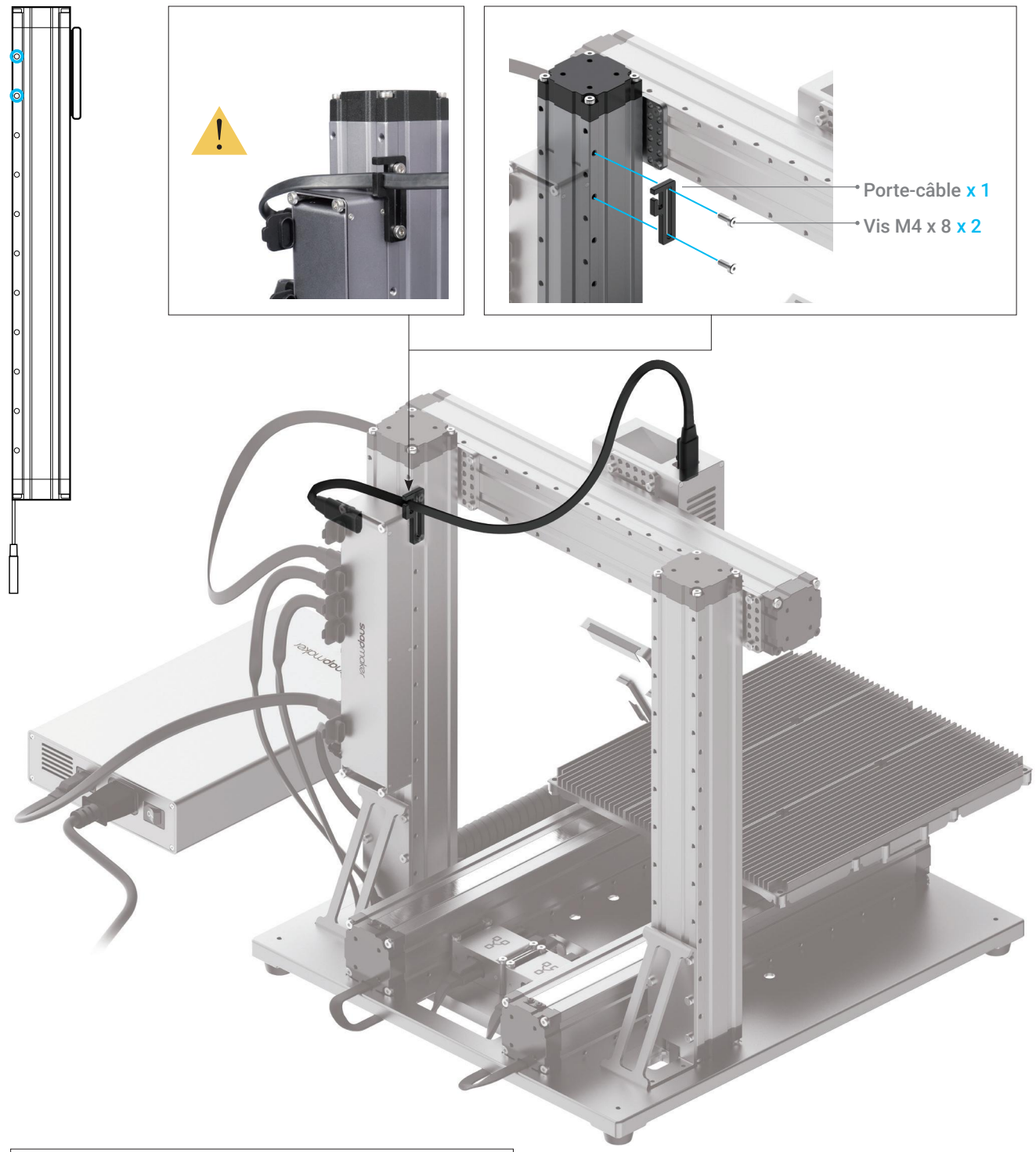

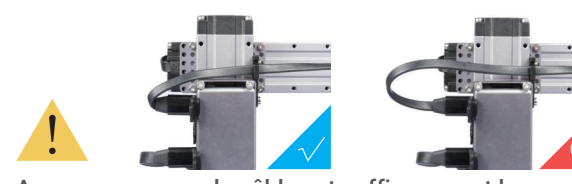

Assurez-vous que le câble est suffisamment long pour permettre le déplacement de la tête d'usinage.

Gravure et Découpe Laser

## 4.1.2 Configuration initiale

**Guides & Images** / Snapmaker

#### Branchez le Câble d'Alimentation CA sur une prise électrique. Mettez l'appareil sous tension et suivez les instructions sur l'écran tactile: Lire les Termes -> Nommer la machine -> Se connecter à un réseau Wi-Fi.

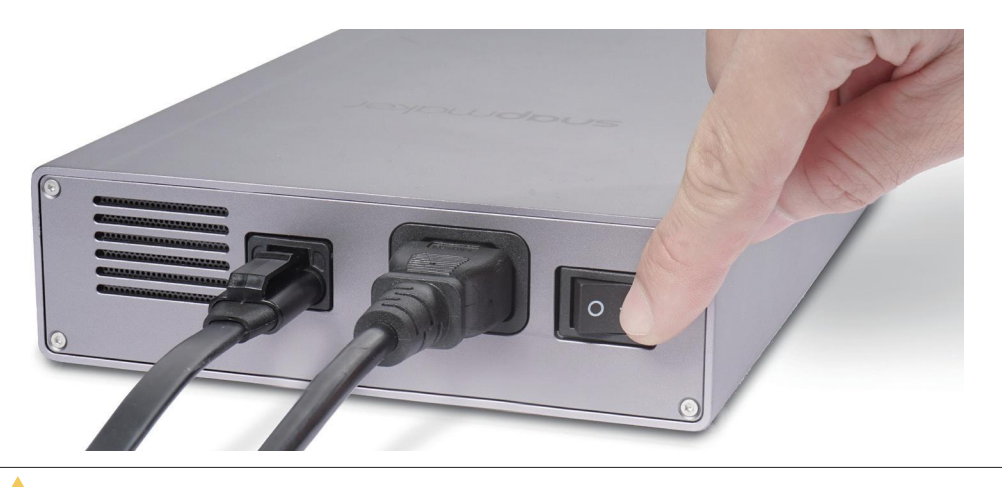

Il est recommandé d'attendre 5 secondes lorsque vous éteignez et rallumez votre machine.

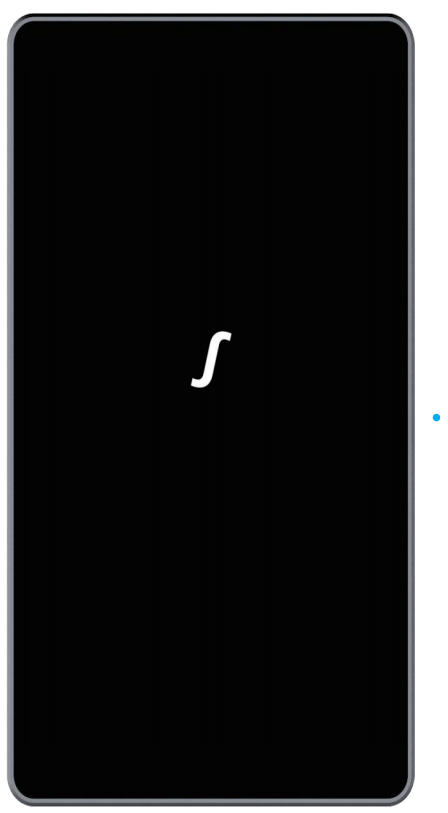

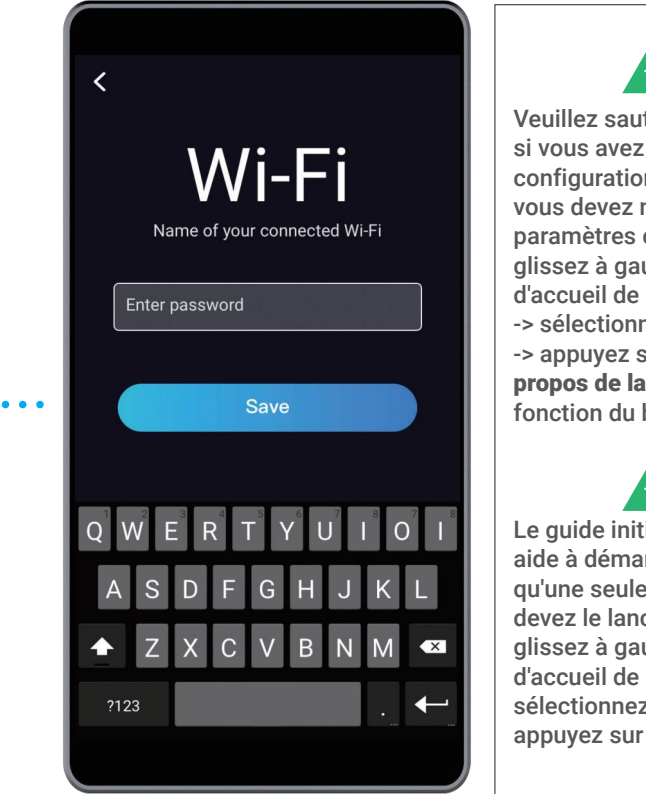

#### Veuillez sauter cette étape si vous avez terminé la configuration initiale. Si vous devez modifier les paramètres ci-dessus, glissez à gauche sur la page d'accueil de l'écran tactile -> sélectionnez Paramètres

-> appuyez sur Wi-Fi ou À propos de la Machine, en fonction du besoin.

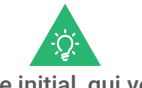

Le guide initial, qui vous aide à démarrer, n'apparaîtra qu'une seule fois. Si vous devez le lancer à nouveau, glissez à gauche sur la page d'accueil de l'écran tactile -> sélectionnez Paramètres -> appuyez sur Guides

## 4.2.1 Mesurer la Distance Focale

**Guides & Images** / Snapmaker

#### Distance Focale: Comment ça fonctionne?

La machine grave quelques lignes à différentes hauteurs et identifie la ligne où le meilleur résultat de gravure peut être atteint. La distance entre le module laser et la surface du matériau, qui est utilisé pour graver cette ligne, sera utilisée comme longueur focale. Il suffit de régler les épaisseurs des différents matériaux; une fois la distance focale déterminée, la machine s'ajuste automatiquement pour que la distance focale soit cohérente.

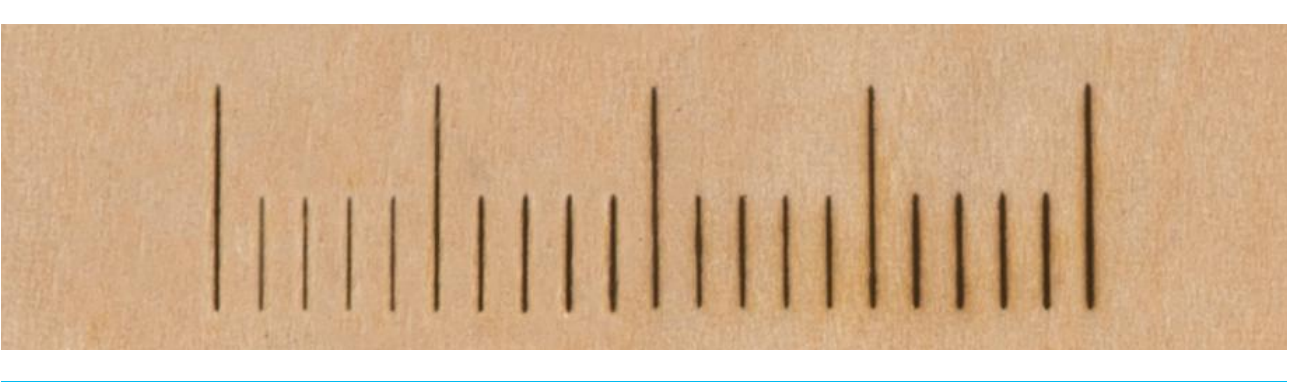

#### Point Focal: Comment ça fonctionne?

Le meilleur résultat de la focalisation ne peut être obtenu que lorsque le Point Focal se trouve juste à la surface du matériau pendant la gravure ou la découpe.

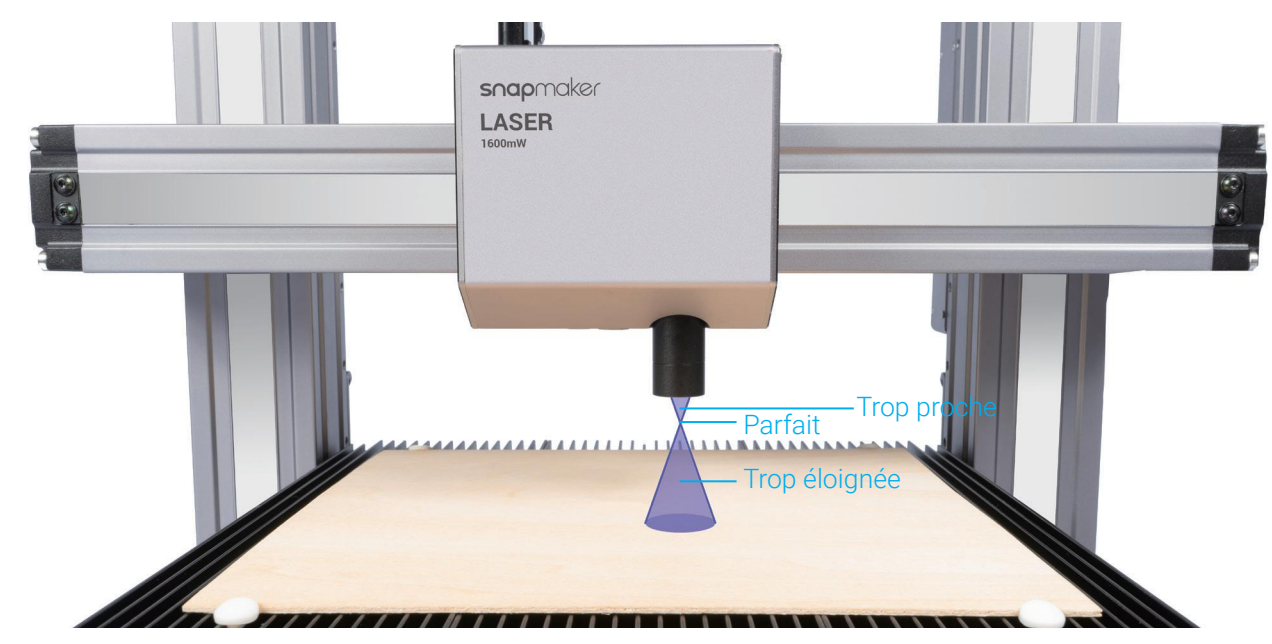

#### Origine du Travail: Comment ça fonctionne?

Découvrez où se trouvera la gravure/découpe en définissant l'origine du travail. L'origine du travail correspond à l'origine des coordonnées (0, 0) dans le logiciel.

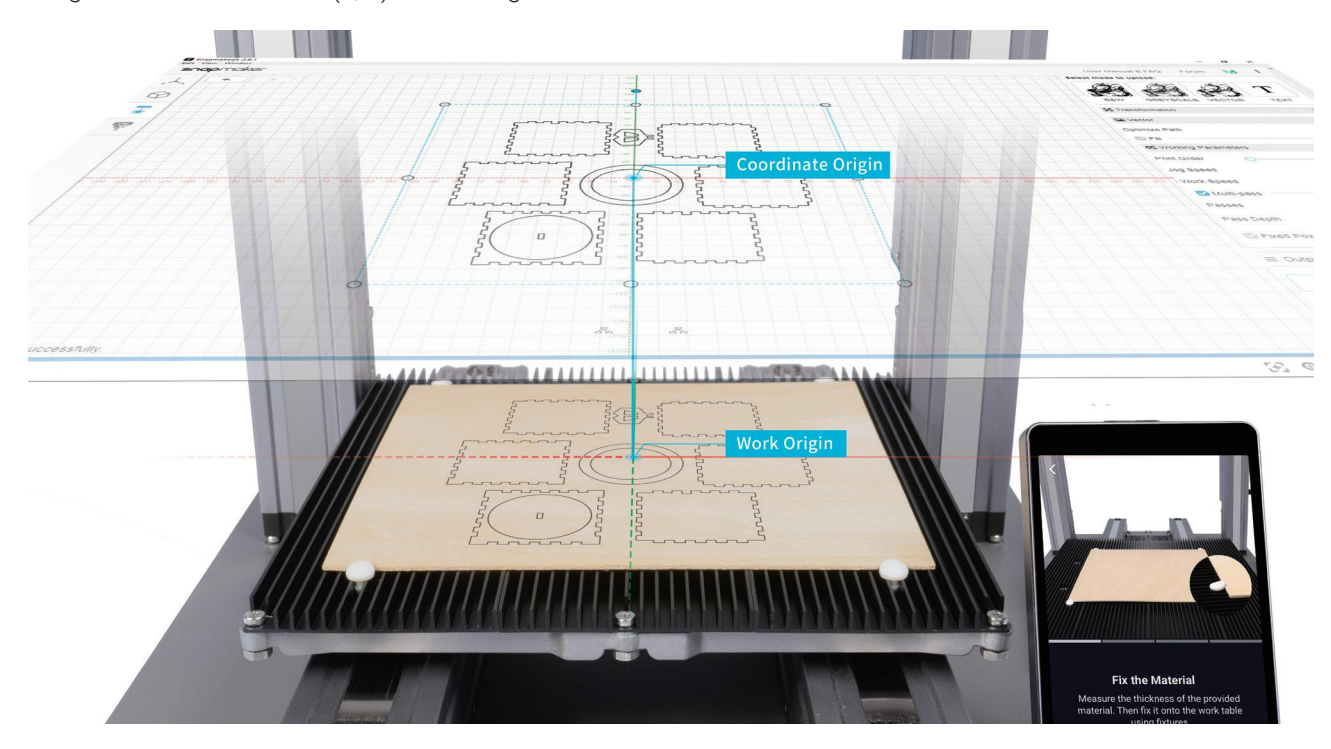

#### Comment mesurer la Distance Focale

1. Placez le matériau fourni sur la Plateforme de Gravure/Découpe Laser, puis fixez-le à l'aide des bouchons en silicone.

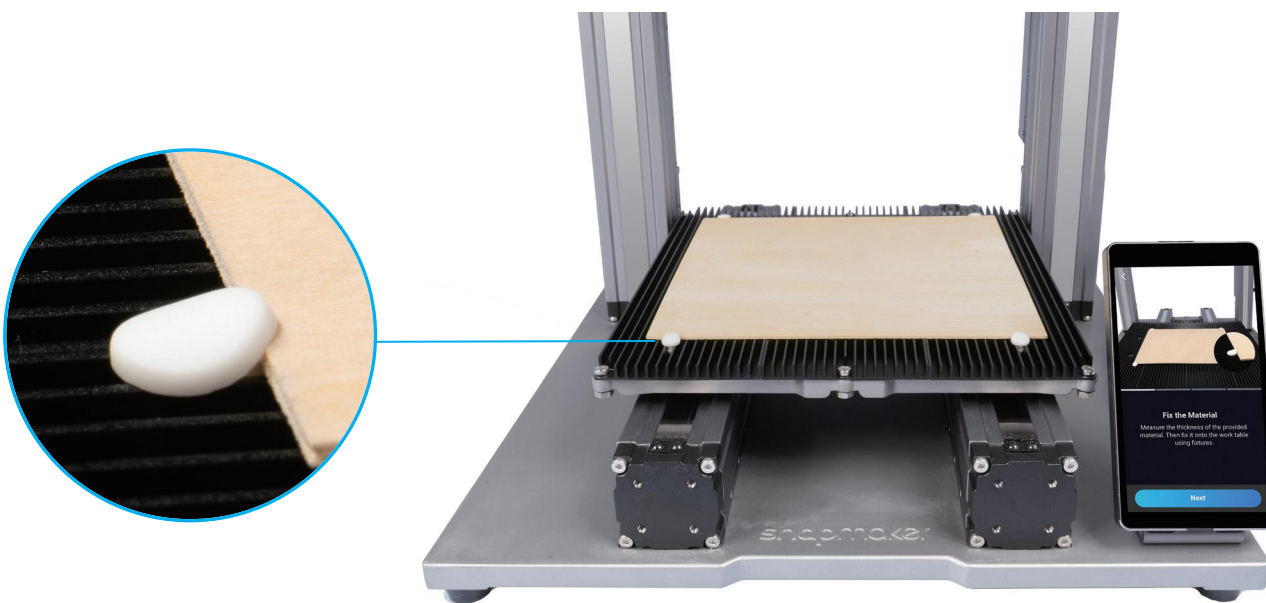

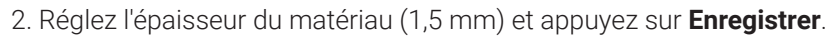

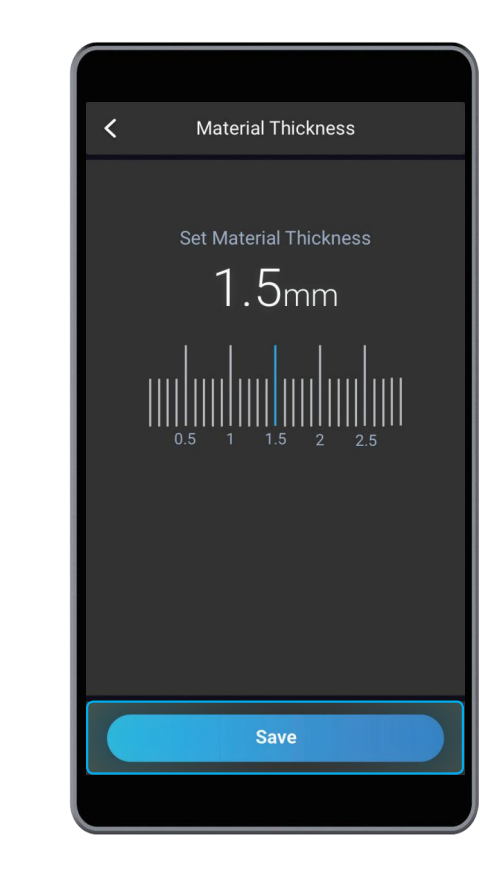

3. Appuyez sur **X-/X+/Y-/Y+/Z-/Z+** pour déplacer le module laser. Une fois que l'ombre du laser a légèrement touché la surface du matériau, appuyez sur **Suivant**. Vérifiez que vous avez bien porté les Lunettes de Sécurité Laser avant de définir l'origine du travail.

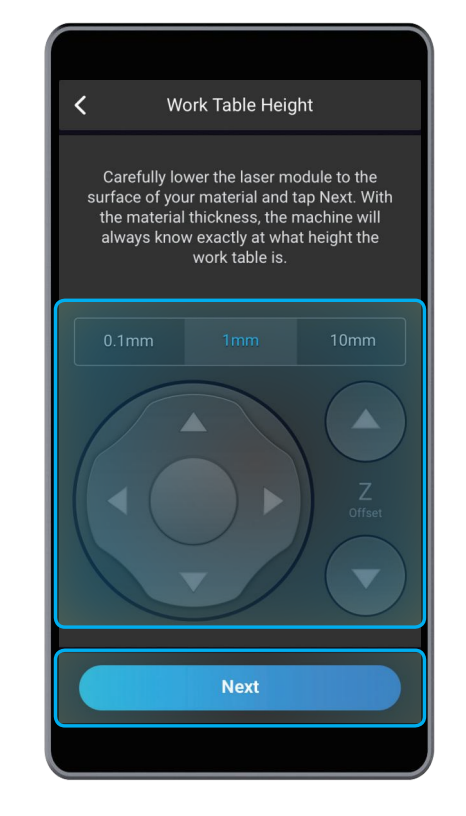

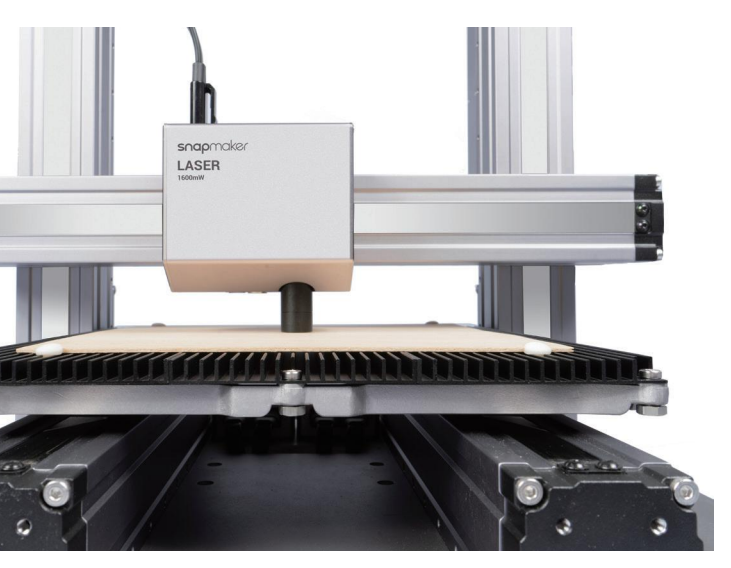

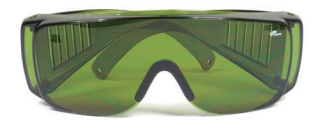

Si vous devez mesurer à nouveau la distance focale et que vous ne savez pas comment procéder, référez-vous à notre manuel d'utilisation en ligne pour des instructions détaillées.

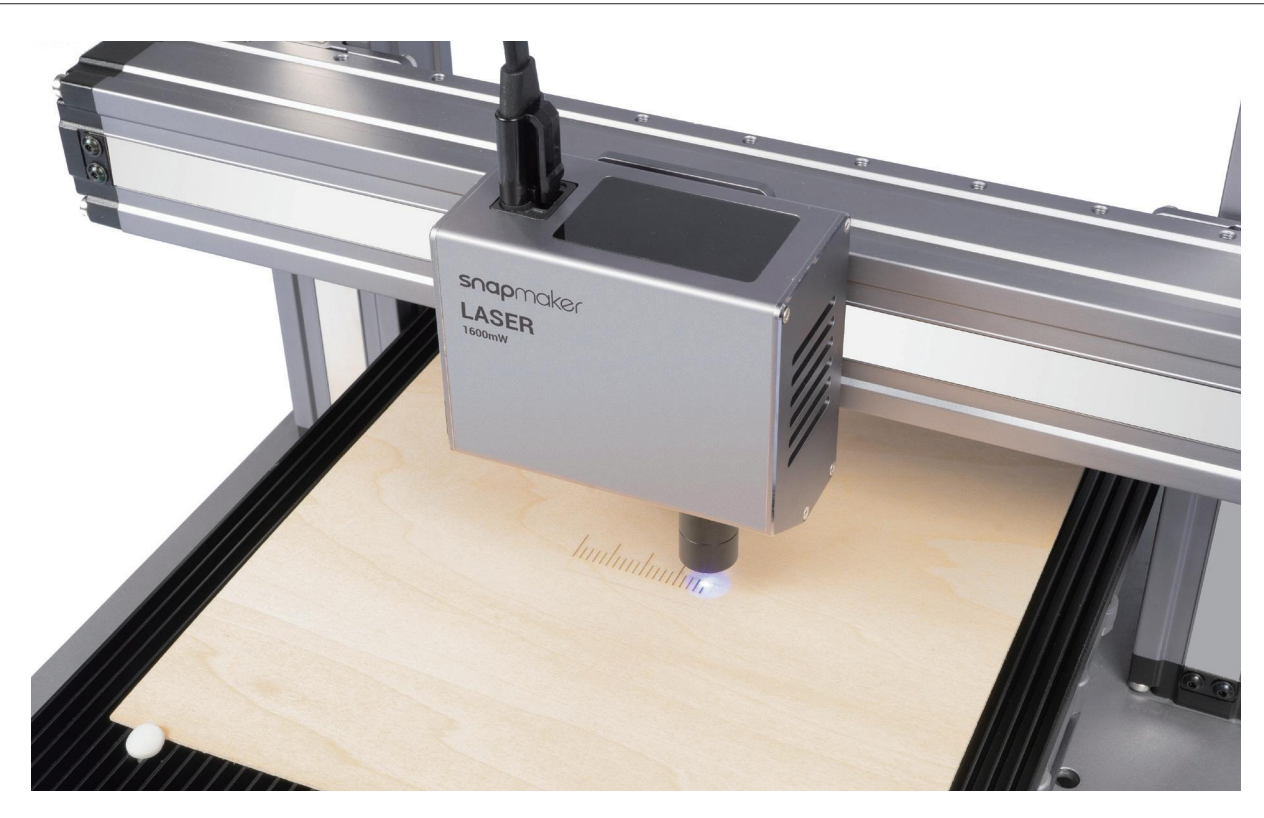

4. Appuyez sur  $X$ -/X+/Y-/Y+ pour déplacer le point laser à la position de l'origine du travail, puis appuyez sur **Définir l'Origine du Travail** et **Limite d'Exécution** pour vérifier si l'origine du travail est correcte. Si l'origine du travail est incorrecte, réinitialisez-la et définissez à nouveau la limite d'exécution.

5. Appuyez sur **Démarrer**, la machine effectuera une procédure de Mise au Point Automatique.

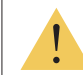

Si le module laser s'introduit dans une autre partie de la machine, éteignez la machine immédiatement.

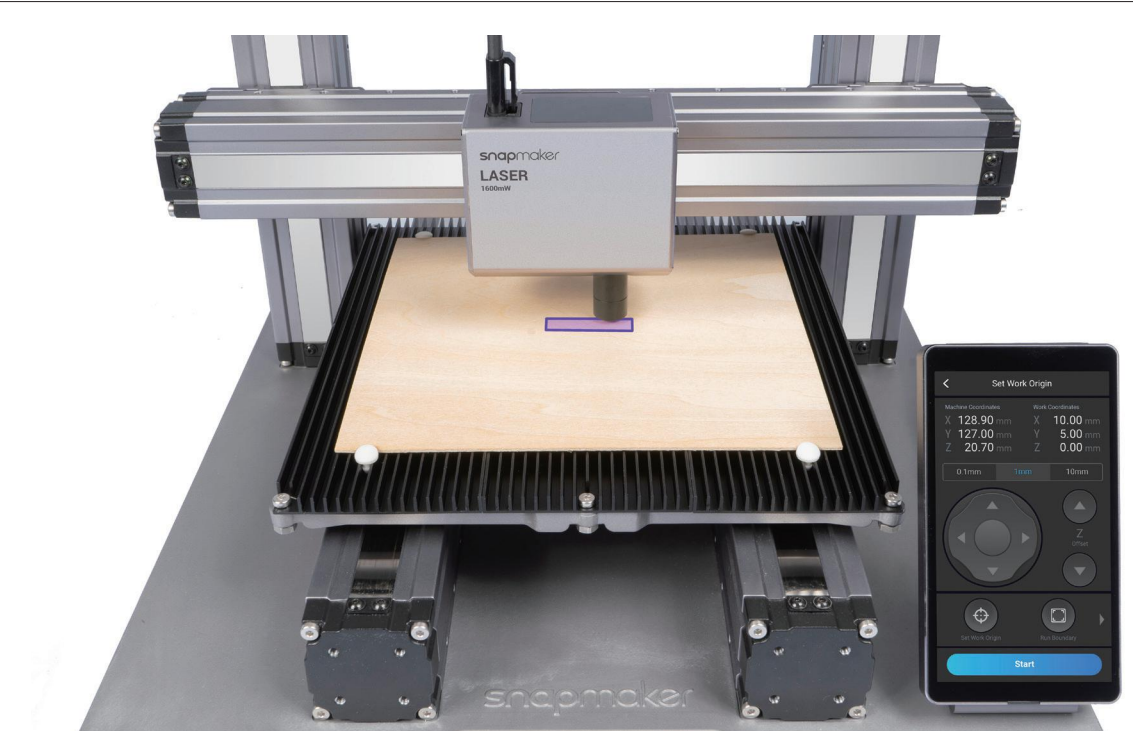

1. Retirez le matériau gravé. Placez un papier blanc et vierge (pas moins de 150 mm x 150 mm) au centre de la plateforme de gravure/découpe laser, puis fixez-le.

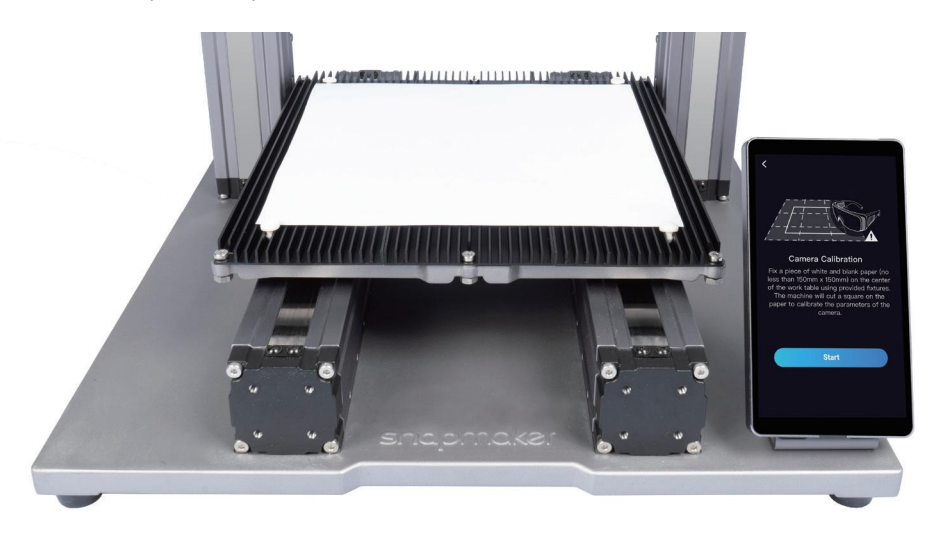

## 4.2.2 Calibrer la Caméra

**Guides & Images** / Snapmaker

2. Appuyez sur **Démarrer**, la machine utilisera le carré gravé pour calibrer la caméra.

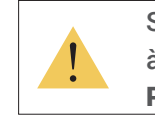

Si vous avez détaché le module laser de l'axe X, ou si vous avez remonté la machine, calibrez à nouveau la caméra: glissez à gauche sur la page d'accueil de l'écran tactile -> sélectionnez Paramètres -> appuyez sur Laser -> puis sur Calibrage de la Caméra.

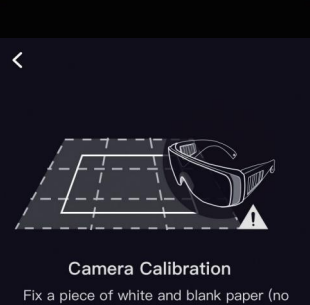

ple usina provi ine will cut a square on th

Start

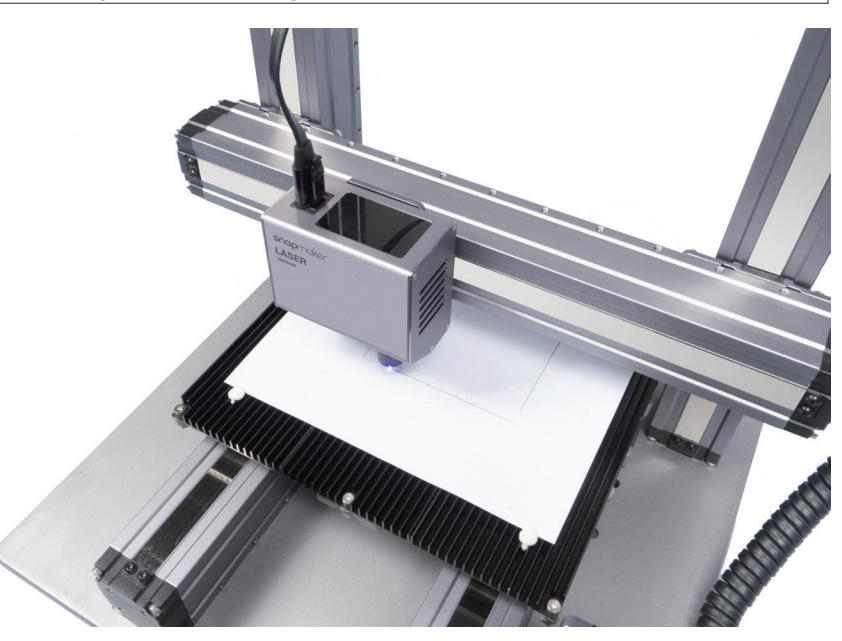

Retirez le papier gravé, puis fixez un autre matériau fourni au centre de la plateforme de gravure/découpe laser.

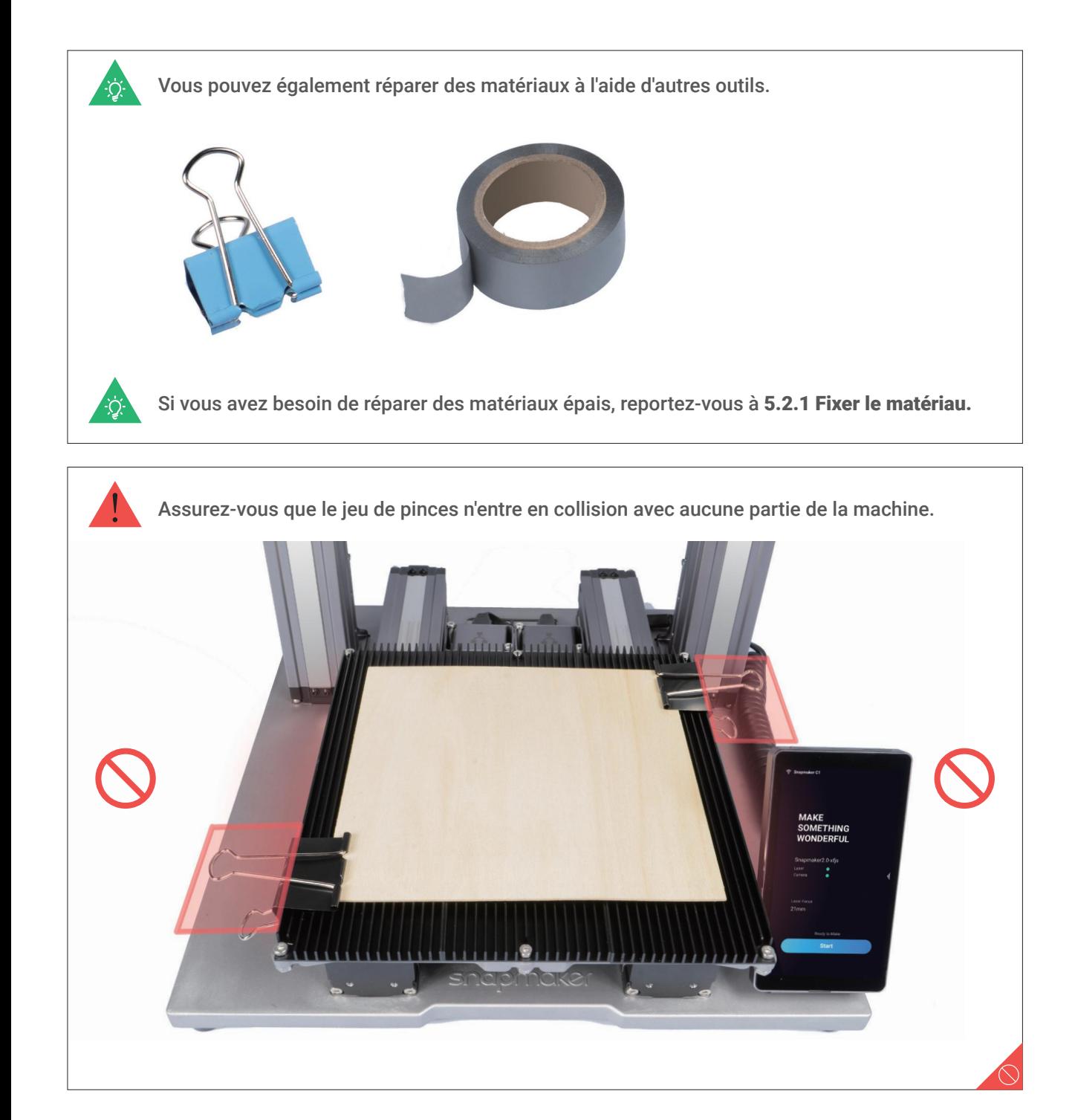

## 4.2.3 Fixer le matériau

**Guides & Images** / Snapmaker

1. Téléchargez notre logiciel Snapmaker Luban sur https://snapmaker.com et installez-le. Puis connectez-vous à un réseau Wi-Fi: Entrez dans l'Espace de Travail ↓ -> Connexion -> Sélectionnez Wi-Fi -> Cliquez sur  $\bigcirc$  -> Sélectionnez votre machine -> Cliquez sur **Ouvrir** -> Appuyez sur **Oui** sur l'écran tactile.

2. Cliquez sur **Capture de la Caméra** dans le générateur de code G laser puis cliquez sur **Démarrer**. Attendez que la machine prenne des photos et assemblez-les dans un panorama de la plateforme, puis cliquez sur **Confirmer.**

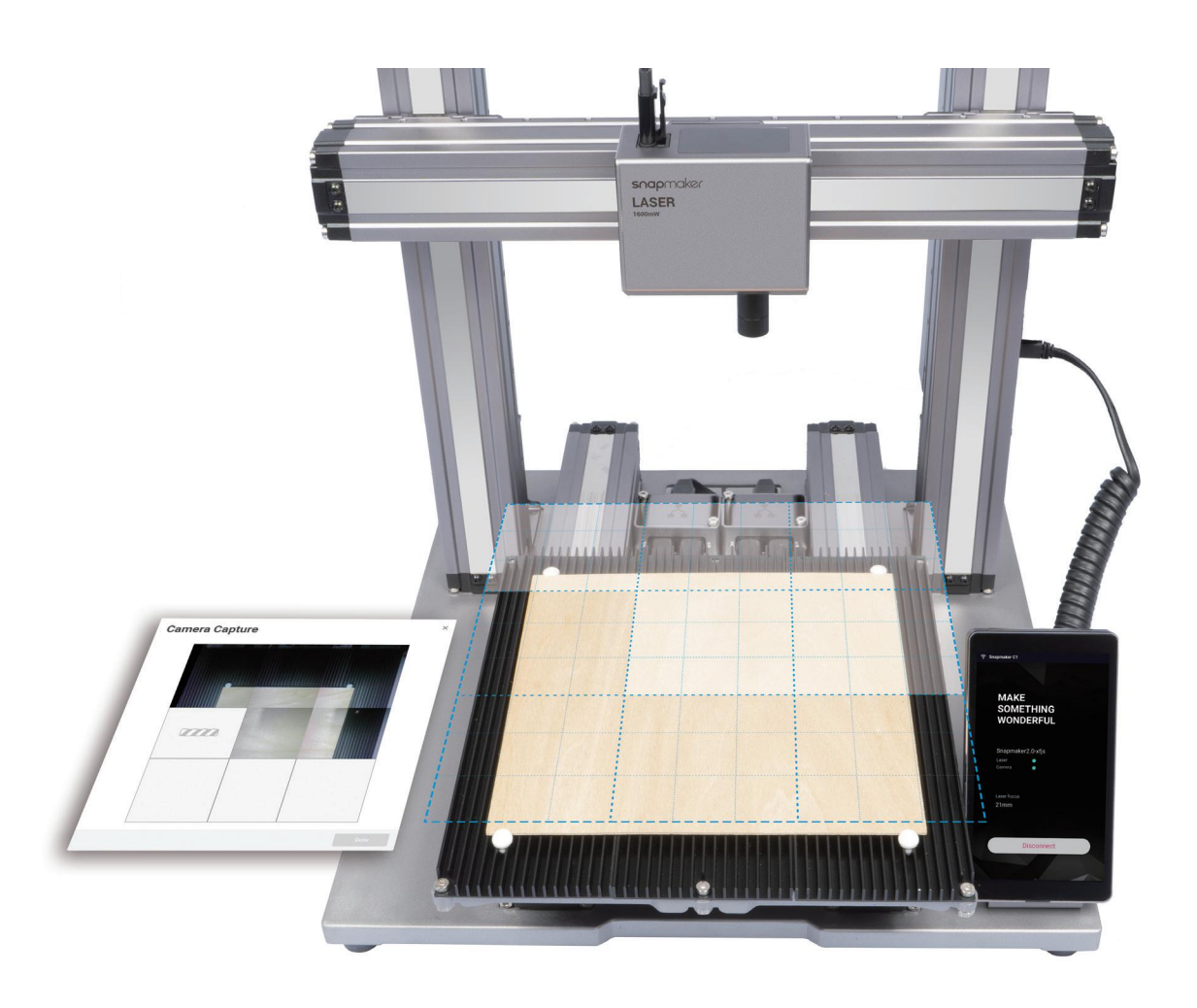

#### 4.2 Préparer le fichier de code G et démarrer la découpe

**Guides & Images** / Snapmaker

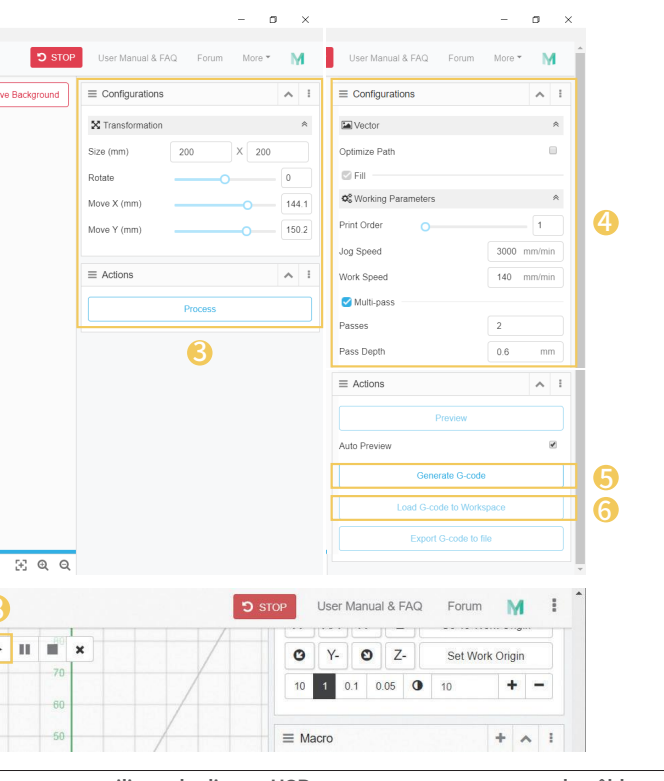

3. ① Ouvrez le fichier test à partir de **Bibliothèque de Cas** -> ② Faites glisser l'image vers l'endroit où la découpe sera effectuée sur la plateforme capturée -> ③ Cliquez sur **Processus** après avoir configuré les paramètres dans la section **Configurations** -> ④ Utilisez les paramètres par défaut spécifiquement configurés pour le fichier test -> ⑤ Générez le fichier de code G -> ⑥ Chargez le code G dans **Espace de travail** -> ⑦ Définissez l'épaisseur du matériau -> ⑧ Cliquez sur **Exécuter** .

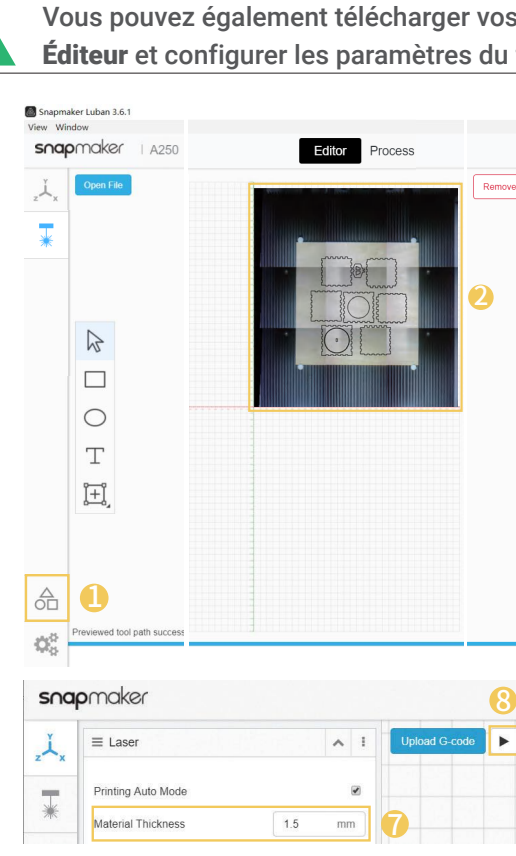

4. Retirez le travail fini et terminez le montage.

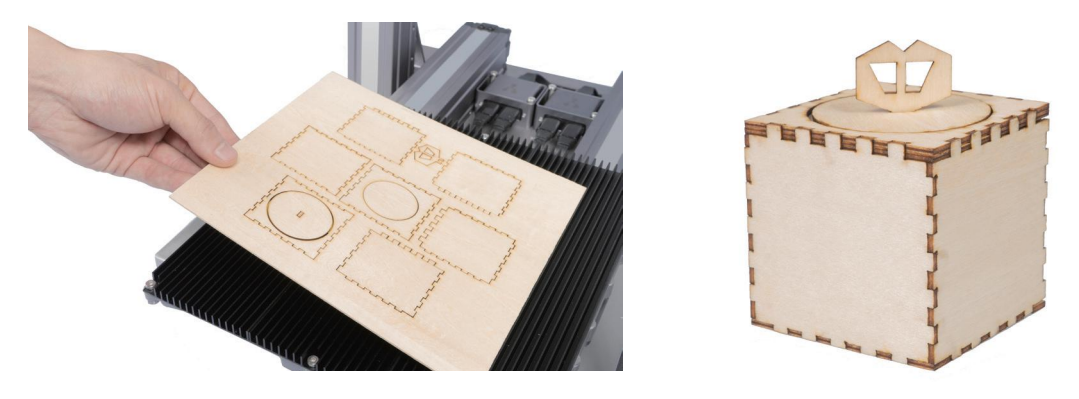

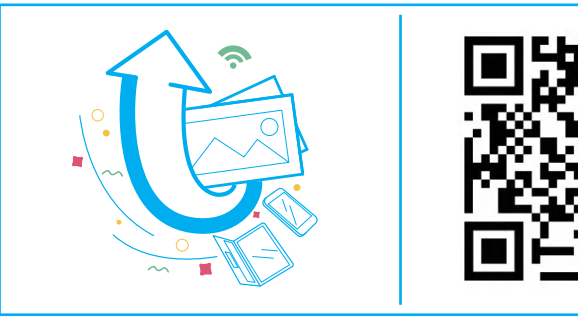

Calibration

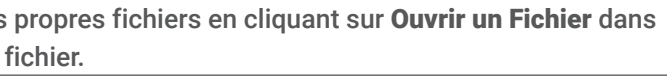

## **Partagez!**

**Vous pouvez partager votre travail dans notre groupe Facebook et sur notre forum.**

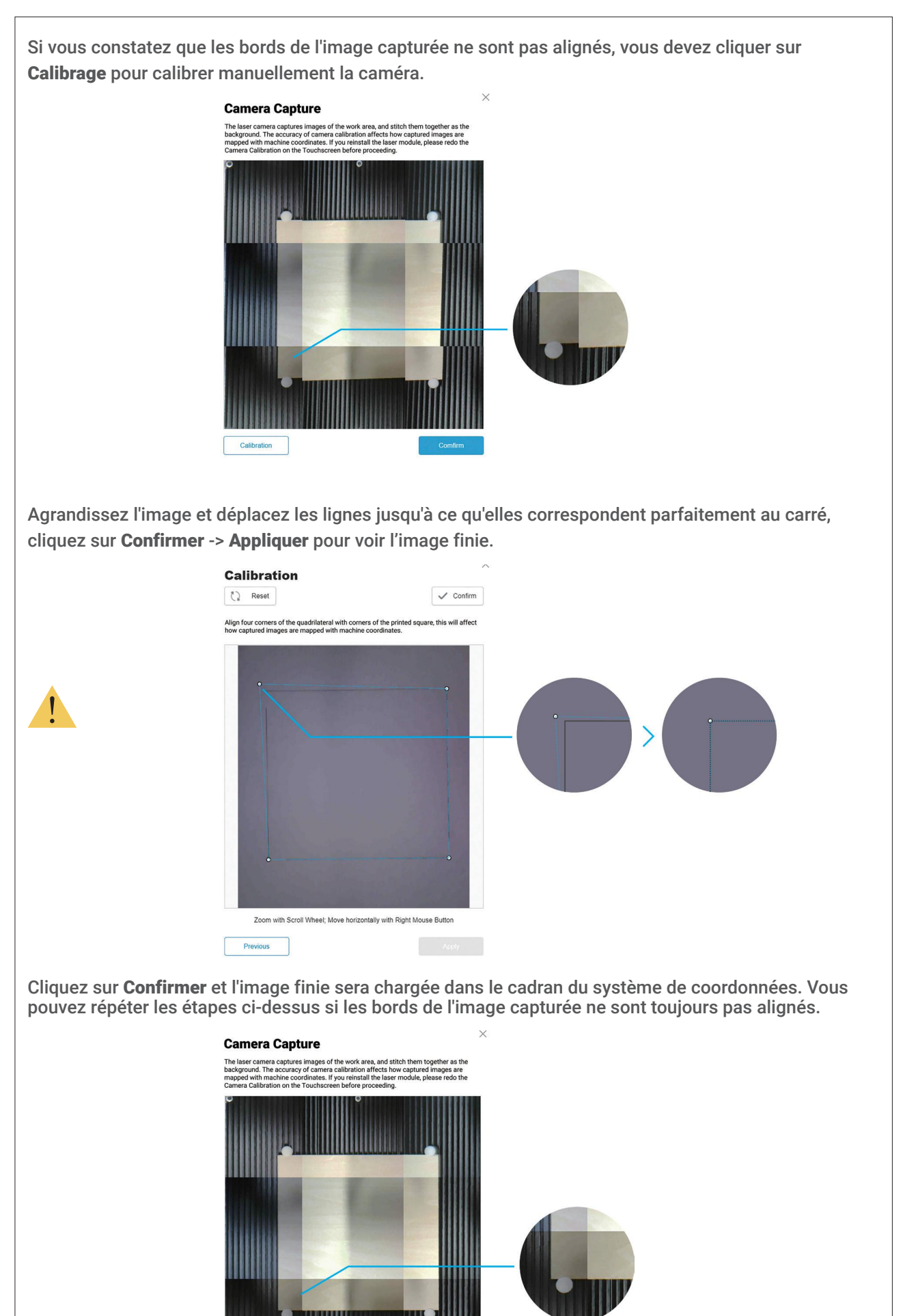

Vous pouvez également commencer à graver/découper en utilisant le disque USB, en vous connectant avec le câble USB, ou en envoyant des fichiers de code G par Wi-Fi. Pour des instructions détaillées, veuillez vous référer à notre

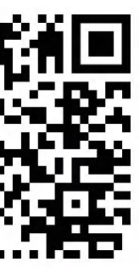

manuel d'utilisation en ligne.

Contrairement à la méthode de Capture de la Caméra, vous devrez définir l'origine du travail si vous utilisez les méthodes ci-dessus.

## **Sculpture à**  Sculpture à Commande Numérique par Ordinateur (CNC) **Commande Numérique par Ordinateur (CNC)5.1 Montage** 5.1.1 Monter le Sculpteur à Commande Numérique par Ordinateur (CNC) 5.1.2 Configuration initiale **5.2 Démarrer** 5.2.1 Fixer le matériau 5.2.2 Attacher le Bit **5.3 Démarrer la sculpture** snapmak CNC 5.3.1 Préparer le fichier de code G 5.3.2 Définir l'Origine du Travail et démarrer la sculpture 5.3.3 Nettoyer le travail fini MAKE<br>SOMETHING<br>WONDERFUI **LOOI BOX** The Theoretical Case<br>
175/22/3mm<br>
3175/22/3mm

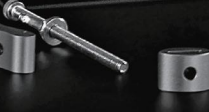

Sculpture à Commande Numérique par Ordinateur (CNC)

#### *01***/04**

Fixer le Module à Commande Numérique par Ordinateur (CNC) à la glissière sur l'axe X.

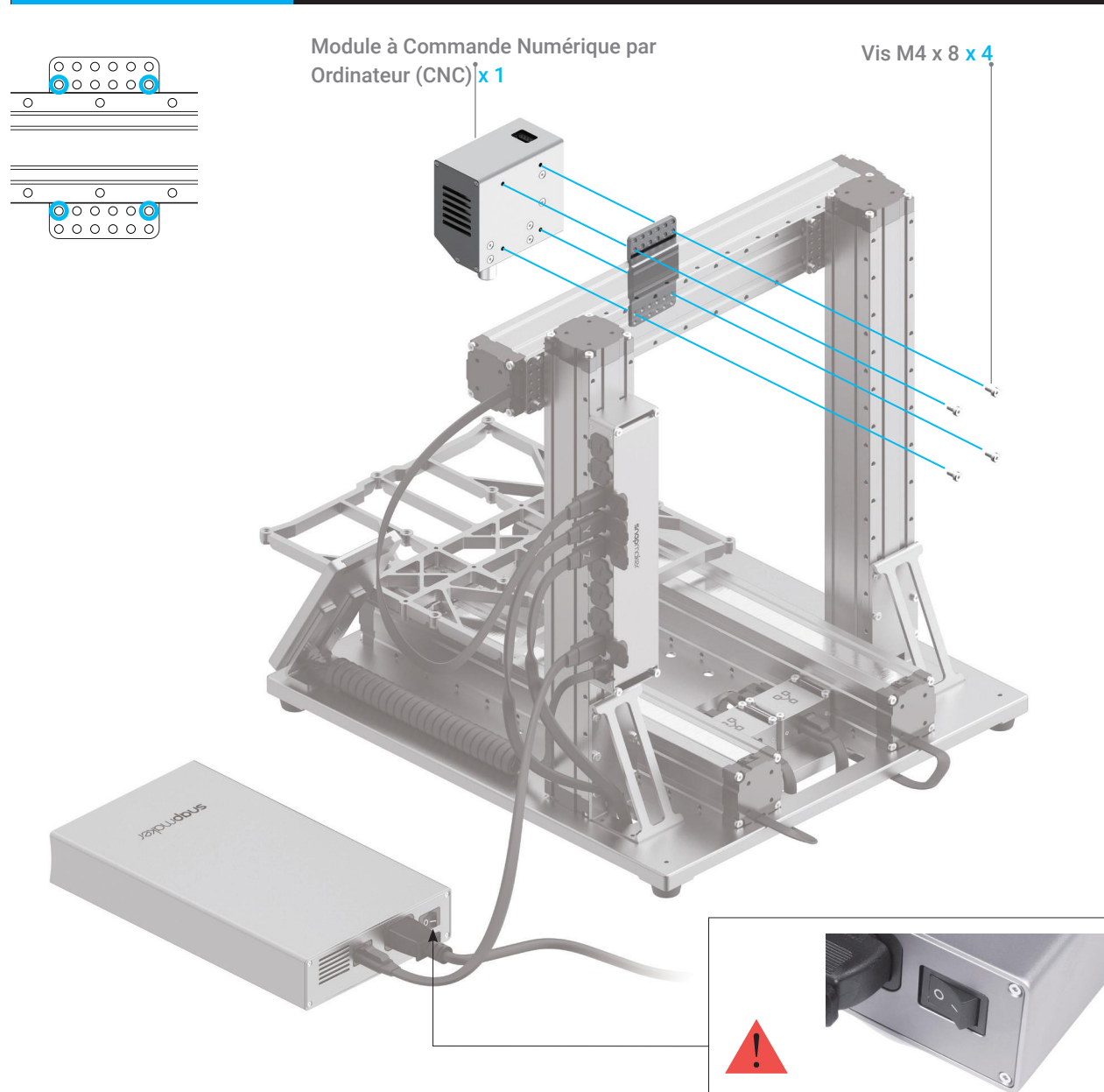

#### 5.1.1 Montage du Module à Commande Numérique par Ordinateur et de la Plateforme de Sculpture à Commande Numérique par Ordinateur

**Guides & Images** / Snapmaker

Assurez-vous que le commutateur est sur la position éteinte.

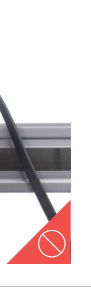

## *02***/04** de Commande.

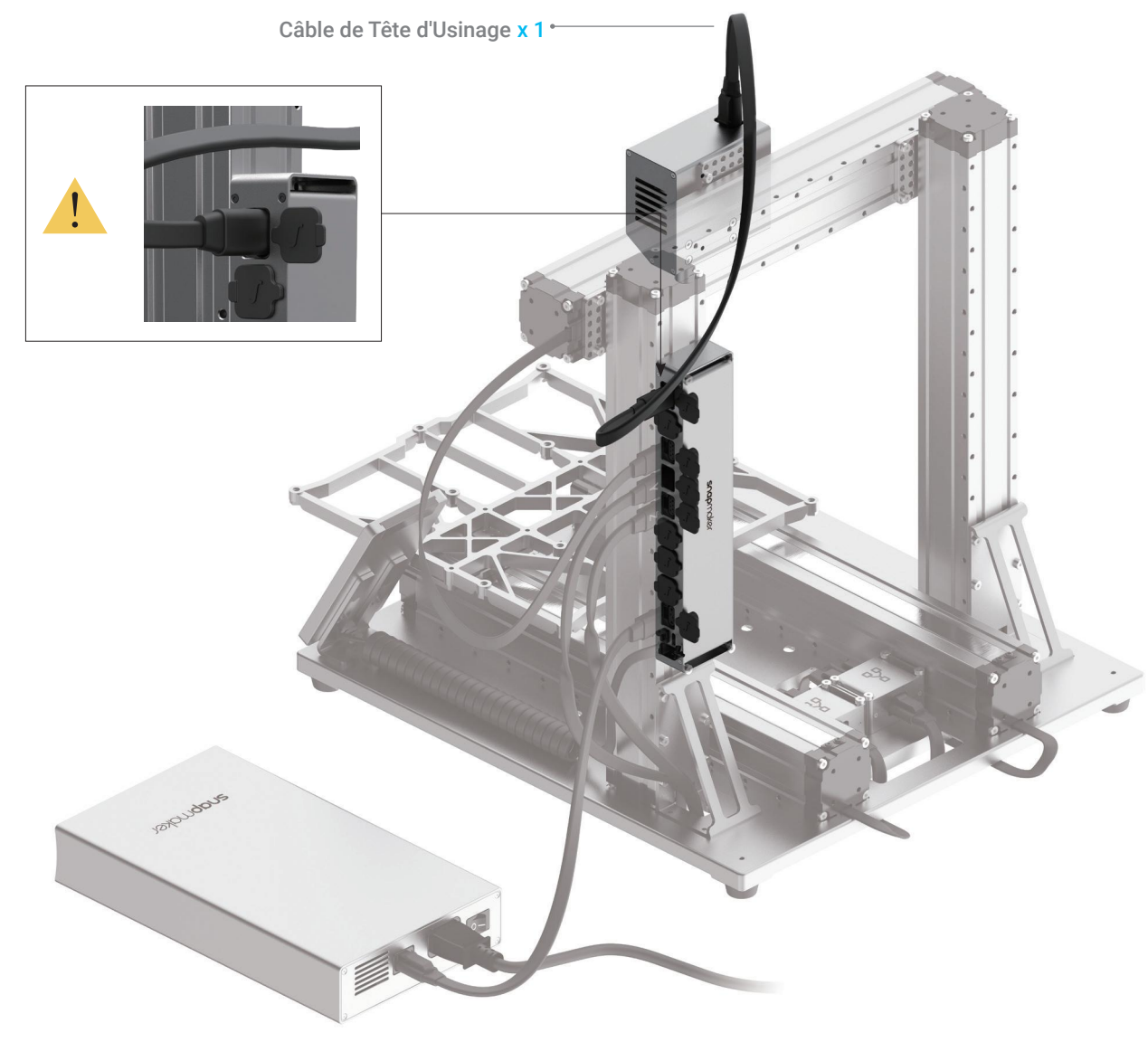

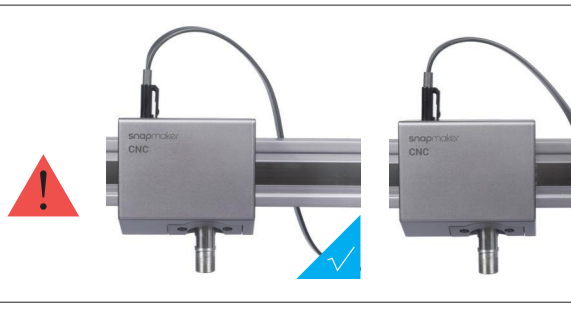

#### *03***/04** Fixer la Plateforme de Sculpture à Commande Numérique par Ordinateur (CNC) à la Plateforme

Commande Numérique par Ordinateur x 1

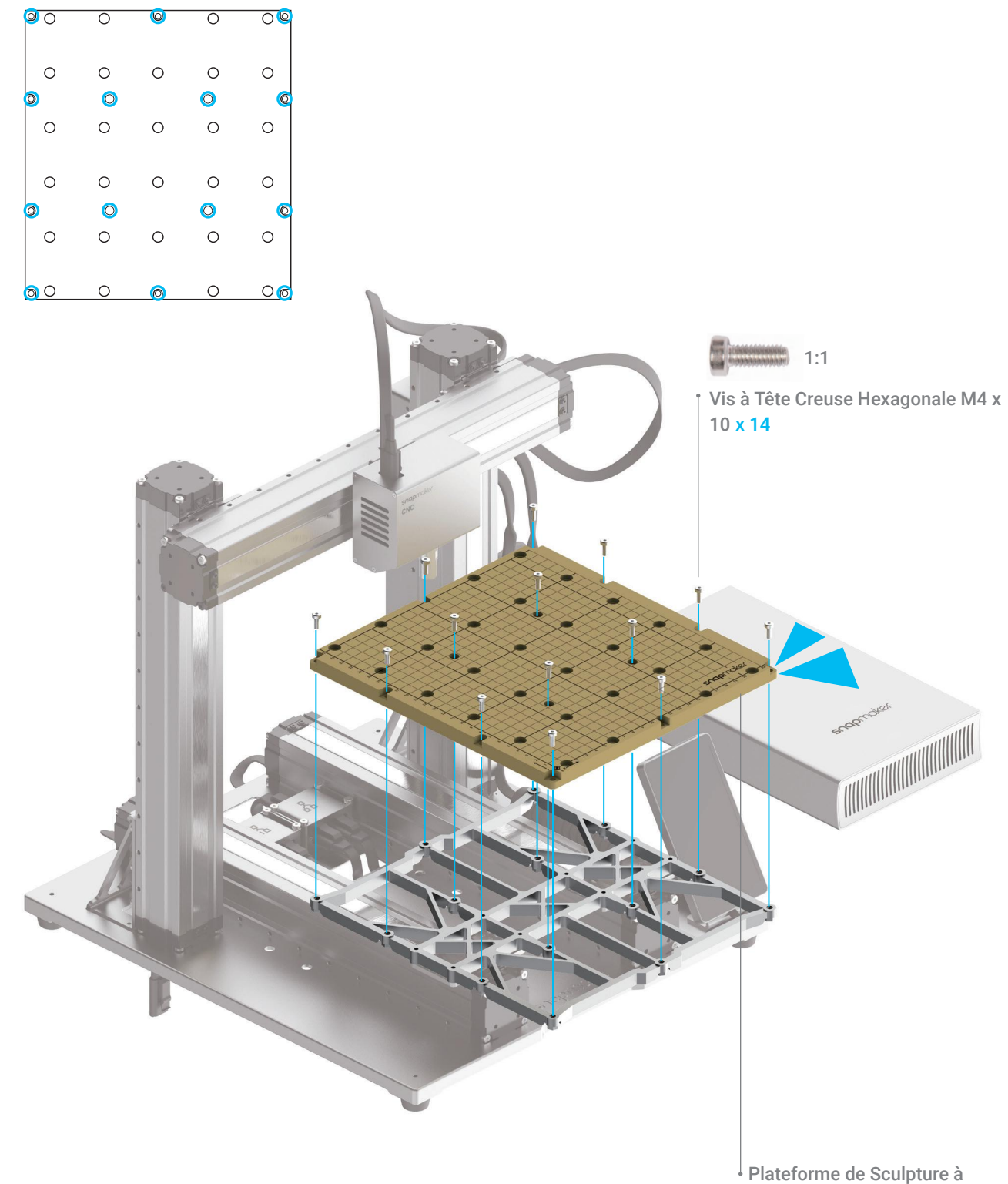

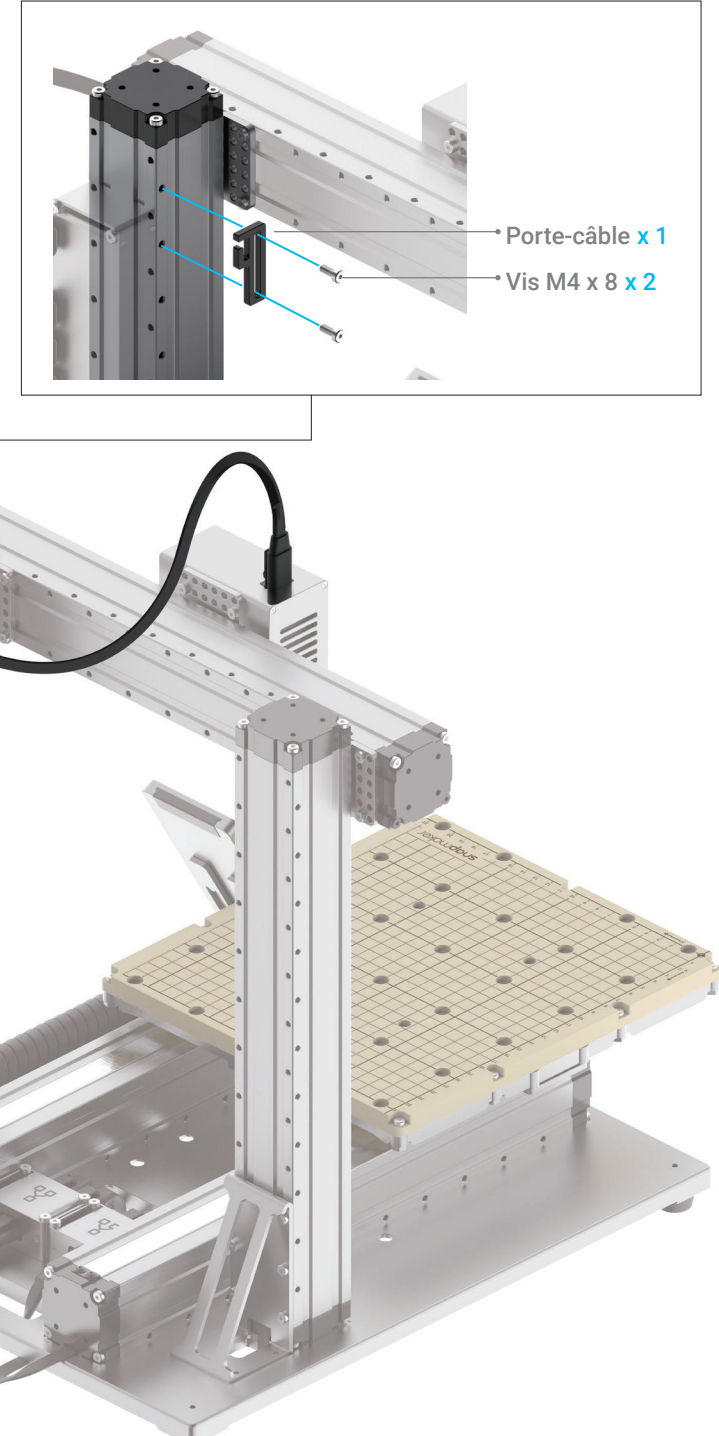

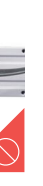

*04***/04**

place.

่∭

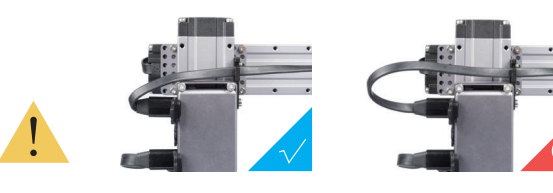

Assurez-vous que le câble est suffisamment long pour permettre le déplacement de la tête d'usinage.

Sculpture à Commande Numérique par Ordinateur (CNC)

## 5.1.2 Configuration initiale

**Guides & Images** / Snapmaker

Branchez le Câble d'Alimentation CA sur une prise électrique. Mettez l'appareil sous tension et suivez les instructions sur l'écran tactile: Lire les Termes -> Nommer la machine -> Se connecter à un réseau Wi-Fi.

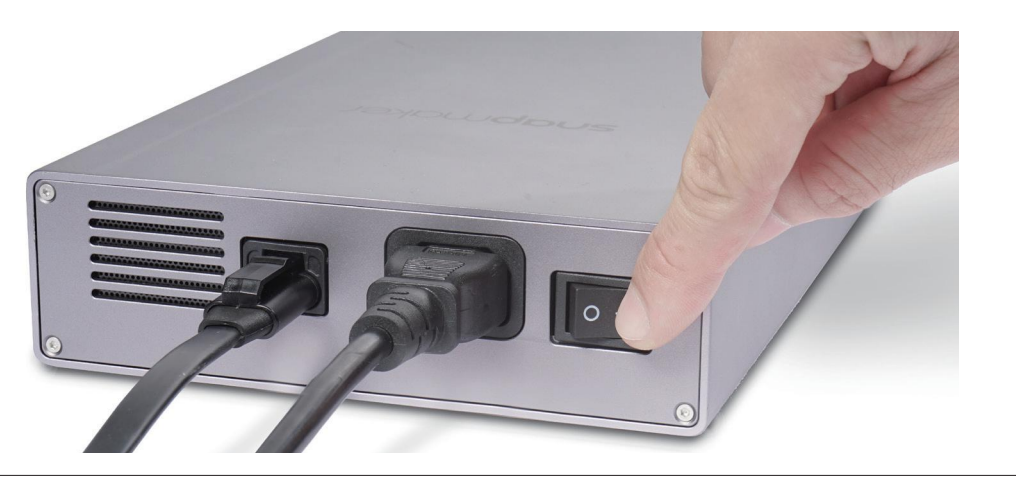

Il est recommandé d'attendre 5 secondes lorsque vous éteignez et rallumez votre machine.

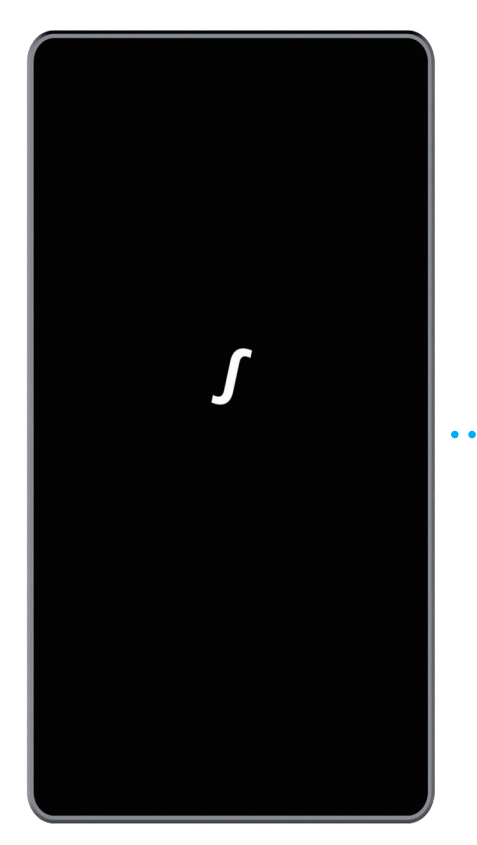

Veuillez sauter cette étape si vous avez terminé la configuration initiale. Si vous devez modifier les paramètres ci-dessus, glissez à gauche sur la page d'accueil de l'écran tactile -> sélectionnez Paramètres -> appuyez sur Wi-Fi ou À propos de la Machine, en fonction du

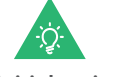

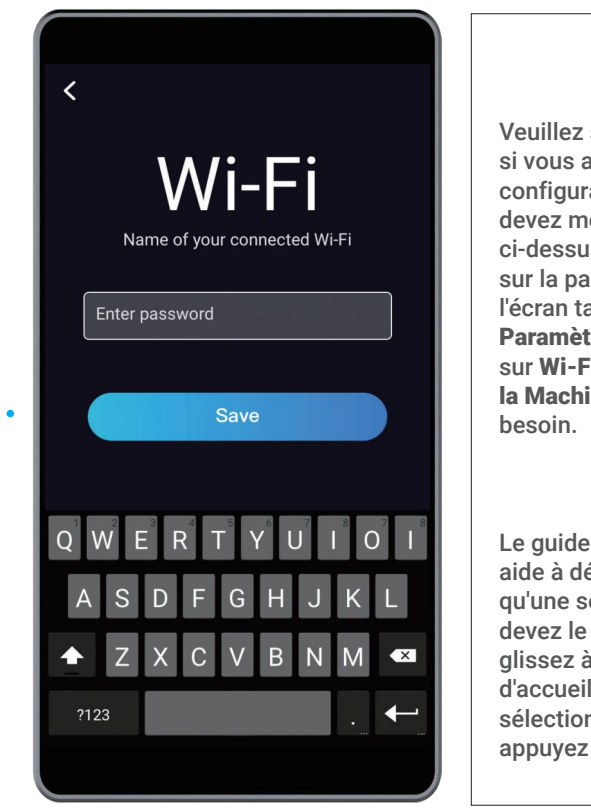

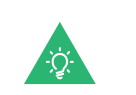

Le guide initial, qui vous aide à démarrer, n'apparaîtra qu'une seule fois. Si vous devez le lancer à nouveau, glissez à gauche sur la page d'accueil de l'écran tactile -> sélectionnez Paramètres -> appuyez sur Guides

## 5.2.1 Fixer le matériau

1. Placez le matériau fourni au centre de la plateforme de sculpture à commande Numérique par Ordinateur (CNC).

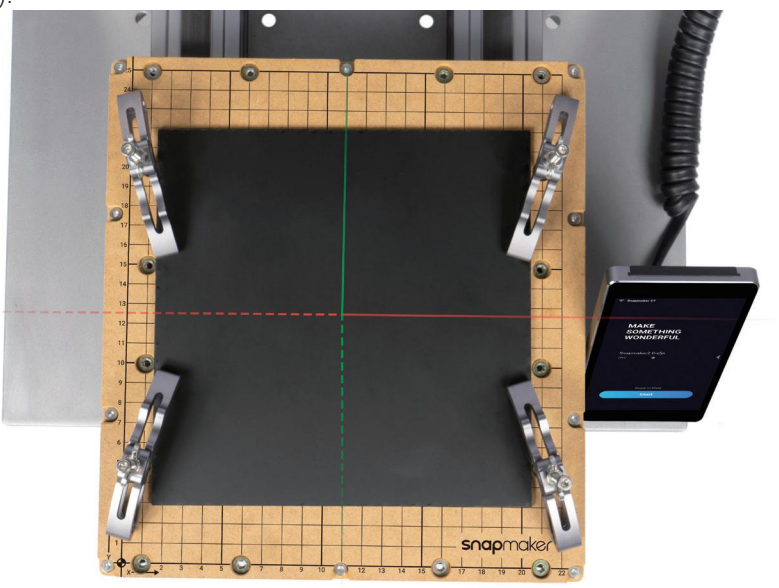

2.Fixez le jeu de pinces à la plateforme de sculpture à commande Numérique par Ordinateur (CNC), puis fixez le matériau en vissant les écrous papillon.

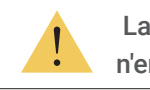

**Guides & Images** / Snapmaker

La taille de notre modèle fourni est 139,2 x 141,5 mm. Assurez-vous que le jeu de pinces

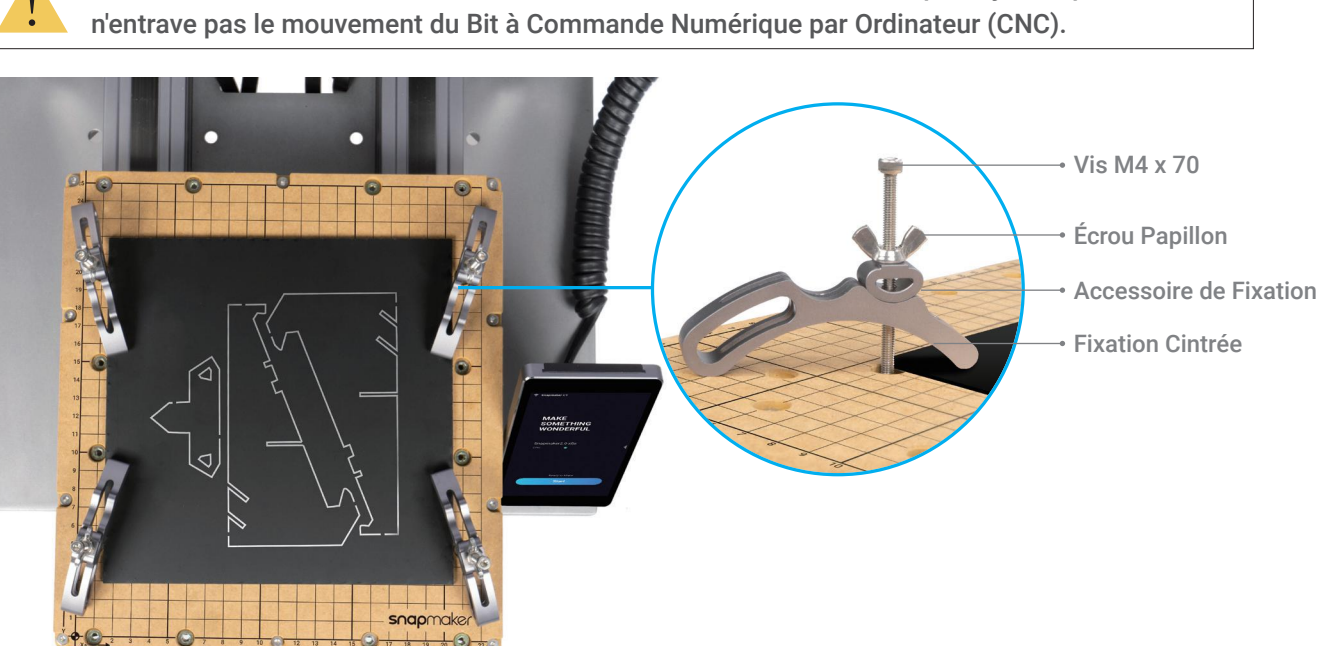

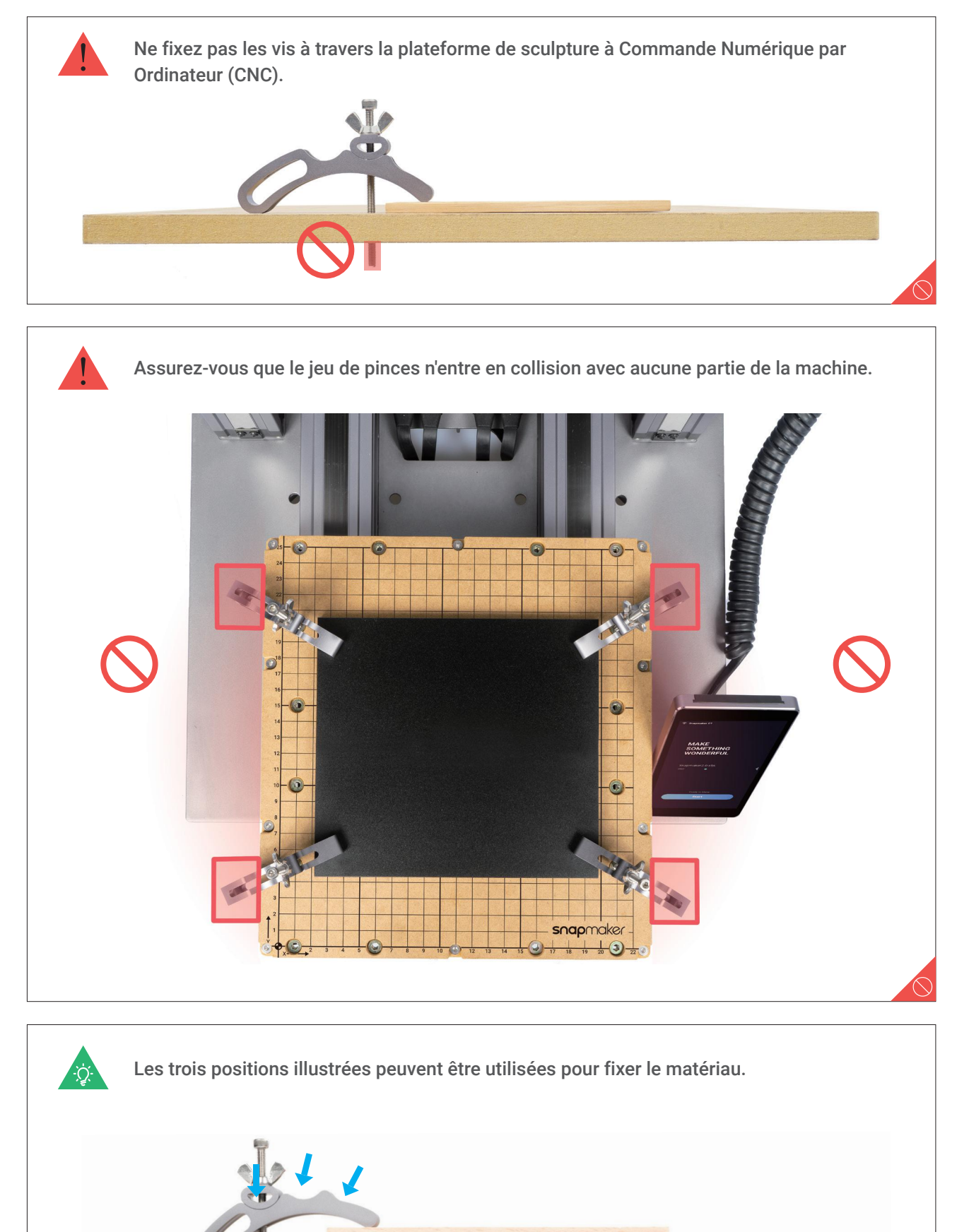

Utilisation du Bit à Commande Numérique par Ordinateur (CNC): Comment ça fonctionne ?

La Fraise en Bout est généralement utilisée pour rainurer ou couper des matériaux en surface plane.

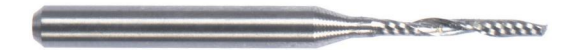

La Fraise à Bout Sphérique est généralement utilisée pour sculpter des matériaux dans une surface courbée.

#### 5.2.2 Attacher le Bit à Commande Numérique par Ordinateur

**Guides & Images** / Snapmaker

#### Comment fixer le Bit à Commande Numérique par Ordinateur (CNC)

1. Insérez obliquement la Pince de Serrage ER11 dans l'Écrou ER11 jusqu'à obtenir un clic.

Pince de Serrage ER11 (La Pince de Serrage ER11 fournie est uniquement pour les Bits à Commande Numérique par Ordinateur de 3,175 mm)

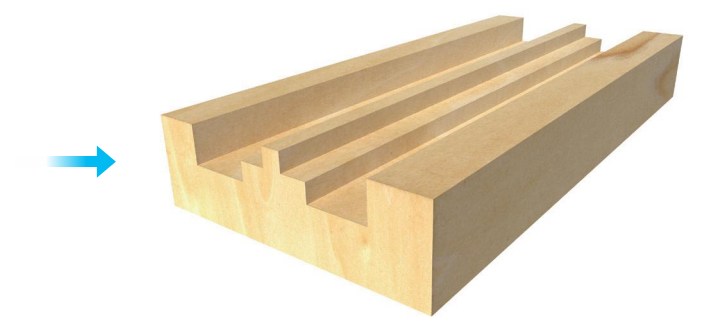

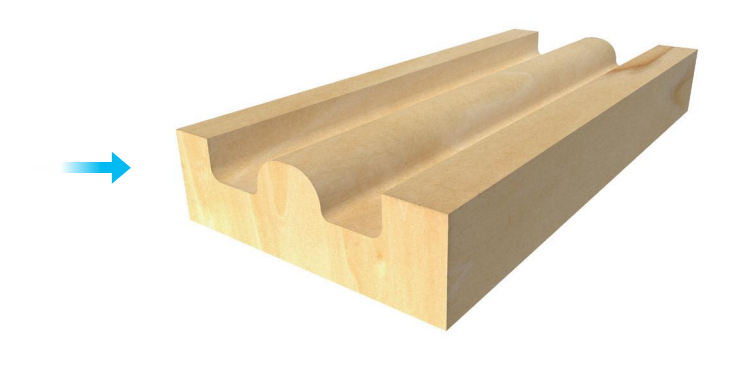

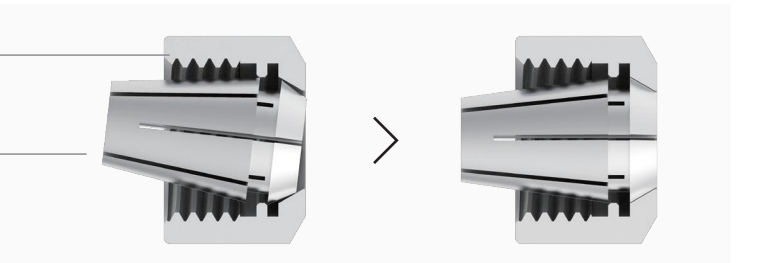

Écrou ER11

Sculpture à Commande Numérique par Ordinateur (CNC)

## **Félicitations!**

Manipulez les Bits à Commande Numérique par Ordinateur (CNC) et tenez-les hors de la portée des enfants.

2. Vérifiez que vous avez bien porté les Lunettes de Sécurité Laser à Commande Numérique par Ordinateur (CNC). Insérez le Bit à Commande Numérique par Ordinateur (CNC) dans la Pince de Serrage ER11 (la Fraise en Bout est nécessaire pour notre modèle fourni). Assurez-vous que l'extrémité du Bit à Commande numérique par Ordinateur est parallèle avec le bord de la Pince de Serrage ER11.

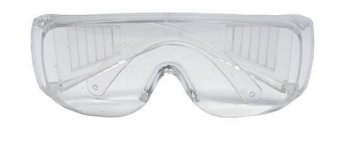

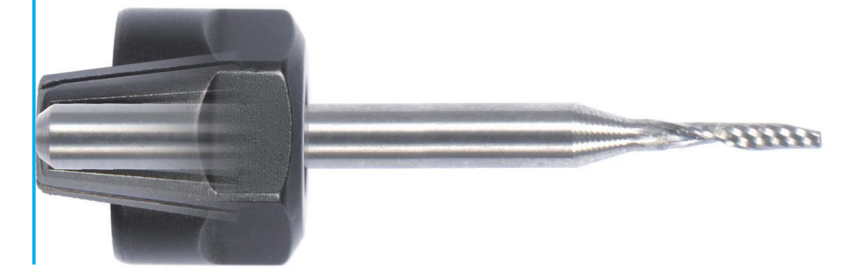

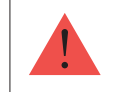

3. Vissez l'ensemble de l'unité sur la tige aussi fermement que possible, puis serrez complètement l'Écrou ER11 à l'aide des clés plates.

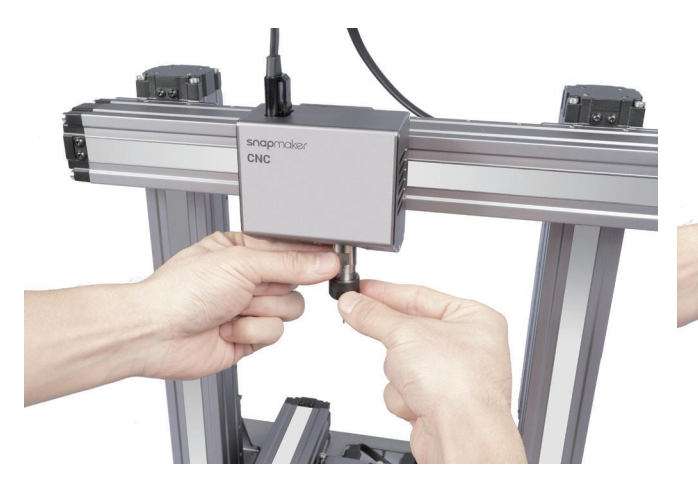

**Vous pouvez déjà effectuer une impression. Veuillez continuer à générer le fichier de code G.**

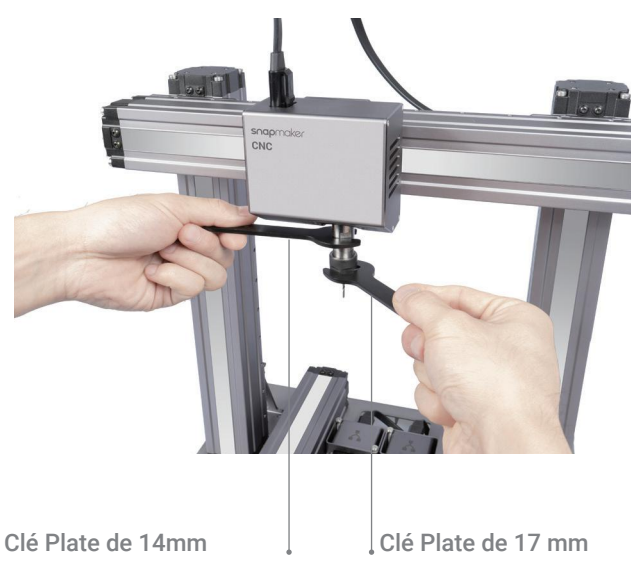

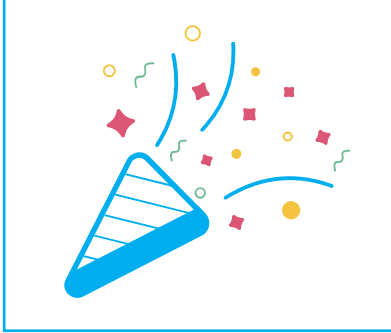

1. Installer le logiciel et effectuer la configuration initiale

Téléchargez notre logiciel Snapmaker Luban sur https://snapmaker.com et installez-le. Puis connectez-vous à un réseau Wi-Fi: Entrez dans Espace de Travail -> Connexion -> Sélectionnez **Wi-Fi** -> Cliquez sur -> Sélectionnez votre machine -> Cliquez sur **Ouvrir** ->

Appuyez sur **Oui** sur l'écran tactile.

2. Générer le fichier de code G et l'envoyer à la machine

① Ouvrez le fichier test à partir de **Bibliothèque de Cas** -> ② Cliquez sur **Processus** après avoir configuré les paramètres dans la section **Configurations** -> ③ Utilisez les paramètres par défaut spécifiquement configurés pour le fichier test -> ④ Générez le fichier de code G -> ⑤ Chargez le fichier de code G dans **Espace de Travail** -> ⑥ Envoyez le code G à la machine via le Wi-Fi.

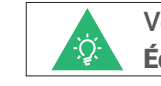

## 5.3.1 Préparer le fichier de code G

**Guides & Images** / Snapmaker

Les fichiers envoyés par Wi-Fi sont consultables sur l'écran tactile: Fichiers > Local.

' -Q- '

Vous pouvez également envoyer les fichiers de code G à la machine via le disque USB. Cliquez sur **Exporter le Code G vers un Fichier** dans Snapmaker Luban et enregistrez-le sur la disque USB puis insérez le disque USB dans l'Unité de Commande et sélectionnez **Fichiers** > USB sur l'écran tactile.

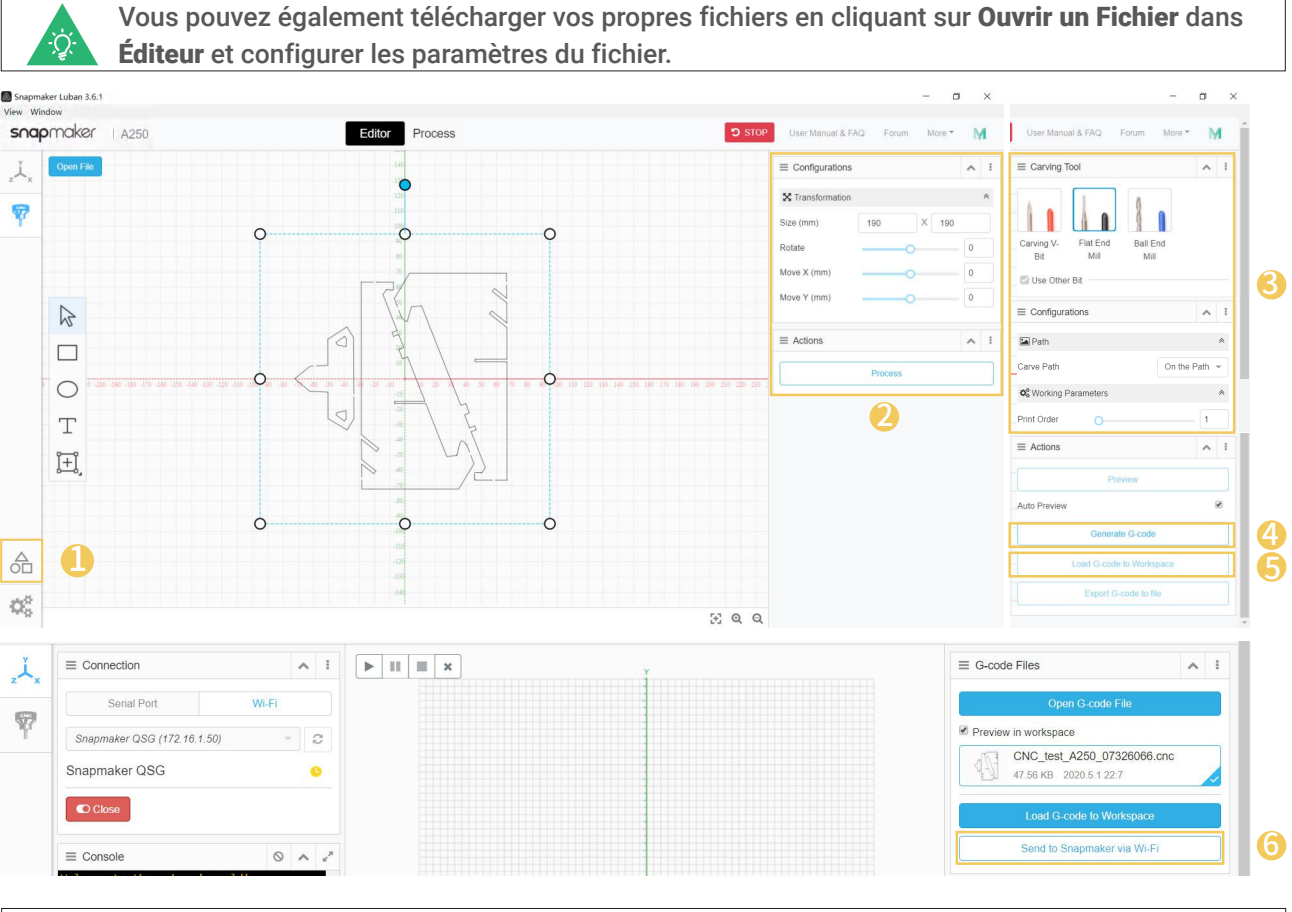

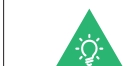

Sculpture à Commande Numérique par Ordinateur (CNC)

#### Origine du Travail: Comment ça fonctionne?

Découvrez où la sculpture sera effectuée en définissant l'origine du travail. L'origine du travail correspond à l'origine des coordonnées (0, 0) dans le logiciel.

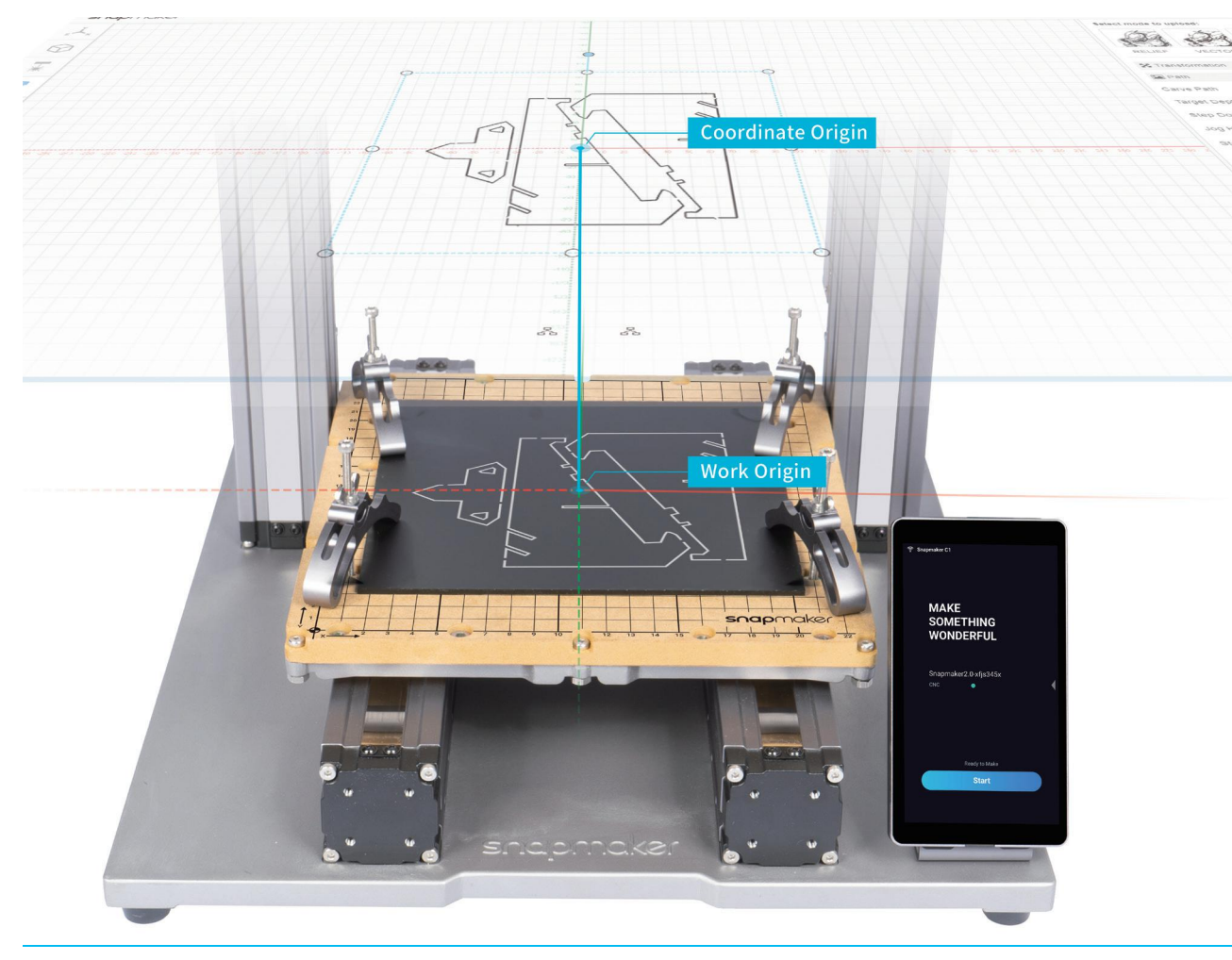

## 5.3.2 Définir l'Origine du Travail et démarrer la sculpture

**Guides & Images** / Snapmaker

#### Comment définir l'Origine du Travail

Si vous avez besoin d'ajuster les paramètres, vous pouvez soit appuyer sur Ajuster les **Paramètres** sur l'écran Aperçu soit glisser vers la gauche sur l'écran de progression de la sculpture.

1. Après avoir reçu le fichier de code G, appuyez sur **Oui** et **Suivant** sur l'écran tactile pour accéder à l'écran **Définir l'origine du Travail**.

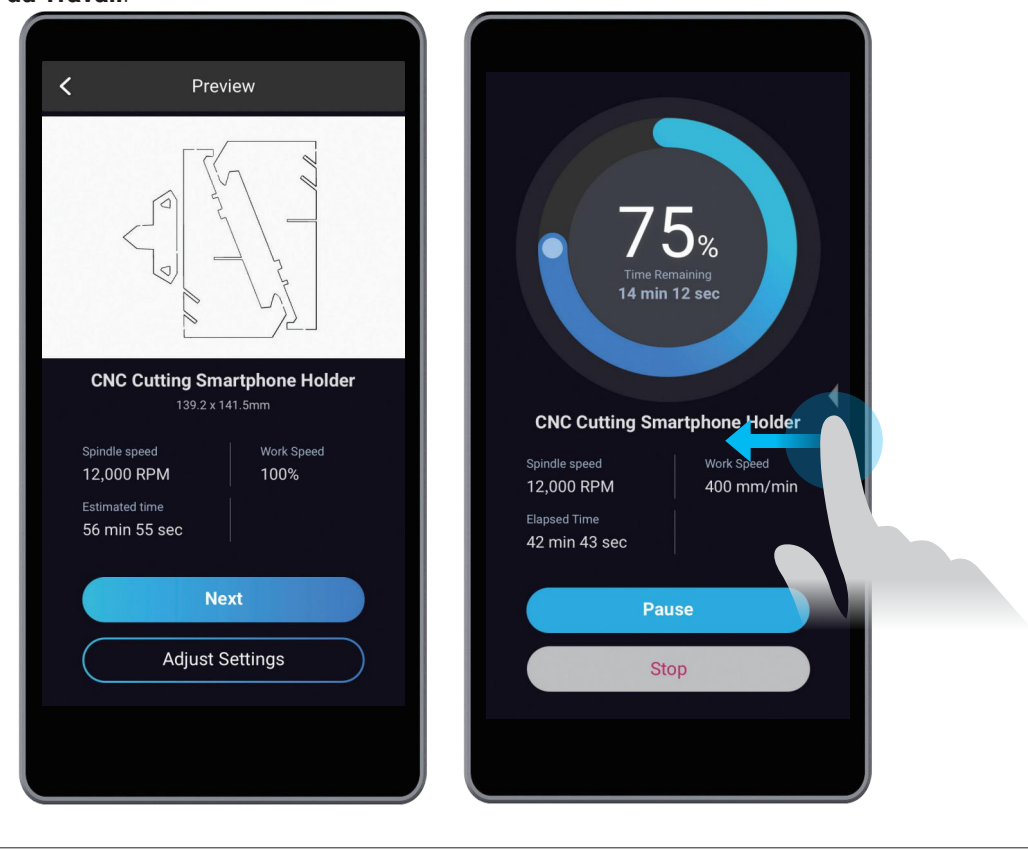

2. Appuyez sur **X-/X+/Y-/Y+/Z-/Z+** pour déplacer le Bit à Commande Numérique par Ordinateur (CNC) vers l'origine du travail (Dans ce cas, nous définissons le centre de l'image comme l'origine des coordonnées dans le logiciel). Maintenant, le Bit à Commande Numérique par Ordinateur (CNC) doit se trouver à environ 5 mm du matériau.

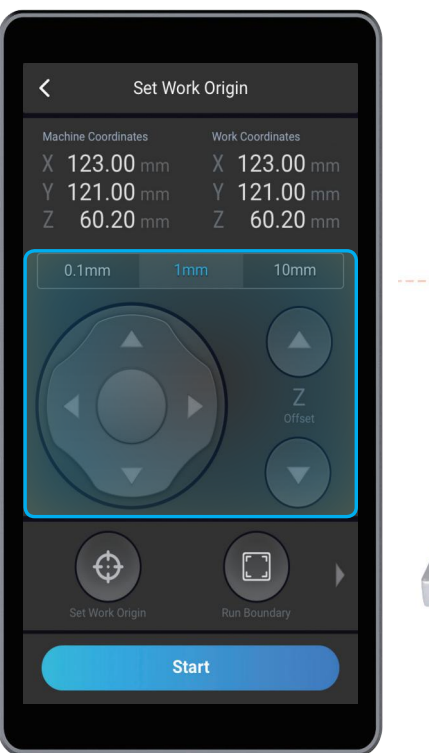

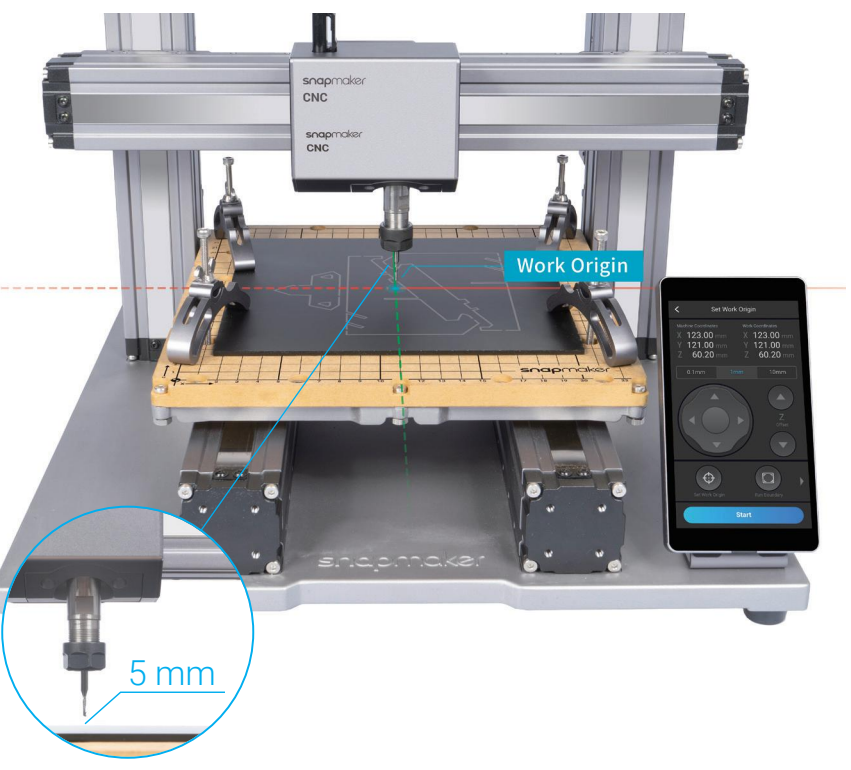

4. Appuyez sur **Z+** pour soulever le Bit à Commande Numérique par Ordinateur (CNC) jusqu'à ce qu'il soit audessus du jeu de pinces, puis appuyez sur **Limite d'Exécution** pour vérifier si l'origine du travail est correcte. Si une partie de la limite dépasse le matériau ou si le Bit à Commande Numérique par Ordinateur (CNC) pénètre dans une partie de la machine, réinitialiser l'origine du travail et définir la limite d'exécution à nouveau.

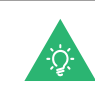

Si le Bit à Commande Numérique par Ordinateur (CNC) s'introduit dans une autre partie de la machine, éteignez immédiatement la machine et vérifiez s'il est endommagé. Changez le Bit à Commande Numérique par Ordinateur (CNC) s'il est endommagé.

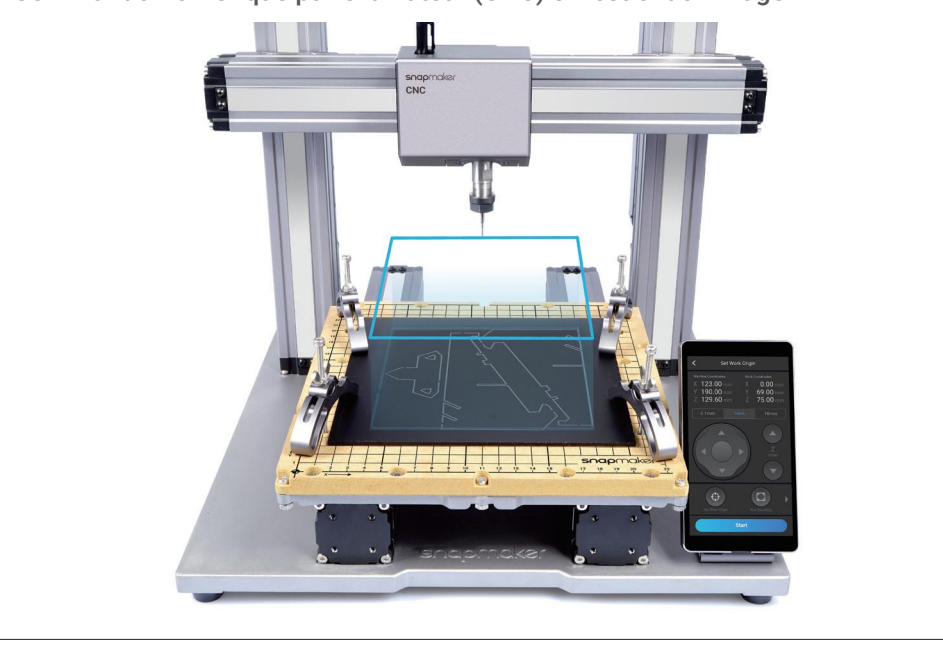

Si vous avez défini une limite d'exécution avec le Bit à Commande Numérique par Ordinateur (CNC) au-dessus du jeu de pinces, vous pouvez abaisser le Bit à Commande Numérique par Ordinateur (CNC) pour définir la limite d'exécution à nouveau selon vos besoins.

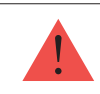

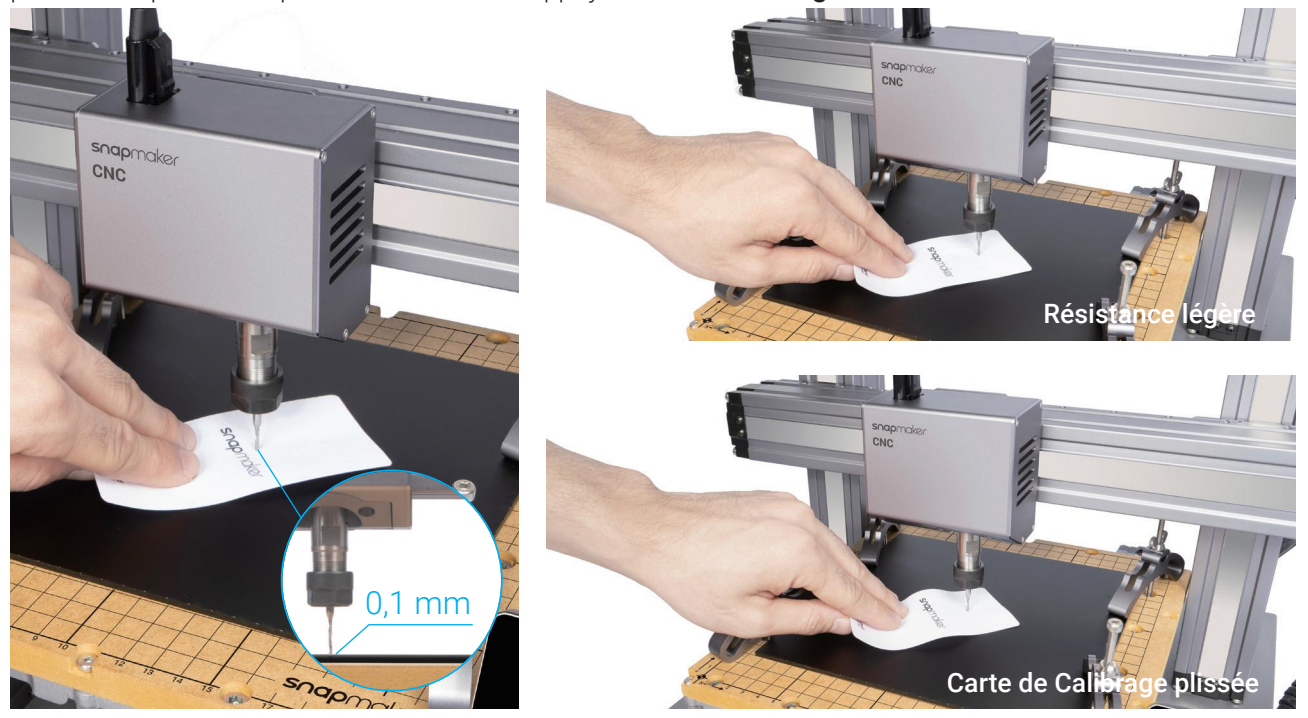

3. Placez la carte de calibrage ou un papier A4 entre le Bit à Commande Numérique par Ordinateur (CNC) et le matériau. Continuez à régler la hauteur du Bit à Commande Numérique par Ordinateur (CNC) à l'aide des boutons **Z-/Z+** jusqu'à obtenir une légère résistance lorsque vous retirez la carte de calibrage, et elle doit être plissée lorsque vous la poussez vers l'avant. Appuyez sur **Définir l'Origine du Travail.**

5. Appuyez sur **Démarrer** pour lancer le sculpture.

## 5.3.3 Nettoyer le travail fini ainsi que la machine

1. Retirez le jeu de pinces de la plateforme de sculpture à Commande Numérique par Ordinateur (CNC).

2. Nettoyez le travail fini ainsi que la machine à l'aide du dépoussiéreur, puis retirez le travail fini à l'aide de la Pince Diagonale et achevez le processus de montage.

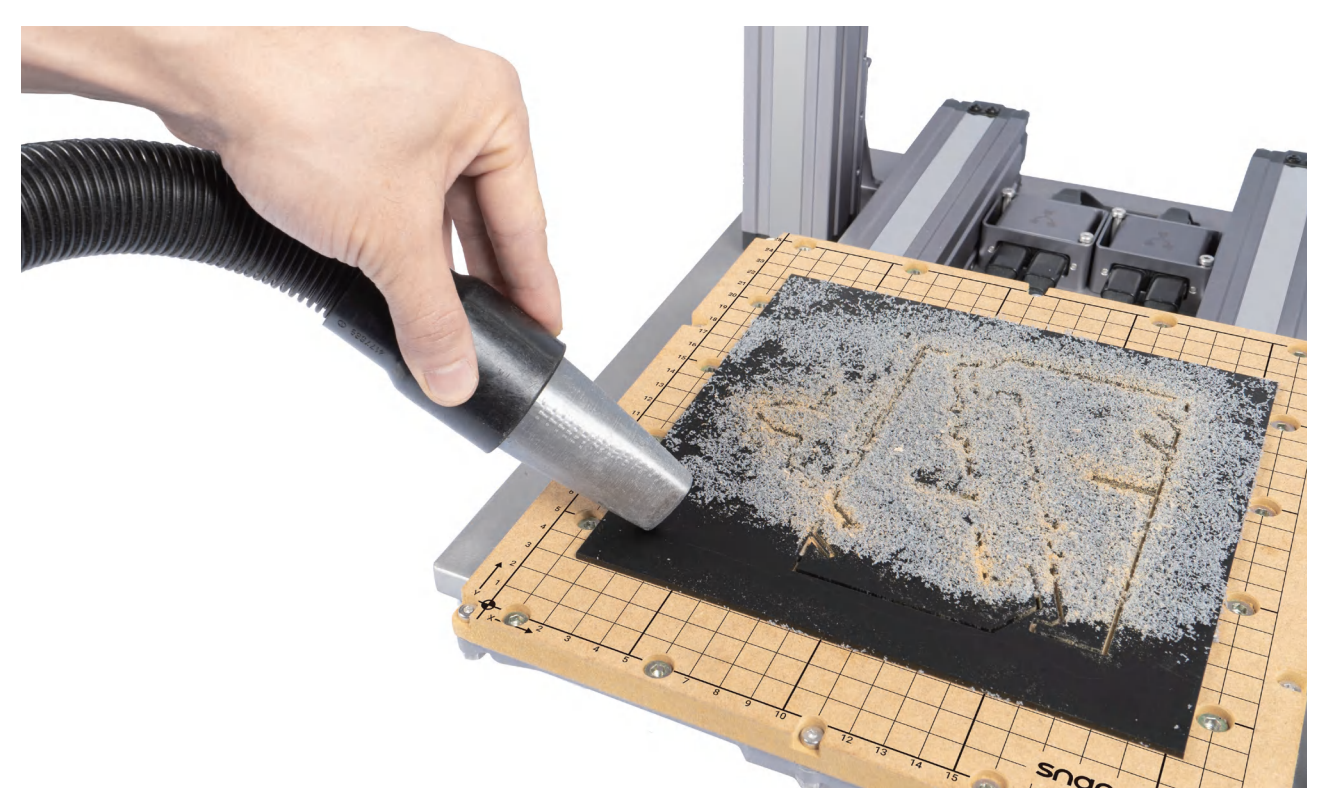

**Guides & Images** / Snapmaker

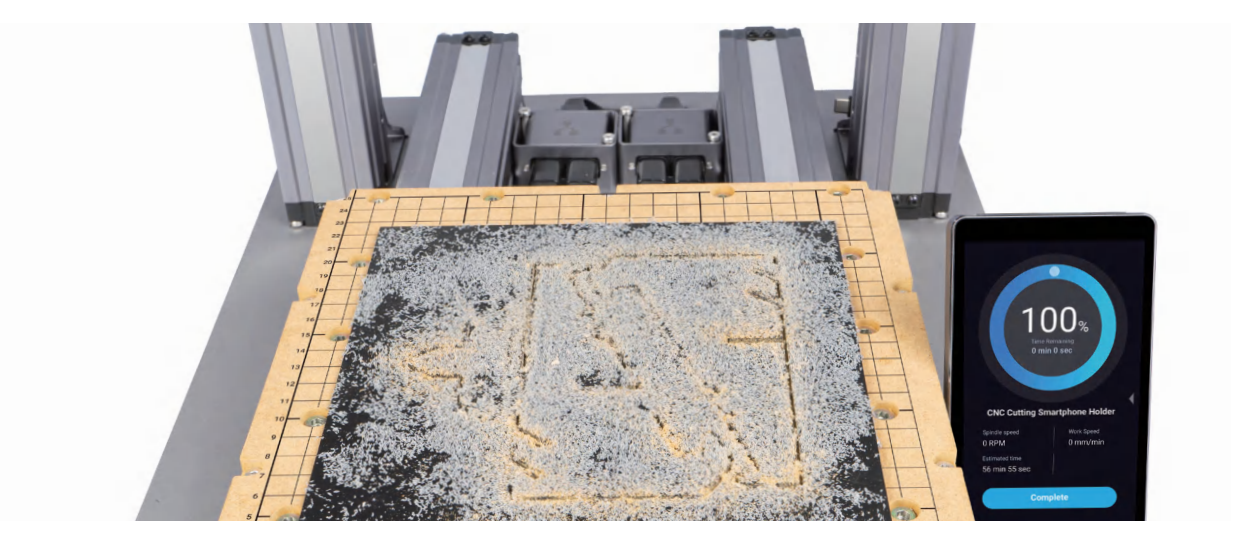

Sculpture à Commande Numérique par Ordinateur (CNC)

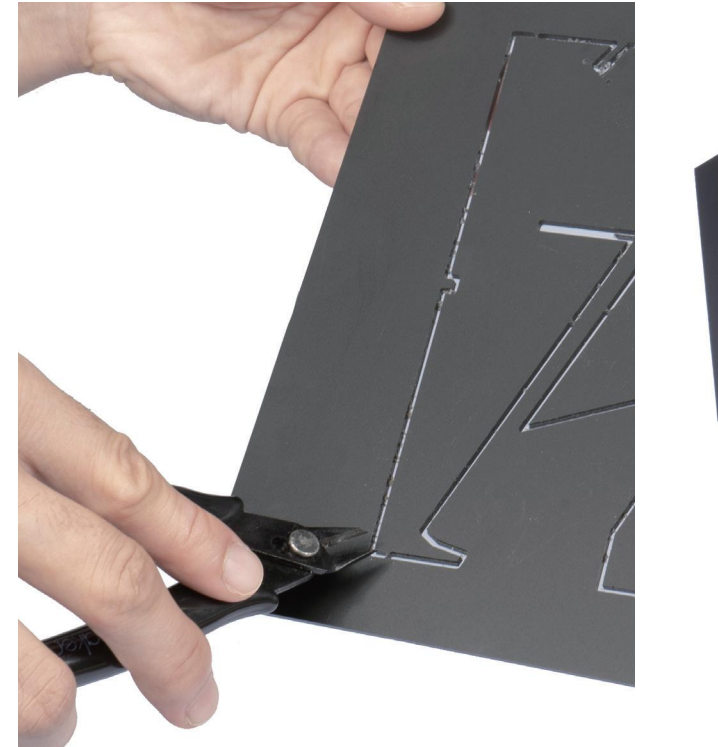

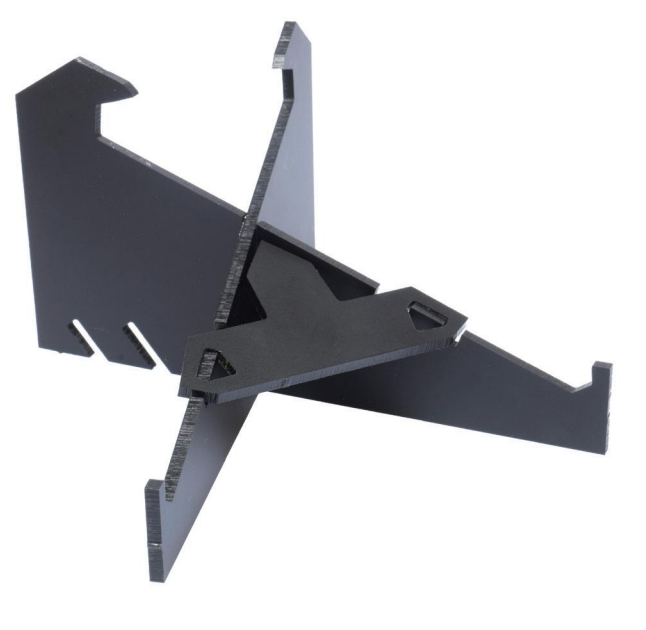

## **Partagez!**

**Vous pouvez partager votre travail dans notre groupe Facebook et sur notre forum.**

#### Ressources

Ce guide peut être modifié. Pour consulter la toute dernière version, accédez à: https://snapmaker.com

Outre ce guide, il existe également un manuel d'utilisation disponible sur notre site web: https://snapmaker.com

Nous sommes à votre disposition pour toute information générale ou assistance technique: support@snapmaker.com

Pour toute demande de renseignements commerciaux, vous pouvez nous contacter à l'adresse suivante: sales@snapmaker.com

Vous pouvez acheter des produits dans notre boutique en ligne officielle: https://shop.snapmaker.com

Partagez tout ce que vous voulez avec les autres utilisateurs de Snapmaker sur notre forum: https://forum.snapmaker.com

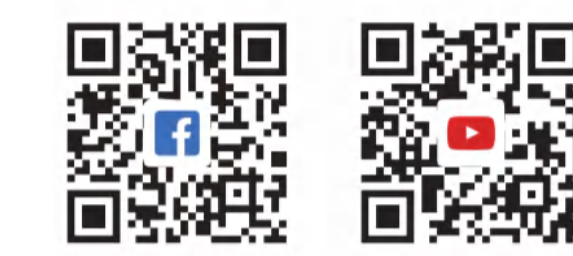